Additional Product Information

User Guide

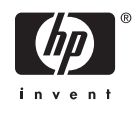

© Copyright 2006 Hewlett-Packard Development Company, L.P.

Microsoft, Windows, the Windows logo, Outlook, and ActiveSync are trademarks of Microsoft Corporation in the U.S. and other countries.

HP iPAQ Products are Powered by Microsoft® Windows Mobile® 5.0 Phone Edition with Messaging and Security Feature Pack.

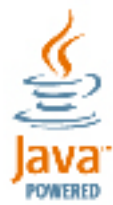

 Java and all Java-based trademarks and logos are trademarks or registered trademarks of Sun Microsystems, Inc. in the U.S. and other countries.

SD Logo is a trademark of its proprietor.

Bluetooth® is a trademark owned by its proprietor and used by Hewlett-Packard Development Company, L.P. under license.

All other product names mentioned herein may be trademarks of their respective companies.

Hewlett-Packard Company shall not be liable for technical or editorial errors or omissions contained herein. The information is provided "as is" without warranty of any kind and is subject to change without notice. The warranties for Hewlett-Packard products are set forth in the express limited warranty statements accompanying such products. Nothing herein should be construed as an additional warranty

This document contains proprietary information that is protected by copyright. No part of this document may be photocopied, reproduced, or translated to another language without the prior written consent of Hewlett-Packard Development Company, L.P.

First Edition April 2006

Document Part Number: 399308-001

# **Table of contents**

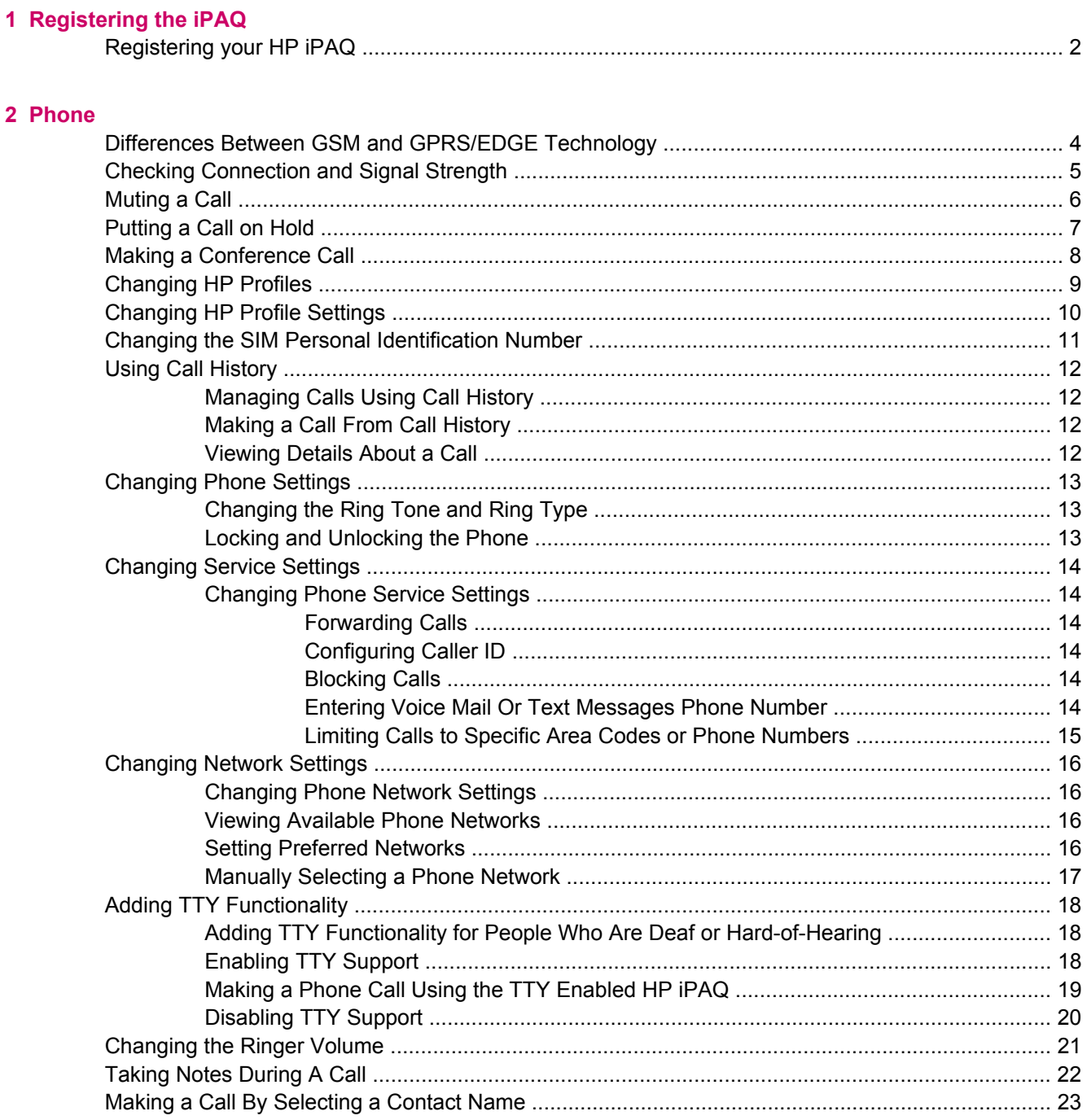

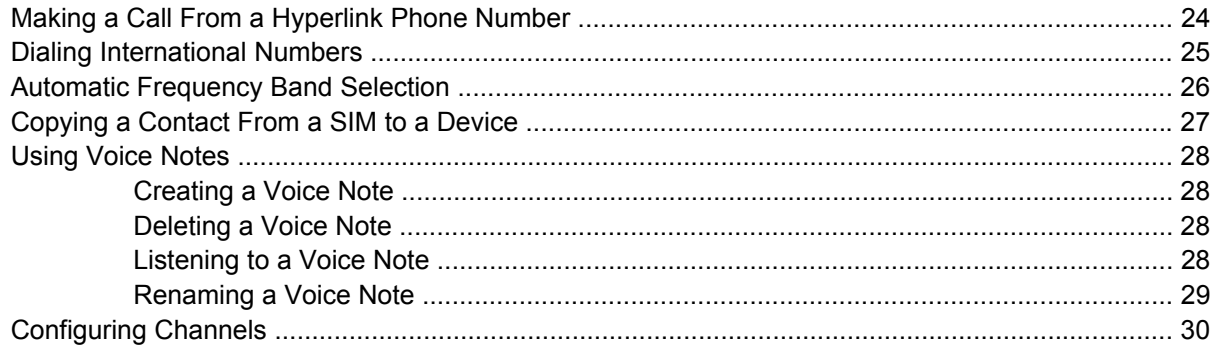

### 3 Connections

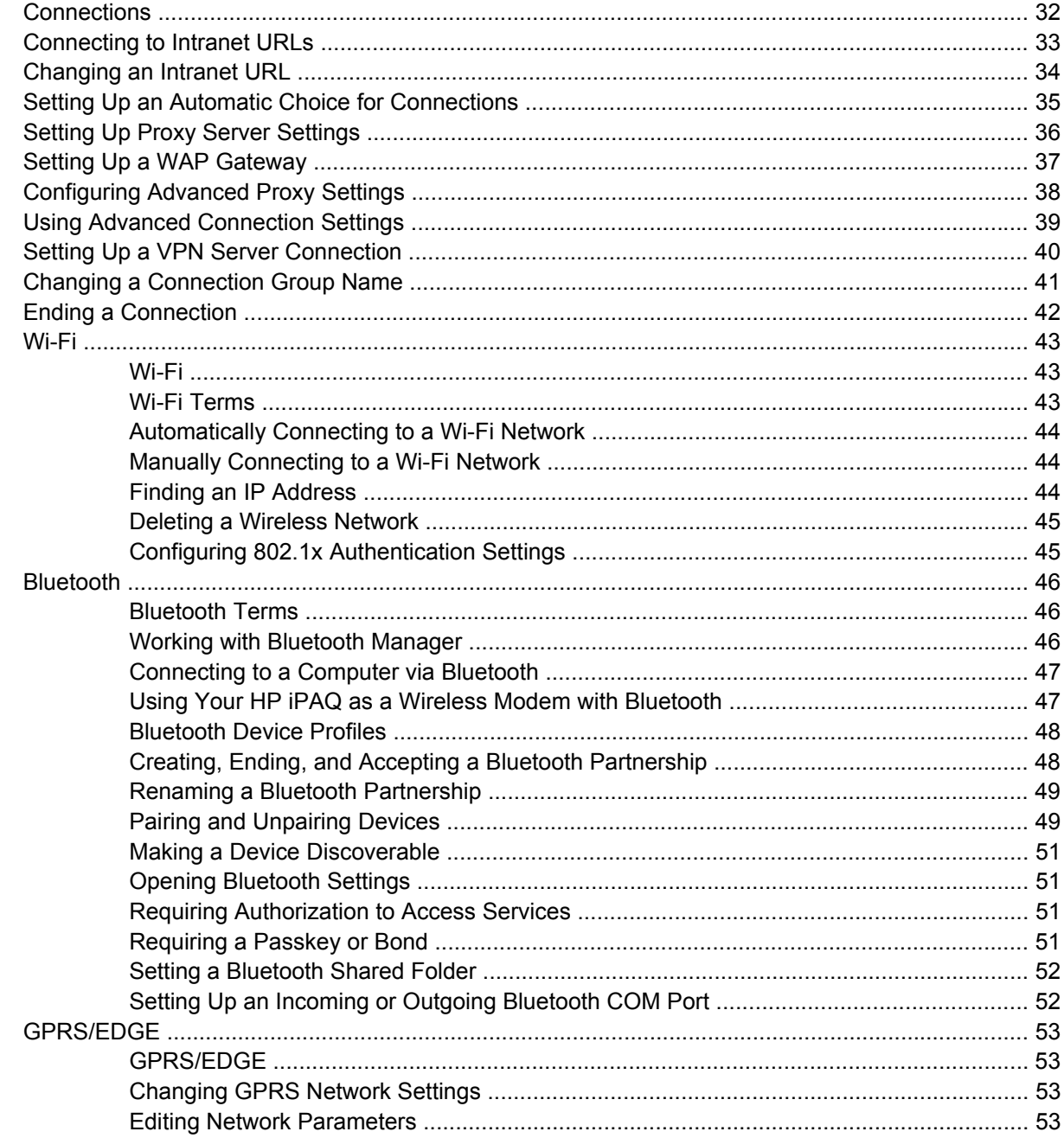

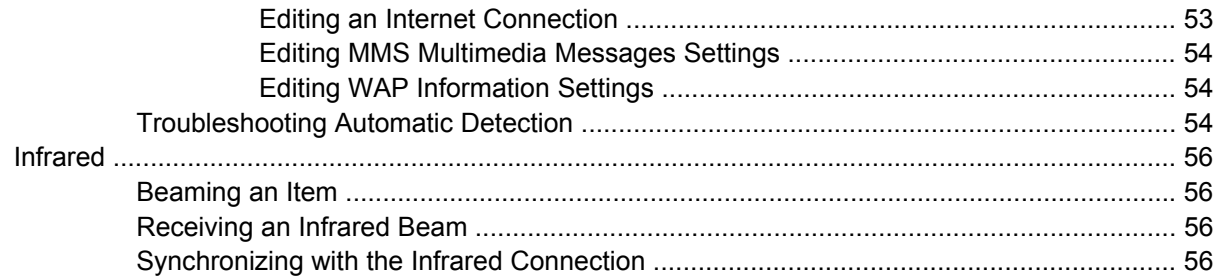

#### 4 Global Positioning System (GPS)

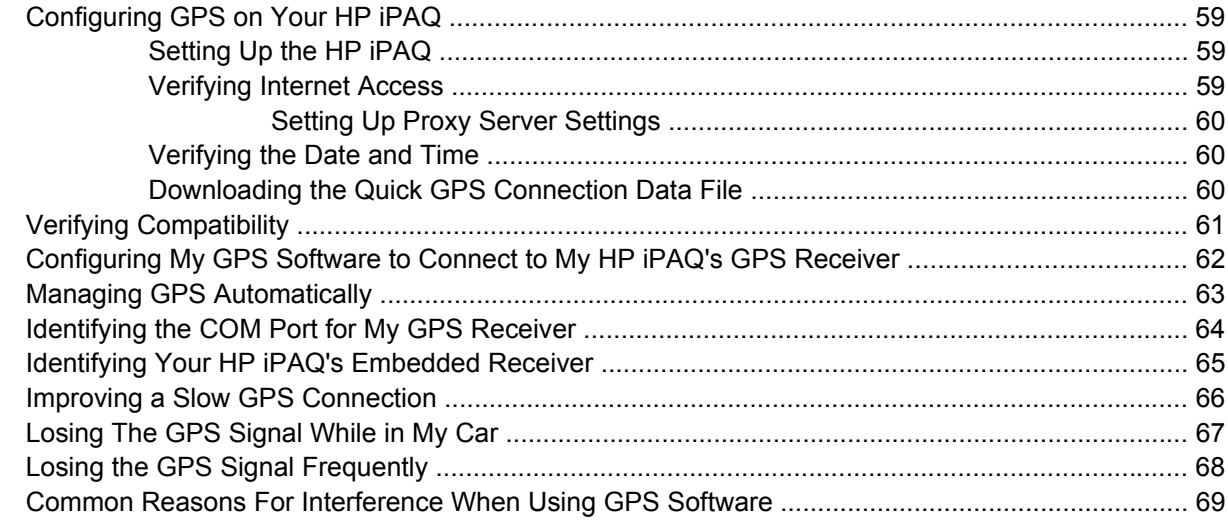

#### 5 Security

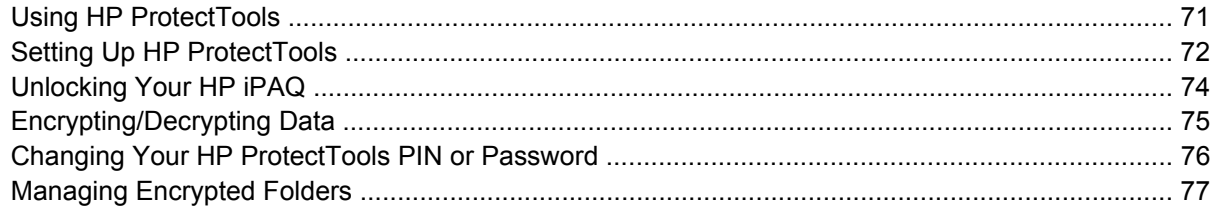

#### 6 Camera (select models only)

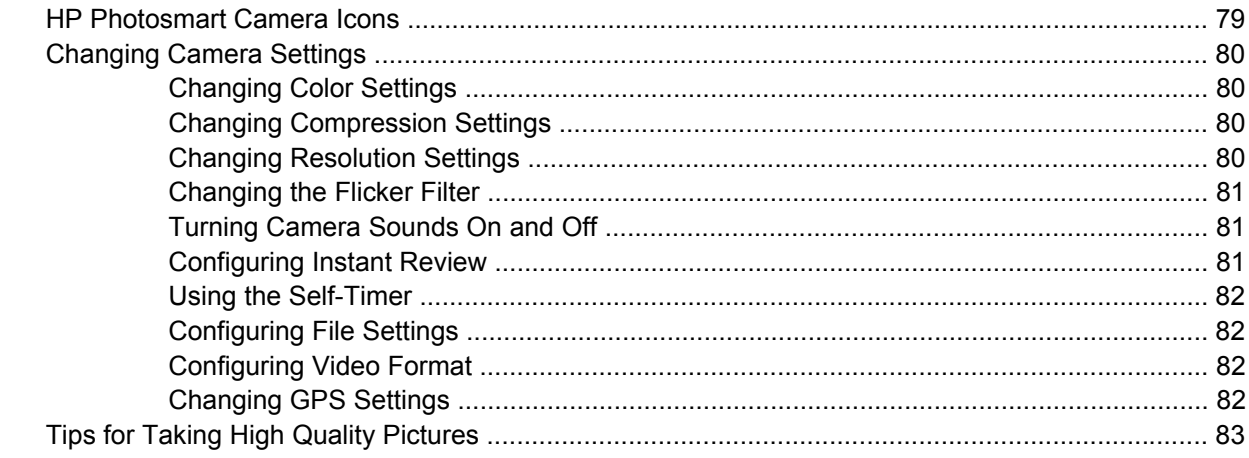

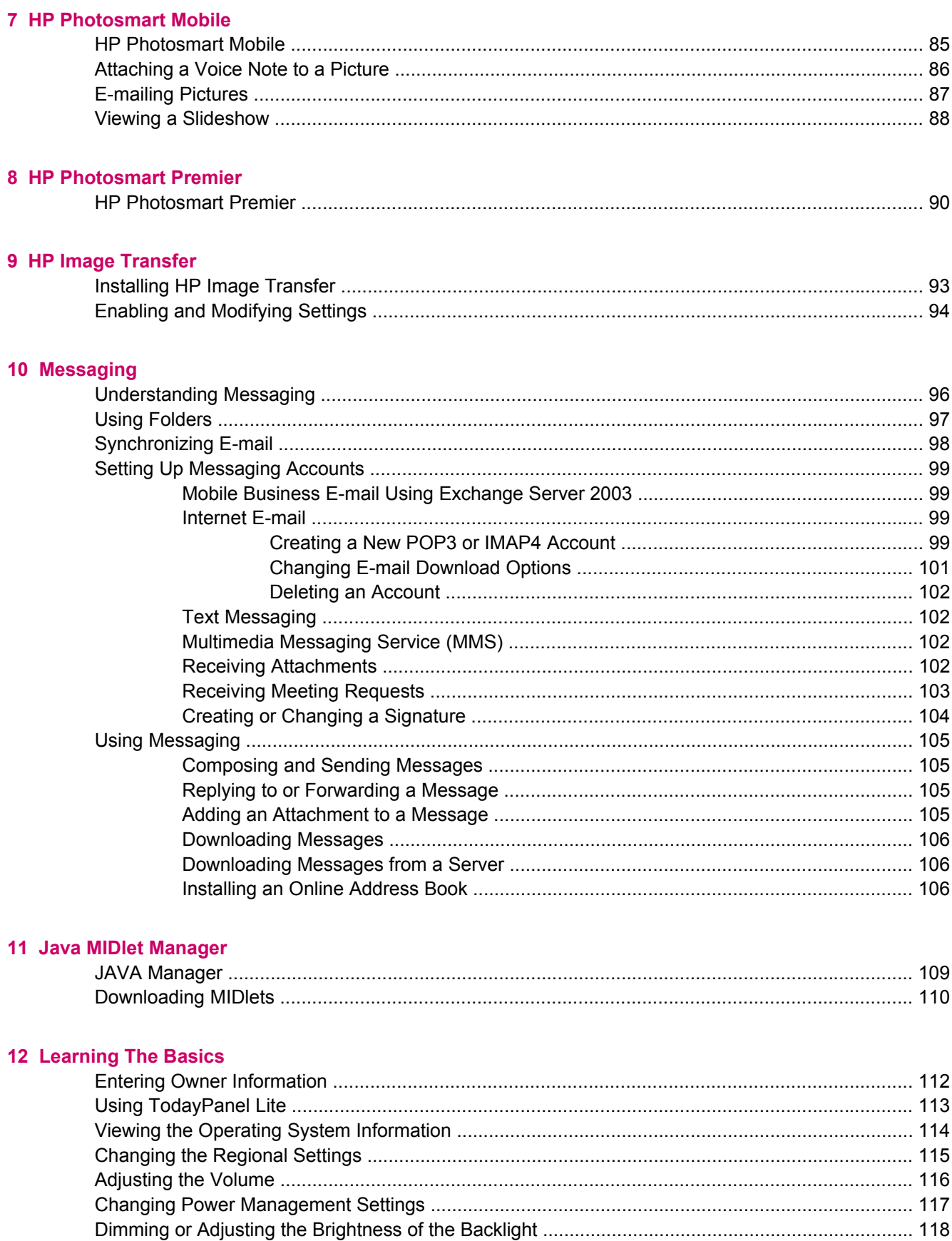

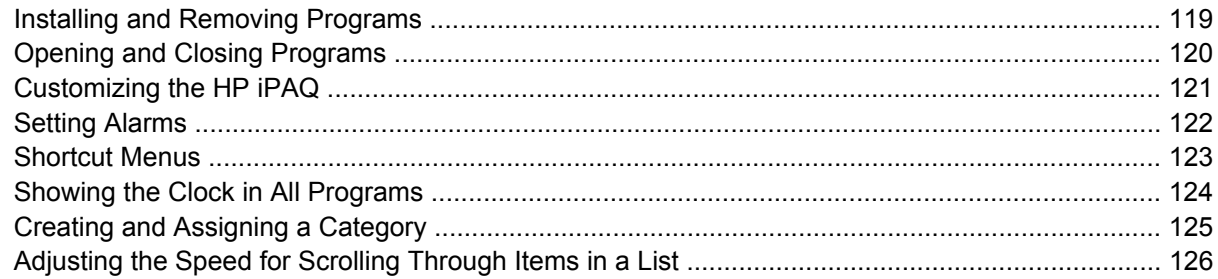

#### 13 Calendar

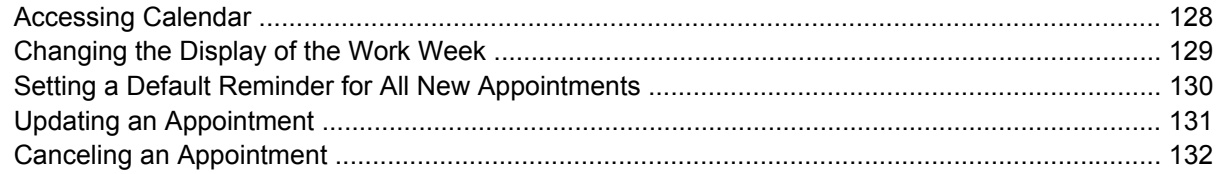

#### **14 Contacts**

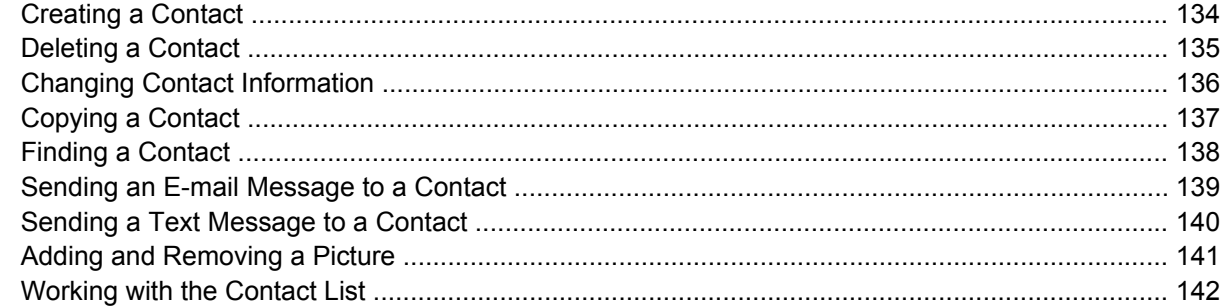

#### **15 Entering Text**

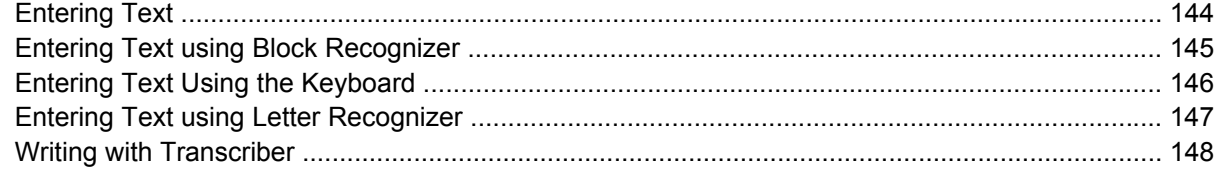

#### 16 Notes

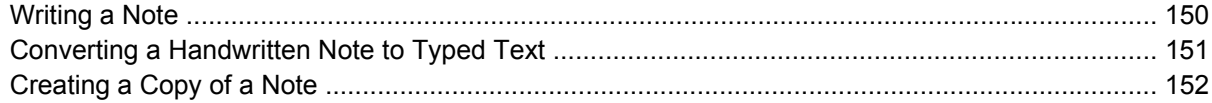

#### **17 Expansion Cards**

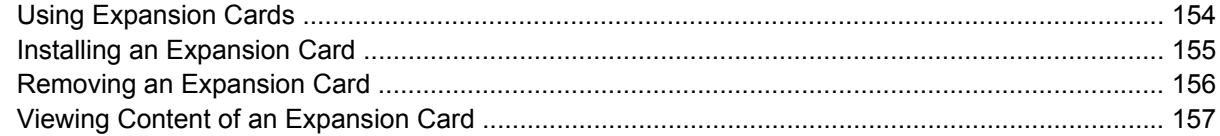

#### 18 Synchronizing

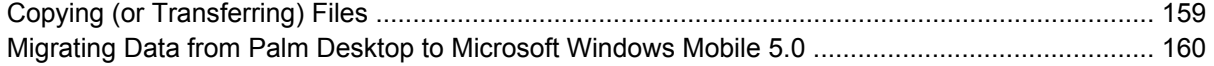

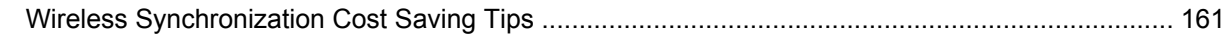

#### 19 Tasks

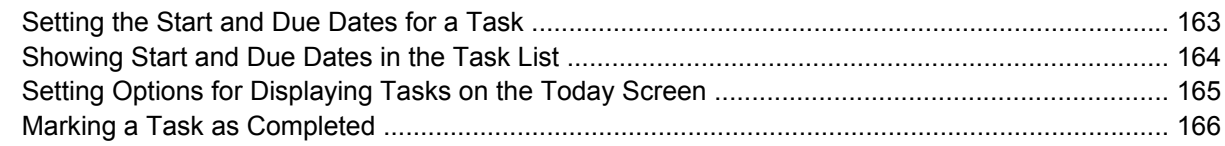

#### **20 Product Specifications**

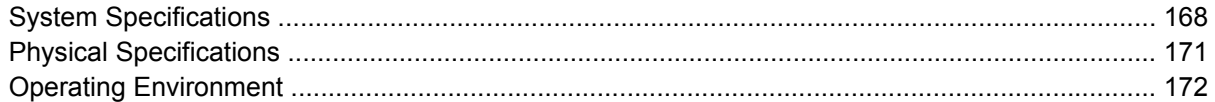

#### 21 Microsoft Programs

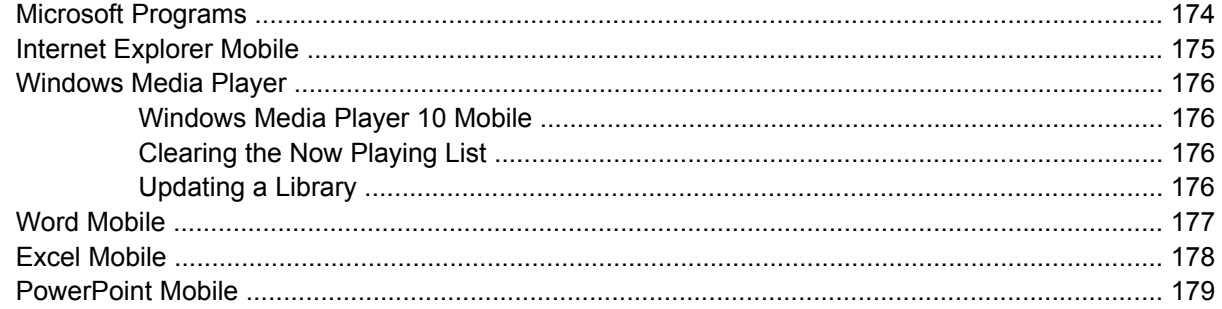

#### **22 Regulatory Notices**

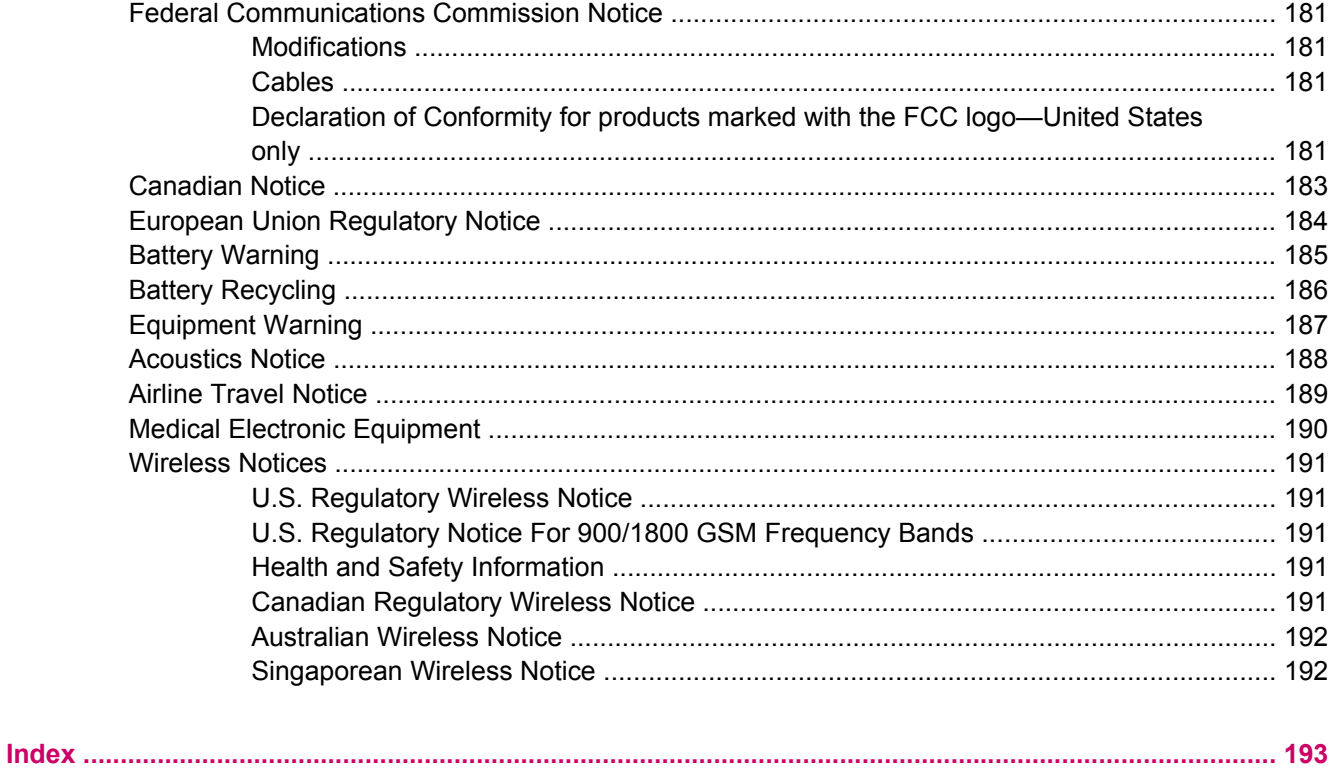

# <span id="page-8-0"></span>1 Registering the iPAQ

# <span id="page-9-0"></span>**Registering your HP iPAQ**

When you register your HP iPAQ with Hewlett-Packard, you receive e-mail regarding special offers and promotions. Take time now to register your HP iPAQ online at [www.register.hp.com](http://www.register.hp.com).

If your mailing or e-mail address needs to be updated after registering, enter your user ID and registration password to edit your online profile at [www.register.hp.com.](http://www.register.hp.com)

<span id="page-10-0"></span>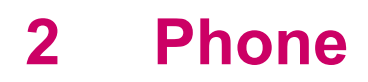

# <span id="page-11-0"></span>**Differences Between GSM and GPRS/EDGE Technology**

GSM technology is typically used for voice calls and text messaging, whereas GPRS/EDGE technology provides a connection to the Mobile Phone Network that can be used for Web browsing, Multimedia Messaging Service (MMS), or accessing your corporate network.

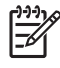

**NOTE** Using GPRS/EDGE data services are typically an additional charge to your standard mobile phone service. Check with your mobile phone service provider for data services and cost.

### <span id="page-12-0"></span>**Checking Connection and Signal Strength**

When you slide your Subscriber Identity Module (SIM) card into your HP iPAQ, your unit automatically connects to your mobile phone service provider's network.

The Phone icon **indicates that you are connected.** The more vertical bars **in** in the icon, the better the connection.

# <span id="page-13-0"></span>**Muting a Call**

During a call, you can mute your microphone so that the person with whom you are speaking cannot hear you, but you can still hear the person.

▲ From the on-screen phone keypad, tap **Mute.**

# <span id="page-14-0"></span>**Putting a Call on Hold**

During a call, you can put the call on hold so you can call another number or answer an incoming call. If you have more than one call on the line, you can switch between calls.

- To put a call on hold, tap **Hold.**
- To switch between calls, tap **Swap.**

### <span id="page-15-0"></span>**Making a Conference Call**

- **1.** Tap the **Answer/Send** button  $\mathbf{\mathsf{L}}$ .
- **2.** From the on-screen phone keypad, dial the first number.
- **3.** Tap **Talk.**
- **4.** Once you are connected, tap **Hold.**
- **5.** Dial the second number, and then tap **Talk.**
- **6.** Once you are connected, tap **Menu > Conference.**

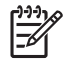

**NOTE** To add more parties to the conference call, dial each number, connect, and then tap **Menu > Conference.**

# <span id="page-16-0"></span>**Changing HP Profiles**

HP Profiles allows you to quickly switch between settings that you need to change based on your environment. For example, anytime you enter a meeting, you can simply switch to Meeting Profile in order to turn off all sounds, turn on the vibrate notification, and increase the brightness of the screen. The current profile displays on the **Today** screen.

- **1.** Tap **HP Profiles.**
- **2.** Select the desired profile.

# <span id="page-17-0"></span>**Changing HP Profile Settings**

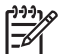

**NOTE** Before you change the settings in an HP Profile, activate the profile you want to modify.

- **1.** Tap **HP Profiles.**
- **2.** Select the profile you want to modify.
- **3.** Tap **Start > Settings > System** tab **> HP Profiles.**
- **4.** Make the appropriate changes and tap **OK.**

### <span id="page-18-0"></span>**Changing the SIM Personal Identification Number**

For security purposes, the Subscriber Identity Module (SIM) Personal Identification Number (PIN) protects your HP iPAQ against unauthorized access. You can assign a password to protect your device and information. Your first PIN comes from your wireless service provider.

- **1.** Tap the **Answer/Send** button ...
- **2.** Tap **Menu > Options.**
- **3.** Under **Security,** tap the **Change PIN** button.
- **4.** Enter your current PIN.
- **5.** Tap **Enter.**
- **6.** Enter and confirm your new PIN.
- **7.** Tap **OK.**

To enter a PIN before you make calls, check the **Require PIN when phone is used** button. Emergency calls can be placed at any time, without entering a PIN.

# <span id="page-19-0"></span>**Using Call History**

### **Managing Calls Using Call History**

Call History provides the time and duration of all incoming, outgoing, and missed calls, a summary of total calls, and has easy access to notes taken during a call.

From the on-screen phone keypad:

- Tap **Menu > Call History** to view all of the calls in Call History.
- Tap **Menu > Filter** and select a different view to change the Call History view. When filtering **By Caller,** you see a list of all contacts on your unit who have a phone number assigned to them.
- Tap **Menu > Call Timers > Reset,** to reset the Recent Calls counter.

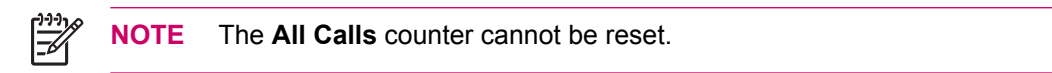

- Tap **Menu > Call Timers** to delete Call History items older than a specific amount of time. Select a time period under **Delete call history items older than.**
- Tap **Menu > Delete All Calls** to clear the entire Call History.

### **Making a Call From Call History**

Use Call History to quickly call someone recently called or someone who recently called you.

- **1.** Tap **Start > Phone > Menu > Call History.**
- **2.** Tap the icon next to the desired number.

#### **Viewing Details About a Call**

- **1.** From the on-screen phone keypad, tap **Call History.**
- **2.** Tap the phone number of which you want to view the details.

The date and timestamp, as well as the duration of the call, are shown.

# <span id="page-20-0"></span>**Changing Phone Settings**

### **Changing the Ring Tone and Ring Type**

Change the ring tone and type to select a different sound to notify you of incoming calls.

- **1.** Press the **Answer/Send** button  $\mathbf{\mathsf{L}}$ .
- **2.** From the on-screen phone keypad, tap **Menu > Options > Phone** tab.
- **3.** Tap the **Ring type:** or **Ring tone:** listbox.
- **4.** Select the sound you want to use.

### **Locking and Unlocking the Phone**

To lock the phone:

- **1.** Press the **Answer/Send** button **C** on the keyboard.
- **2.** From the on-screen phone keypad, tap **Menu > Options.**
- **3.** Select the **Require PIN when phone is used** check box.
- **4.** Tap **Change PIN.**
- **5.** Enter a Personal Identification Number (PIN) and press **Enter.**
- **6.** Reenter new PIN for confirmation and press **Enter** for verification.

To unlock the phone:

- **1.** Enter the PIN to access your device.
- **2.** Press the **Answer/Send** button **C** on the keyboard.
- **3.** From the on-screen phone keypad, tap **Menu > Options.**
- **4.** Uncheck the **Require PIN when phone is used** check box and tap **OK.**

**NOTE** You can place an emergency call at anytime, without requiring a PIN.

# <span id="page-21-0"></span>**Changing Service Settings**

### **Changing Phone Service Settings**

Once your phone service is set up through your mobile phone service provider, you can change service settings on your HP iPAQ. For example, you may want to block certain types of incoming and/or outgoing calls, forward incoming calls to a different phone number based on your situation, be notified of incoming calls when you are already in a phone session, or let others know your identity when making calls.

To change service settings on the phone:

- **1.** Press the **Answer/Send** button  $\mathbf{L}$ .
- **2.** From the on-screen phone keypad, tap **Menu > Options > Services** tab.
- **3.** Tap the service you want to change, and then tap the **Get Settings** button.
- **4.** Make your changes and tap **OK.**

#### **Forwarding Calls**

- **1.** From the on-screen phone keypad, tap **Menu > Options > Services** tab.
- **2.** Tap **Call Forwarding > Get Settings** button.
- **3.** Select the **Forward all incoming phone calls** check box.
- **4.** Enter the phone number that is to receive the forwarded calls.
- **No answer** phone cannot be answered.
- **Unavailable** phone is off.
- **Busy** line is busy.

#### **Configuring Caller ID**

- **1.** From the on-screen phone keypad, tap **Menu > Options > Services** tab.
- **2.** Tap **Caller ID > Get Settings** button.
- **3.** Tap **Everyone.**
- **4.** Tap **OK.**

To prevent your identity from being displayed to others, tap **No one.**

#### **Blocking Calls**

- **1.** From the on-screen phone keypad, tap **Menu > Options > Services** tab.
- **2.** Tap **Call Barring > Get Settings** button.
- **3.** Select the type of calls you want to block.

#### **Entering Voice Mail Or Text Messages Phone Number**

To use voice mail or send text messages (SMS), enter the correct voice mail or text message phone number in Phone settings.

<span id="page-22-0"></span>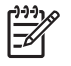

**NOTE** Sending text messages is not included in all network service plans. Ask your mobile service provider if your plan includes this service.

- **1.** From the on-screen phone keypad, tap **Menu > Options > Services** tab.
- **2.** Tap **Voice Mail and Text Messages > Get Settings** button.
- **3.** Enter the voice mail or text message phone number in the appropriate box.
- **4.** Tap **OK.**

If you do not know the correct voice mail or text message phone numbers, contact your mobile phone service provider.

#### **Limiting Calls to Specific Area Codes or Phone Numbers**

- **1.** From the on-screen phone keypad, tap **Menu > Options > Services** tab.
- **2.** Tap **Fixed Dialing** in the listbox **> Get Settings** button.
- **3.** Select the **Enable fixed dialing** check box.
- **4.** Tap and hold in the **Number patterns** box.
- **5.** Tap **Add.**
- **6.** Enter the phone number(s) and/or area code(s) that you want to be able to call.
- **7.** Tap **Done** when you are finished.

# <span id="page-23-0"></span>**Changing Network Settings**

### **Changing Phone Network Settings**

In Phone network settings, you can:

- View available wireless phone networks
- Determine the order in which your phone accesses other phone networks (if the current one is unavailable)
- Specify whether you want to change networks manually or automatically

To change network settings:

- **1.** Tap **Start > Settings > Personal** tab **> Phone > Network** tab.
- **2.** Select the network setting option(s) you want to change.

To change network settings from the on-screen phone keypad:

- **1.** Tap **Menu > Options > Network** tab.
- **2.** Select the network setting option(s) you want to change.

 $\mathbb{R}$ 

**NOTE** The current phone network your HP iPAQ is using is listed at the top of the screen and remains active until you change it, lose your signal, or change your SIM.

### **Viewing Available Phone Networks**

To view all mobile phone networks available to you:

- **1.** From the phone keypad, tap **Menu > Options > Network** tab.
- **2.** In the **Network selection** list, tap **Manual.**
- **3.** Tap the **Find Network** button to display all of the available mobile phone networks.
- **4.** Tap **OK.**

#### **Setting Preferred Networks**

You can set preferred phone networks in the order you want your HP iPAQ to access them. For example, if your first preferred network is unavailable, your HP iPAQ tries to access your second preferred phone network.

To select a preferred network:

- **1.** From the on-screen phone keypad, tap **Menu > Options > Network** tab.
- **2.** Tap the **Set Networks** button and select your preferred networks.
- **3.** Set the network preference order by tapping the **Move Up** or **Move Down** buttons.
- **4.** Tap **OK.**
- <span id="page-24-0"></span>**5.** In the **Network** tab, tap the **Network selection** list.
- **6.** Tap **Automatic.**

### **Manually Selecting a Phone Network**

Sometimes you may want to control costs by knowing when connectivity for your current, selected network is unavailable.

- **1.** From the on-screen phone keypad, tap **Menu > Options > Network** tab.
- **2.** In the **Network selection** list, tap **Manual.**
- **3.** Select the network you want to use and tap **OK.**
- **4.** If your current network is unavailable, tap **Select,** and manually select a different network.

# <span id="page-25-0"></span>**Adding TTY Functionality**

### **Adding TTY Functionality for People Who Are Deaf or Hard-of-Hearing**

HP iPAQ products support Tele-typewriter (TTY) functionality, which allows people who are deaf or with hearing limitations to communicate using existing telephony infrastructure, including cell phones. To achieve this, separately purchased TTY devices must be connected to the telephones on both ends of a telephone call session, and the HP iPAQ must be configured for TTY use. The sending TTY device generates a distinct audio tone for every supported character, and these tones are decoded and converted back into text on the receiving TTY device.

Due to the use of audio compression codecs in modern digital cell phones, these TTY audio tones may be unintentionally distorted while being transmitted through cell phones. Therefore, in order for TTY devices to continue to work in cellular networks, the cell phone must be set into a mode that optimizes the compression codec to handle TTY tones instead of the human voice.

To use TTY with the HP iPAQ, an optional TTY audio adapter must be plugged into the HP iPAQ earbud jack (also called the earbud connector). This TTY audio adapter converts the pin-out of the earbud jack, which is designed for a wired earbud and stereo headphones, to the pin-out required by most TTY devices. To purchase the TTY audio adapter (part number: FA709B#AC3), visit [www.hp.com](http://www.hp.com)**> Handheld Devices > Options and Accessories.**

€ **NOTE** Because the HP iPAQ does not support internal Cellular Text Telephone Modem (CTM) conversion, the TTY device you use must contain CTM conversion, or you must use an external CTM adapter between the HP iPAQ and the TTY device.

For information on connecting TTY devices or CTM adapters to the HP iPAQ, refer to the TTY device or CTM adapter manufacturer's documentation.

HP is committed to developing products, services and information that are accessible to everyone, including people with disabilities or age-related limitations. For more information, visit [www.hp.com/](http://www.hp.com/accessibility) [accessibility](http://www.hp.com/accessibility).

### **Enabling TTY Support**

- **NOTE** Before enabling TTY (Tele-typewriter) support on the HP iPAQ, connect a 2.5 mm connector into the earbud jack or the setting reverts back to disabled. For example, plug in the optional TTY audio adapter into the earbud jack first, as described below. Once you enable TTY support, you can remove the 2.5 mm connector and TTY remains enabled on the HP iPAQ until you disable it.
- **1.** Connect the TTY device to the TTY audio adapter (1).

<span id="page-26-0"></span>**2.** Connect the TTY audio adapter to the earbud jack (earbud connector) on the bottom of the HP iPAQ (2).

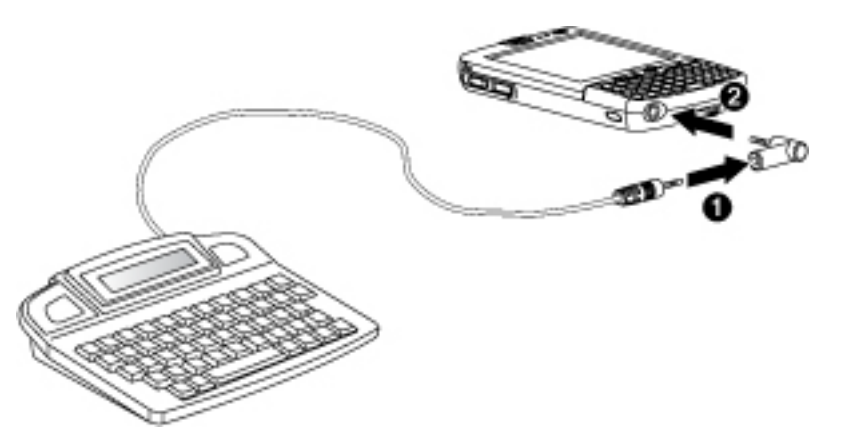

- **3.** Press the **Answer/Send** button **C** on the front of the HP iPAQ to launch the phone keypad.
- **4.** Tap **Tools > Options > TTY** tab or tap **Menu > Options > TTY** tab depending on your HP iPAQ model.
- **5.** Tap **Enable TTY support**.
- **6.** Tap **OK.** The TTY icon displays in the Navigation bar when it is enabled. Now you are in TTY audio mode.
- **7.** Connect the optional TTY device cable to the TTY audio adapter as stated in the TTY manufacturer's documentation.

**NOTE** Do not activate TTY audio mode while a telephone call is already in progress.

### **Making a Phone Call Using the TTY Enabled HP iPAQ**

- **1.** Press the **Answer/Send** button  $\mathbf{\mathcal{L}}$ .
- **2.** Dial the phone number of the person you are trying to reach who also has a Tele-typewriter (TTY) device connected to their phone. If you are asked if you want to turn on the phone, tap **Yes.**

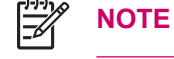

**NOTE** Install a SIM card before making your first phone call.

**3.** When the phone call is answered, start typing on the TTY keyboard.

The letters typed into the TTY device are turned into electrical signals that travel over regular telephone lines. When the signals reach their destination (another TTY device), they are converted back into letters that appear on a display screen, are printed out on paper, or both.

When you are finished typing your phone conversation, the person on the other end of the line may begin typing their answers or comments to you.

**4.** To end the phone call, press and hold the **End Call** button  $\sim$ .

<span id="page-27-0"></span>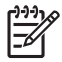

**NOTE** If a normal headset is connected while TTY support is enabled, the audio quality may decrease. Also, if you make a phone call using a Bluetooth headset while in TTY mode **and** insert a plug into the headphone jack, TTY audio mode activates thus decreasing the quality of voice calls.

### **Disabling TTY Support**

- **1.** Press the Answer/Send button **C** on the front of the HP iPAQ to launch the phone keypad.
- **2.** Tap **Tools > Options > TTY** tab or tap **Menu > Options > TTY** tab depending on your HP iPAQ model.
- **3.** Uncheck **Enable TTY support**.
- **4.** Tap **OK.**

**NOTE** If you plan to use the HP iPAQ in both normal and Tele-typewriter (TTY) audio mode, HP recommends disabling TTY support when the HP iPAQ is not being used for TTY to allow the special network resources to be used by others.

### <span id="page-28-0"></span>**Changing the Ringer Volume**

To change the ringer volume to suit your situation and environment:

- **1.** On the Navigation bar at the top of the **Today** screen, tap the **Speaker** icon  $\blacktriangleleft$ .
- **2.** Under the Phone icon  $\overrightarrow{f}$ , move the slider to the desired volume level.

Select **On, Vibrate,** or **Off** to quickly change both the ringer and system volume settings. For an alternate method, press the volume control button on the side of the HP iPAQ.

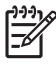

**NOTE** During a phone call, changing the volume level under the Phone icon affects the earpiece volume rather than the ringer volume.

# <span id="page-29-0"></span>**Taking Notes During A Call**

To create a note during a call:

- **1.** From the phone keypad, tap **Menu > Create Note.**
- **2.** Enter your text.

To access a note you created during a call:

- **1.** Tap**Call History** on the on-screen phone keypad.
- **2.** Tap and hold the name or number for the phone call entry containing the note.
- **3.** Tap **View Note.**

A note created during a call can also be accessed from the Notes application. The note title is the phone number you were connected to when writing the note.

# <span id="page-30-0"></span>**Making a Call By Selecting a Contact Name**

- **1.** Press the Answer/Send button ...
- **2.** Tap **Contacts.**
- **3.** Select the name of the person you want to call.
- **4.** Tap the phone number of that person.
- **5.** Tap **Call.**

### <span id="page-31-0"></span>**Making a Call From a Hyperlink Phone Number**

Use a hyperlinked phone number to quickly dial a phone number from an e-mail or text message. A hyperlinked phone number is underlined in the same manner as a web site address.

From an e-mail or text message containing a hyperlinked phone number:

- **1.** Tap the phone number.
- **2.** Tap **Yes** to dial the number.

### <span id="page-32-0"></span>**Dialing International Numbers**

To make an international call, enter a country code before the phone number.

- **1.** On the on-screen phone keypad, press and hold **0** until the plus (+) sign appears.
- **2.** Enter the country code and phone number.

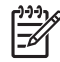

**NOTE** You can also insert a plus (+) sign into a Contact's phone number for faster dialing.

# <span id="page-33-0"></span>**Automatic Frequency Band Selection**

Your HP iPAQ has an integrated GSM/GPRS/EDGE feature that supports four different frequency bands for international roaming. When traveling, between countries and/or wireless network operators, this feature changes the connection settings by generating an automatic search for frequency bands when your home bands are not available. This feature is the default setting on the HP iPAQ.

To avoid problems once you are out of the country, follow these tips before you leave:

- Visit your mobile phone service provider's website to see if service is available where you are traveling.
- Verify your mobile phone account is set up for international roaming and if additional charges apply.

### <span id="page-34-0"></span>**Copying a Contact From a SIM to a Device**

When using a Subscriber Identity Module (SIM) card in multiple devices, use SIM Manager to copy contacts from the SIM to the new device.

- **1.** Tap **Start > Programs > SIM Manager.**
- **2.** Select the contact or contacts to copy.
- **3.** Tap **Tools > Copy to Contacts.**
- **4.** Tap **Start > Contacts** and search for the added contacts to verify you copied the contacts to the device.

# <span id="page-35-0"></span>**Using Voice Notes**

### **Creating a Voice Note**

To create a stand-alone recording (voice note) or add a recording to a note:

- **1.** Tap **Start > Programs > Notes.**
- **2.** Do one of the following:
	- To create a stand-alone recording, record from the note list.
	- To add a recording to a note, create or open a note.

17

**NOTE** If the Recording toolbar does not appear, tap **Menu > View Recording Toolbar.**

- **3.** Tap the **Record** button.
- **4.** Speak into the microphone located at the bottom of the unit.
- **5.** When finished recording the note, tap the **Stop** button on the Recording Toolbar.
- **6.** When finished, tap **OK** to return to the note list.

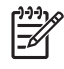

**NOTE** If recording in an open note, an icon appears in the note. If creating a stand-alone recording, an icon appears in the note list.

Also, you can create a voice note in Photosmart Mobile and attach the note to a picture.

### **Deleting a Voice Note**

To delete a stand-alone recording voice note:

- **1.** Tap **Start > Programs > Notes.**
- **2.** From the note list, tap and hold the note.
- **3.** Tap **Delete.**

To delete a recording within a note:

- **1.** Tap **Start > Programs > Notes.**
- **2.** Open a note.
- **3.** Tap and hold the voice note icon.
- **4.** Tap **Clear.**

#### **Listening to a Voice Note**

- **1.** Tap **Start > Programs > Notes.**
- **2.** Tap the speaker icon to hear the note.
## **Renaming a Voice Note**

- **1.** Tap **Start > Programs > Notes.**
- **2.** Tap and hold the note to rename.
- **3.** Tap **Rename/Move.**
- **4.** Enter the new name in the Name box.
- **5.** Tap **OK.**

# **Configuring Channels**

Enable this feature to receive real-time news and information such as traffic news and weather reports. Check with your mobile phone service provider for availability in your area.

To configure the phone broadcast channels:

- **1.** Tap **Start > Settings > Phone.**
- **2.** Tap the **More** tab.
- **3.** Under **Broadcast Channels,** tap the **Enable** check box.
- **4.** Tap the **Settings** button.
- **5.** Tap the **New** button then enter the channel name and number.
- **6.** Tap **OK.**

# **3 Connections**

# **Connections**

You can use your HP iPAQ to connect to and exchange information with other handheld devices, your computer, various network types, or the Internet. There are several ways to get connected, including:

- Wi-Fi
- Bluetooth
- GPRS/EDGE
- Infrared (Beam)

All these connection types can be accessed by tapping **Start > Settings > Connections** tab.

# **Connecting to Intranet URLs**

To connect to intranet sites that have periods in their URLs (for example, intranet.companyname.com), add them to the Work URL Exceptions list.

- **1.** Tap **Start > Settings > Connections** tab.
- **2.** Tap **Connections > Advanced** tab **> Exceptions.**
- **3.** Tap **Add new URL.**
- **4.** In **Work URL,** enter the intranet URL.

יניט **NOTE** If you use many URLs that share the same root company name, you can avoid entering |∌ them inidividually by entering **\*.companyname.com.**

# **Changing an Intranet URL**

- **1.** Tap **Start > Settings > Connections** tab **> Connections > Advanced** tab **> Exceptions.**
- **2.** Tap the intranet URL exception you want to change, then make the desired changes.

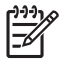

**NOTE** To delete a work URL exception, tap and hold it in the list, then tap **Delete.**

# **Setting Up an Automatic Choice for Connections**

If you have already created more than one connection, you can set up your HP iPAQ to connect to the best available connection automatically.

- **1.** Tap **Start > Settings > Connections** tab **> Connections.**
- **2.** Under **My ISP** or **My Work Network,** tap **Manage existing connections.**
- **3.** Tap **Auto pick.**

# **Setting Up Proxy Server Settings**

If you are connected to your Internet Service Provider (ISP) or private network during synchronization, your device should download proper proxy settings during synchronization from your computer. If these settings are not on your computer or need to be changed, you can change them manually.

Before you begin, obtain the following information from your Internet Service Provider (ISP) or network administrator:

- User name
- Password
- Server type
- Proxy server name
- **Port**
- Type of Socks protocol used

To set up proxy server settings:

- **1.** Tap **Start > Settings > Connections** tab **> Connections.**
- **2.** If a proxy server has not been set up, tap **Set up my proxy server.** Otherwise, tap **Edit my proxy server.**
- **3.** Select the **This network connects to the Internet** and **This network uses a proxy server to connect to the Internet** check boxes.
- **4.** In the **Proxy server** box, enter the proxy server name.
- **5.** To change such settings as port number or proxy server type, tap **Advanced** and change desired settings.

# **Setting Up a WAP Gateway**

To access Wireless Access Point (WAP) sites through Internet Explorer Mobile, configure your device to use a WAP gateway.

Before you begin, obtain the following information from your Internet Service Provider (ISP), mobile phone service provider, or network administrator:

- User name
- Password
- ISP server phone number
- WAP gateway server name
- Port number
- **1.** Tap **Start > Settings > Connections** tab **> Connections > Advanced** tab **> Select Networks > Edit...** button. If a proxy server has not been set up, tap the **New...** button.
- **2.** On the **Proxy Settings** tab, select the **This network connects to the Internet** and **This network uses a proxy server to connect to the Internet** check boxes.
- **3.** If necessary, in the **Proxy server** box, enter the proxy server name.
- **4.** Tap **Advanced > WAP.**
- **5.** In the **Server** box, enter the WAP gateway server name. Under Port, enter the port number. The most common WAP port number is 9201.
- **6.** Enter any logon credentials required by the WAP gateway server.

# **Configuring Advanced Proxy Settings**

- **1.** For the appropriate server type, enter the proxy server name and port.
- **2.** If necessary, enter the credentials for connecting with your proxy server.
- **3.** If you are configuring a Socks proxy, select **Socks 4** or **Socks 5.** If using Socks 5, enter the credentials for connecting with your proxy server.

# **Using Advanced Connection Settings**

- **1.** Tap the **iPAQ Wireless** icon .
- **2.** Tap the **Wi-Fi** icon to turn on Wi-Fi.
- **3.** Connect to a network by tapping **Start > Settings > Connections** tab **> Connections** icon **> Advanced** tab **> Select Networks** button.
- **4.** Select "My ISP" to connect to the Internet through an Internet Service Provider (ISP) or select "My Work Network" to connect to a company network. You should only choose "My Work Network" if the network requires a proxy server. If you need to change or create a new network management name, tap the **Edit...** or **New...** button and **OK.**
- **5.** From the Connections screen, tap the **Advanced** tab to set up your **Dialing Rules** and **Exceptions** and press **OK.**

# **Setting Up a VPN Server Connection**

A Virtual Private Network (VPN) connection helps you to securely connect to servers, such as a corporate network, via the Internet.

Before you begin, obtain the following information from your network administrator:

- User name
- Password
- Domain name
- TCP/IP settings
- Host name or IP address of the VPN server

To set up a VPN server connection:

- **1.** Tap **Start > Settings > Connections** tab **> Connections.**
- **2.** Under **My Work Network,** tap **Add a new VPN server connection** and follow the instructions in the New Connection wizard.
- **3.** Under most circumstances, you should not need to change any advanced settings. However, you need to change advanced settings when:
	- The server to which you are connecting does not use dynamically-assigned addresses, and you need to enter your TCP/IP settings.
	- You need to change server DNS or WINS settings.

If either of these circumstances applies, from the **My VPN** screen, tap the **Advanced** button and fill in the appropriate information. Tap **OK** to save the changes and return to the **My VPN** screen.

**4.** To view additional information for any screen in the wizard or while changing settings, tap the **Help** question mark.

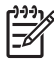

**NOTE** To change existing settings, under **My Work Network,** tap **Manage existing connections > VPN** tab. Select the desired VPN connection, tap **Edit,** then follow the instructions on the screen.

To manually start a connection, tap and hold the connection, then tap **Connect.**

To delete a connection, tap and hold the connection you want to remove, then tap **Delete.**

# **Changing a Connection Group Name**

Your device is already set up with three groups of connection settings: My ISP, My MMS Server, and My Work Network. You can change the name of these groups to something more meaningful. For example, if you put all of your corporate settings under My Work Network connections, you can change the name to your company's name.

- **1.** Tap **Start > Settings > Connections** tab **> Connections.**
- **2.** Under **My ISP**, **My MMS Server**, or **My Work Network,** tap **Manage Existing Connections.**
- **3.** Tap the **General** tab.
- **4.** Enter a name for the settings group.

# **Ending a Connection**

It can be useful to end a connection when you are done using it. This frees resources on your HP iPAQ and can save connection charges.

- When connected via a modem or Virtual Private Network (VPN), tap **Connections** icon **> Disconnect.**
- When connected via a cable or cradle, detach your HP iPAQ from the cable or cradle.
- When connected via infrared, move the HP iPAQ away from the other computer or device.
- When connected via Bluetooth, tap **Start > Settings > Connections** tab **> Bluetooth > Bluetooth Manager > Active Connection** tab. Tap and hold the connection name, and then tap **Disconnect.**
- When connected via a network (Ethernet) card, remove the card from your HP iPAQ.

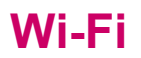

#### **Wi-Fi**

With wireless access, you do not need to use cables to connect your HP iPAQ to the Internet. Instead, access points transmit data to and from your wireless device. Your HP iPAQ can connect to an 802.11b WLAN or connect directly to other WLAN-enabled devices. With Wi-Fi, you can:

- Access the Internet
- Send and receive e-mail
- Access corporate network information
- Use Virtual Private Networks (VPNs) for secure remote access
- Use hotspots for wireless connectivity

On the **Today** screen, tap the **iPAQ Wireless** icon the access the Wi-Fi features.

**NOTE** Use of dial-up and wireless Internet, e-mail, corporate networks, and other wireless communications, such as Bluetooth devices, may require separately purchased additional hardware and other compatible equipment, in addition to a standard Wi-Fi infrastructure and a separately purchased service contract. Check with your service provider for availability and coverage in your area. Not all web content may be available. Some web content may require installation of additional software.

#### **Wi-Fi Terms**

It is recommended that you become familiar with the following terms as you begin to use Wi-Fi technology.

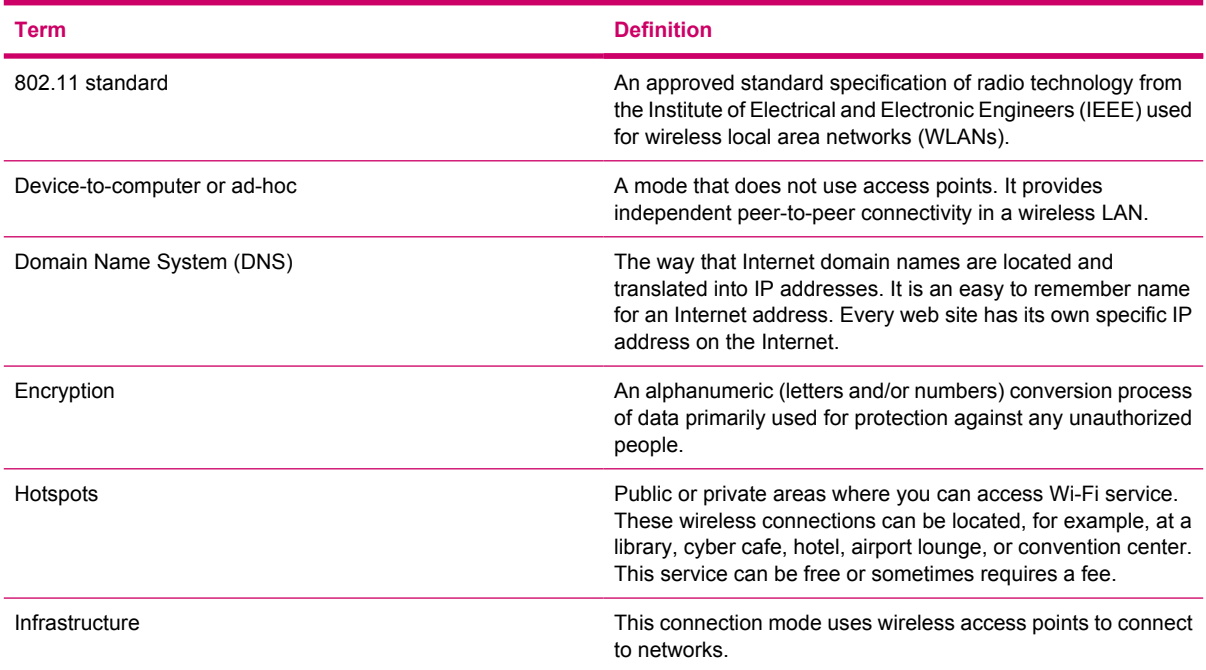

## **Automatically Connecting to a Wi-Fi Network**

When you connect to a Wi-Fi network, the HP iPAQ automatically detects Wi-Fi networks that are broadcasting their signal. If your Wi-Fi network isn't set to broadcast, then you have to connect to it manually. Before trying to connect to a Wi-Fi network, determine if authentication information is needed by contacting your network administrator.

**1.**

Tap the **iPAQ Wireless** icon .

- **2.** Tap the **Wi-Fi** icon to turn Wi-Fi on.
- **3.** Once the HP iPAQ detects a Wi-Fi network, you are asked to choose if you want to connect. Select the network you want to connect to and tap **Connect.**

### **Manually Connecting to a Wi-Fi Network**

A wireless network can be added manually by entering the settings information to add the network. Before trying to connect to a Wi-Fi network, determine if authentication information is needed by contacting your network administrator.

- **1.** Tap the **iPAQ Wireless** icon .
- **2.** Tap the **Wi-Fi** icon to turn Wi-Fi on.
- **3.** Tap **Start > Settings > Connections** tab **> Network Cards > Wireless** tab **> Add New.**
- **4.** Enter the Network name.
- **5.** Choose a connection method. Select "The Internet" to connect to the Internet through an Internet Service Provider (ISP) or select "Work" to connect to a company network. You should only choose "Work" if the network requires a proxy server.
- **6.** Tap the **Network Key** tab.
	- To use authentication, and select the authentication method from the **Authentication** list.
	- To use data encryption, select an encryption method from the **Data encryption** list.
	- To automatically use a network key, tap **The key is automatically provided.** Otherwise, enter the network key.

**NOTE** To delete a connection, tap **Start > Settings > Connections** tab **> Network Cards > Wireless** tab. Tap and hold the connection you want to remove, and then tap **Remove Settings.**

### **Finding an IP Address**

- **1.** Tap the **iPAQ Wireless** icon .
- **2.** Tap the **Wi-Fi** icon to turn Wi-Fi on.
- **3.** Connect to a network automatically or manually by tapping **Start > Settings > Connections** tab **> Network Cards > Wireless** tab.
- **4.** Select a Wi-Fi network and tap **OK.**
- **5.** Tap **Advanced** located on the Wi-Fi tab. The Wi-Fi IP Address is shown here as well as other detailed information about your current Wi-Fi connection.

### **Deleting a Wireless Network**

You can delete networks you manually entered. However, if a network was automatically detected, you are not able to delete it.

To delete an existing or available wireless network:

- **1.** Tap the **iPAQ Wireless** icon .
- **2.** Tap the **Wi-Fi** icon to turn Wi-Fi on.
- **3.** Tap the **Wi-Fi** tab **View Wi-Fi Networks > Wireless** tab.
- **4.** In the **Configure Wireless Networks** box, tap and hold the network you want to delete.
- **5.** Tap **Remove Settings.**

### **Configuring 802.1x Authentication Settings**

Before performing these steps, determine if authentication information is needed by contacting your network administrator.

- **1.** To manually enter information, tap **Start > Settings > Connections** tab **> Network Cards > Wireless** tab.
- **2.** In **Wireless networks,** select the network you want to configure.
- **3.** For increased security, tap **802.1X** tab **> Use IEEE 802.1x network access control.** Then select the appropriate EAP type.

# **Bluetooth**

### **Bluetooth Terms**

It is recommended that you become familiar with the following terms as you begin to use Bluetooth technology.

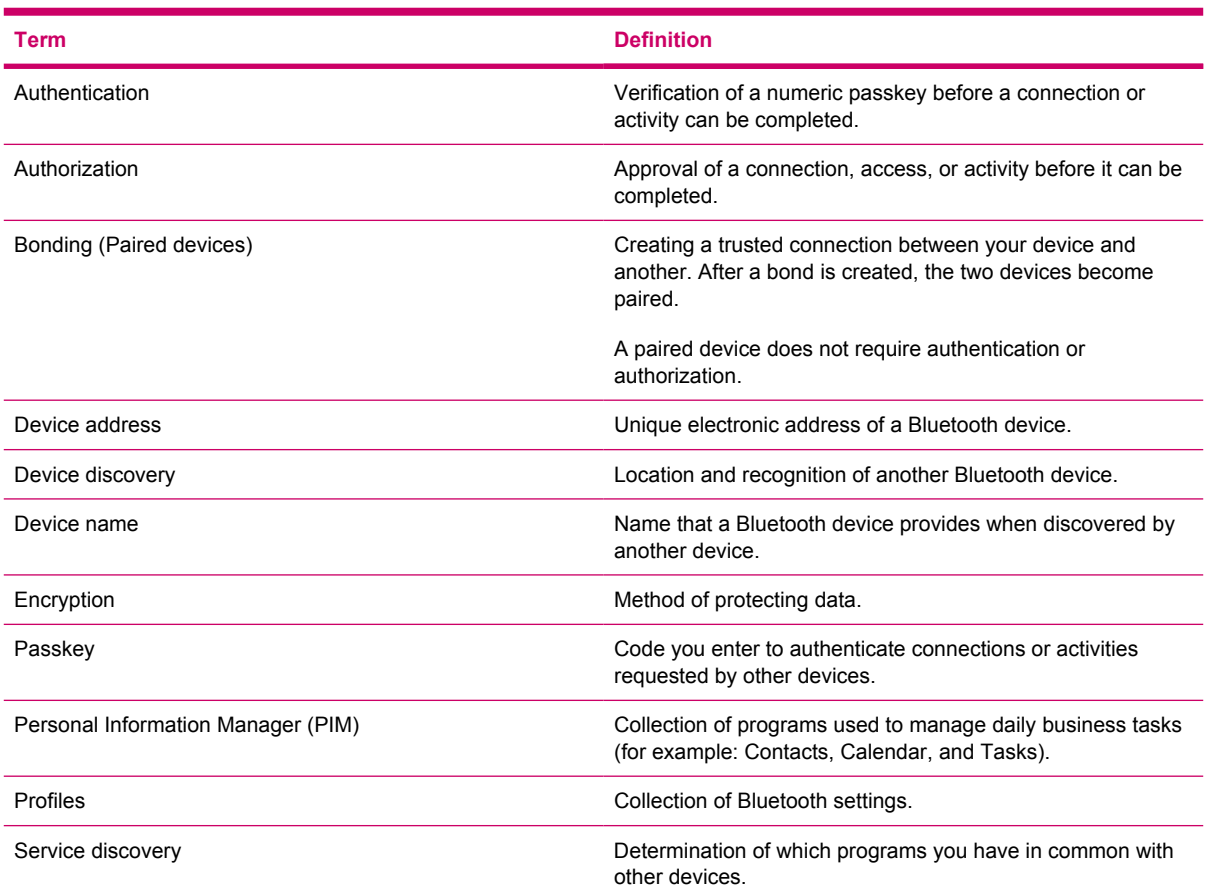

### **Working with Bluetooth Manager**

Use Bluetooth Manager to:

- **•** Establish connections
- Exchange business cards
- Display shortcuts
- **1.** Tap the **iPAQ Wireless** icon .
- **2.** Tap the **Bluetooth** icon to turn Bluetooth on.
- **3.** Tap the **Bluetooth** tab **> Bluetooth Connections.** The first screen that displays is **My Shortcuts.**

When you are required to locate a device and connect to it, the Bluetooth browser searches for other Bluetooth devices.

### **Connecting to a Computer via Bluetooth**

For best results, connect the HP iPAQ to the computer using USB to establish a synchronization relationship before connecting via Bluetooth.

- **1.** Follow the intructions in ActiveSync Help on the computer for configuring Bluetooth on your computer to support ActiveSync.
- **2.** On the HP iPAQ, tap **Start > Programs > ActiveSync.**
- **3.** Tap **Menu > Connect via Bluetooth.** Make sure the device and computer are within close range.
- **4.** If this is the first time you have connected to this computer via Bluetooth, complete the Bluetooth wizard on the HP iPAQ and set up a Bluetooth partnership with the computer.
- **5.** Tap **Sync.**
- **6.** When finished, tap **Menu > Disconnect Bluetooth.**
- **7.** To preserve battery power, turn off Bluetooth.

#### **Using Your HP iPAQ as a Wireless Modem with Bluetooth**

You can use your HP iPAQ as a wireless modem, so you can connect your Bluetooth personal computer (PC) to the Internet.

- **1.** Turn on Bluetooth on both your HP iPAQ and your PC.
	- **Tap the iPAQ Wireless icon ...**
	- Tap the **Bluetooth** icon to turn on Bluetooth.
- **2.** Be sure that your HP iPAQ is discoverable.
	- Tap **Start > Settings > Connections** tab **> Bluetooth > Accessibility** tab.
	- Select **Allow other devices to connect** and **Other devices can discover me** check boxes.
- **3.** Place the HP iPAQ within 3 meters (approximately 10 feet) of the PC and open the Bluetooth management software provided with your PC. Refer to the PC documentation on Bluetooth and search for all Bluetooth devices.
- **4.** Select your HP iPAQ from the resulting list and perform the necessary procedures to pair the devices via Bluetooth.
- **5.** Once the devices are paired using the Bluetooth management software on your PC, discover the available Bluetooth services offered by the HP iPAQ and select **dial-up networking.**
- **6.** On the HP iPAQ, tap **Accept** to complete the connection, if you are asked to do so.
- **7.** On your computer, a user name and password screen appears. Contact your mobile phone service provider to obtain the appropriate username and password.
- **8.** Enter **\*99#** in the Dial field and click **Dial**.

**NOTE** The PC indicates that the HP iPAQ is dialing. After a short period of time, it displays the network is verifying the username and password. Next, the PC registers on the network and connects.

56

Your HP iPAQ displays a notification indicating an active connection. This minimizes to become a telephone-like icon on the title bar.

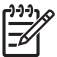

**NOTE** If you tap on the icon, the notification displays again, and it allows you to disconnect or re-hide the notification. The GPRS icon does not change to show when you are connected.

### **Bluetooth Device Profiles**

The functions that Bluetooth supports are called services or profiles. You can communicate only with Bluetooth devices that support at least one of the following profiles:

- ActiveSync—Uses SPP to connect to ActiveSync on a computer
- Advanced Audio Distribution Profile (A2DP)
- Audio Video Remote Control Profile (AVRCP)
- Basic Imaging Profile (BIP)
- **Basic Printer Profile (BPP)**
- Dial-up Networking (DUN)
- File Transfer Protocol (FTP)
- Generic Access Profile (GAP)
- Hands Free Profile (HFP)
- Headset Support Profile (HSP)
- Human Interface Device Profile (HID)
- LAN Access Profile (LAP)
- Object Exchange (OBEX) Protocol
- Object Push Protocol (OPP)
- Personal Area Network (PAN)
- Serial Port Profile (SPP)
- Service Discovery Application Profile (SDAP)

### **Creating, Ending, and Accepting a Bluetooth Partnership**

You can create a partnership between your HP iPAQ and another device that has Bluetooth capabilities. Once you do this, the devices must have Bluetooth turned on but do not need to be discoverable for you to exchange information between them.

- **1.** Be sure the two devices are turned on, discoverable, and within close range.
- **2.** Tap **Start > Settings > Connections** tab **> Bluetooth.**
- **3.** Tap **Bluetooth Manager > New > Explore a Bluetooth Device.** Your HP iPAQ searches for other devices with Bluetooth capabilities and displays them in the list.
- **4.** Tap the name of the other device, and tap **Next.**
- **5.** In **Security,** if you want to use a secure, encrypted connection (recommended for enhanced security), check this box, and tap **Next.** Otherwise, leave the **Security** field blank and tap **Next.**
- **6.** Enter the same passkey on the other device.
- **7.** Tap **Finish.**
- **8.** To give the partnership a more meaningful name, tap and hold the device name under **My Shortcuts** tab, then tap **Rename.**

To end a Bluetooth Partnership:

- **1.** Tap **Start > Settings > Connections** tab**> Bluetooth > Bluetooth Manager.**
- **2.** Tap and hold the partnership you want to end.
- **3.** Tap **Delete.**

To accept a Bluetooth Partnership:

- **1.** Be sure your device is turned on, discoverable, and within close range.
- **2.** When prompted to accept a partnership with the device that is requesting the relationship, tap **Yes.**
- **3.** If a passkey is requested, enter an alphanumeric passkey between 1 and 16 characters in **Passkey,** and tap **Next.** Enter the same passkey in the device requesting the partnership. Using a passkey provides greater security.
- **4.** To give the partnership a more meaningful name, change the name of the device in **Name.**
- **5.** Tap **Finish.**

If you cannot discover another device, try the following:

- Be sure Bluetooth is turned on.
- Move closer to the device.
- Be sure the device you are attempting to connect to is on and allows access to being discovered by other devices.

#### **Renaming a Bluetooth Partnership**

- **1.** Tap **Start > Settings > Connections** tab **> Bluetooth.**
- **2.** Tap the **Browse** icon located next to Current profile.
- **3.** Select the partnership you want to rename, and tap the **Rename** button.
- **4.** In **Enter the name of the new profile**, enter a new name for the partnership.
- **5.** Tap **OK.**

#### **Pairing and Unpairing Devices**

You can pair devices so they must exchange a computer generated security key prior to each connection. The security key is generated from a unique Bluetooth device address, a random number, and a user-defined password.

After two devices are paired, they have a trusted relationship with each other. You do not need to give any additional input. Without giving constant authorization, your connections and activities can then be performed between the paired devices.

To pair devices:

**1.**

Tap the **iPAQ Wireless** icon .

- **2.** Tap the **Bluetooth** icon to turn on Bluetooth.
- **3.** Tap the **Bluetooth** tab **> Bluetooth Connections > Menu > Paired devices.**
- **4.** Tap **Add.**
- **5.** Tap **Lookup** icon.
- **6.** Tap a device.
- **7.** Enter a password in the **Passkey** field.
- **8.** Tap **OK.**
- **9.** Enter the same password into the other device.

**NOTE** Some devices, such as mobile phones, need to be placed in a mode to accept a bond  $\overline{\prec}$ from another device. Refer to that device's user instructions for more information.

If you can see other devices, but you cannot connect or exchange data with them, try the following:

- Be sure the other device has not restricted your access.
- Try initiating pairing from the other device. Some Bluetooth devices can only initiate pairing and cannot respond to pairing requests from other devices.

If other devices cannot find or connect to your HP iPAQ, try the following:

- Be sure Bluetooth is turned on.
- Be sure you have not restricted other devices from finding yours. Refer to **Requiring a Passkey or Bond** for more information.
- Check your Bluetooth settings to be sure you have allowed your device to be discovered and others to connect. Refer to **Making a Device Discoverable** for more information.

To remove a paired relationship between devices:

- **1.** Tap the **iPAQ Wireless** icon .
- **2.** Be sure that Bluetooth is already on. If not, turn on Bluetooth.
- **3.** Tap the **Bluetooth** tab **> Bluetooth Connections > Menu > Paired devices.**
- **4.** Tap a device name.
- **5.** Tap **Remove.**
- **6.** Tap **Yes** to remove the pairing.

### **Making a Device Discoverable**

When your HP iPAQ is discoverable, other devices with Bluetooth capabilities can detect, or "discover," your HP iPAQ and attempt to beam information to it, establish a partnership, or use a Bluetooth service.

- **1.** Tap **Start > Settings > Connections** tab.
- **2.** Tap **Bluetooth > Accessibility** tab.
- **3.** Select the **Allow other devices to connect** check box, then select the **Other devices can discover me** check box.

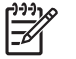

**NOTE** If you no longer want your HP iPAQ to be discoverable, clear the **Allow other devices to connect** check box.

### **Opening Bluetooth Settings**

**1.**

Tap the **iPAQ Wireless** icon .

- **2.** Tap the **Bluetooth** icon to turn on Bluetooth.
- **3.** Tap the **Bluetooth** tab **> Bluetooth Settings.**

#### **Requiring Authorization to Access Services**

If you choose to require authorization to access services, you have to authorize each connection. Your HP iPAQ always asks you if the connection should be permitted.

- **1.** Tap the **iPAQ Wireless** icon .
- **2.** Tap the **Bluetooth** icon to turn on Bluetooth.
- **3.** Tap the **Bluetooth** tab **> Bluetooth Settings > Services** tab.
- **4.** Tap the service you want to enable: **File Transfer, Information Exchange, Serial Port, Personal Network Server,** or **Audio Gateway.**
- **5.** Select **Authorization required.**
- **6.** Tap **OK.**

#### **Requiring a Passkey or Bond**

To establish a secure connection with another device, you can use the passkey feature or an established bond. You can also add data encryption to this type of security.

A passkey is a code you enter to authenticate connections requested by other devices. The passkey must be known and used by both parties or the connection will not be allowed.

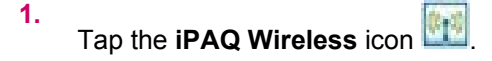

- **2.** Tap the **Bluetooth** icon to turn on Bluetooth.
- **3.** Tap the **Bluetooth** tab **> Bluetooth Settings > Services** tab.
- **4.** Tap the service you want to enable: **File Transfer, Information Exchange, Serial Port, Personal Network Server, Hands free,** or **Dial-up Networking Server.**
- **5.** Select **Authorization required** and **Authentication (Passkey) required** if you want more security.
- **6.** Select **Encryption Required** if you want to require all data exchanged between the devices to be encrypted.
- **7.** Tap **OK.**

#### **Setting a Bluetooth Shared Folder**

You can determine the folder that other devices access when they connect to your HP iPAQ.

- **1.** Tap the **iPAQ Wireless** icon .
- **2.** Tap the **Bluetooth** icon to turn on Bluetooth.
- **3.** Tap the **Bluetooth** tab **> Bluetooth Settings > Services** tab.
- **4.** Under **Services,** tap **File Transfer.**
- **5.** Under **Service Settings,** select your preferred settings.
- **6.** Tap the **Advanced** tab.
- **7.** Tap the **Folder** icon and locate a desired file folder.
- **8.** Tap **OK.**

#### **Setting Up an Incoming or Outgoing Bluetooth COM Port**

- **1.** Be sure your HP iPAQ is connected to the other device via Bluetooth.
- **2.** Tap **Start > Settings > Connections** tab.
- **3.** Tap **Bluetooth > COM Ports** tab.
- **4.** Tap **New Incoming Port** or **New Outgoing Port.**

**NOTE New Outgoing Port** is only available if at least one Bluetooth device supports serial ∣₩ (COM) connection.

**5.** Select a numbered COM port from the list.

**NOTE** If the port cannot be created, it is in use. Select a different numbered port.

- **6.** To limit communication on this COM port to only devices with which the HP iPAQ has a Bluetooth partnership, select the **Secure Connection** check box.
- **7.** Tap **Finish.**

# **GPRS/EDGE**

### **GPRS/EDGE**

GPRS/EDGE technology provides a connection to the Mobile Phone Network that can be used for Web browsing, Multimedia Messaging Service (MMS) messaging, or accessing your corporate network.

**NOTE** EDGE is an enhancement to GPRS technology and enables higher speed data connections than GPRS. This means faster phone multimedia capabilities such as sending and receiving SMS/MMS messages, and sharing video clips. Check with your service provider to see if they support EDGE technology. If your service provider does not support the EDGE network, the HP iPAQ defaults to GPRS.

### **Changing GPRS Network Settings**

The first time you use your SIM Card, the GSM/GPRS Manager automatically detects the phone network and operator and sets up the GPRS connection information for you. You can change these settings to your own preference or create your own network settings.

- **1.** Tap **Start > Settings > Connections** tab **> Phone Data Manager.**
- **2.** If your operator name appears in the drop-down list, it is recommended that you use that connection and, if needed, edit the default settings.

### **Editing Network Parameters**

**CAUTION** Editing Network Parameters is not recommended unless you are being assisted by your mobile phone service provider.

▲ Tap **Start > Settings > Connections** tab **> Phone Data Manager > Edit network parameters.**

Tapping **Edit network parameters** gives you access to the following areas:

- Internet Connection Information—Walks you through the different settings for General Packet Radio Service (GPRS) and Circuit Switched Data (CSD) connections.
- MMS Multimedia Messages—Allows you to modify the Multimedia Message Service (MMS) address.
- WAP Information—Allows you to modify the IP Address and Port for the Wireless Access Point (WAP) Gateway.

#### **Editing an Internet Connection**

- **1.** Tap **Internet Connection Information.**
- **2.** Tap the connection to edit, and then tap **OK.**
- **3.** Enter a name for the connection such as the carrier name, and then tap **Next.**
- **4.** Enter the following information and tap **Next:**
	- **APN:** Access Point Name of the server in which you are attempting to connect.
	- **Name:** Log on for your connection.
	- **Password: Password for your connection.**
- **5.** Tap **Next.**
- **6.** On the next screen, choose one of the following and tap **Next:**
	- Dynamic Internet Protocol (IP) address
	- Static IP address
- **7.** On the next screen, choose one of the following and tap **Next:**
	- Dynamic Domain Name System (DNS) addresses
	- Static DNS addresses
- **8.** Tap **OK.**

#### **Editing MMS Multimedia Messages Settings**

- **1.** Tap **MMS Multimedia Messages.**
- **2.** Under **Enter the MMS Center Address**, enter the URL where all MMS messages are sent for delivery by your mobile phone service network.
- **3.** Enter the following information:
	- **APN:** Access Point Name of the MMS server being connected.
	- **Name:** Log on name for the MMS server.
	- **Password:** Password for the MMS server.
- **4.** Tap **OK.**
- **5.** Enter the IP address and the Port number for the WAP MMS Gateway and tap **Finished.**

#### **Editing WAP Information Settings**

- **1.** Tap **WAP Information.**
- **2.** Enter the IP address and the Port information for the Wireless Access Point (WAP) Gateway.
- **3.** Tap **Next.**
- **4.** Enter the IP address and the Port information for the secure WAP Gateway.
- **5.** Tap **Finish.**

### **Troubleshooting Automatic Detection**

If the automatic network detection fails, you can manually relaunch the application by tapping **Start > Settings > Connections** tab **> Phone Data Manager > Automatic detection** button on the Phone Data Manager screen.

If the automatic detection setting fails, complete one or more of the following items:

- Check to see if the SIM card is present in the HP iPAQ. If it is not present, insert the SIM card and relaunch the application.
- Ensure that the metal contacts on your SIM card and your SIM slot are not covered with a residue or dust that would inhibit a connection.
- Select the appropriate country and operator name, and then tap OK. The settings automatically update.
- If your operator name does not appear in the drop-down list, you must manually add it to the list by tapping the down arrow in the Operator box and tapping **Create New . . .**

# **Infrared**

### **Beaming an Item**

In the Calendar, Contacts, Notes, Tasks, Excel Mobile, Word Mobile, and PowerPoint Mobile, you can beam files and information to other devices using infrared.

- **1.** From the program, select the item you want to beam, such as an appointment in Calendar, a task in Tasks, a contact card in Contacts, or a file in File Manager.
- **2.** Tap **Menu > Beam.**
- **3.** Align the infrared (IR) ports at close range until the target device name appears, then tap the device to which you want to send the item.

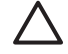

**CAUTION** Files are saved automatically before they are beamed. If a Word document or Excel workbook was created on a computer, unsupported content and formatting may be lost when the files are saved.

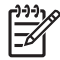

**NOTE** If you want your HP iPAQ to detect or receive beams, tap **Start > Settings > Connections** tab **> Beam,** and select the **Receive all incoming beams** check box.

### **Receiving an Infrared Beam**

If you set your HP iPAQ to receive all incoming infrared (IR) beams, it detects and notifies you of IR beams.

- **1.** Tap **Start > Settings > Connections** tab **> Beam.**
- **2.** Select the **Receive all incoming beams** check box.
- **3.** Be sure your HP iPAQ is turned on and within close range of the device that is beaming the information.
- **4.** When prompted to receive an incoming beam, tap **Yes** to receive the beamed information.

### **Synchronizing with the Infrared Connection**

As an alternative to using the desktop cradle or autosync cable, you can synchronize your HP iPAQ and your computer using the infrared connection if you have an infrared port or an infrared USB adapter installed on your computer. The infrared connection option works only on computers that have Microsoft Windows 2000 or XP operating systems installed.

To set up an infrared connection to a computer:

- **1.** Synchronize your HP iPAQ with your computer using the desktop cradle or autosync cable **before** the first time you establish an ActiveSync connection via infrared.
- **2.** Follow your computer manufacturer's instructions to install and set up an infrared port.
- **3.** Remove the HP iPAQ from the cradle or autosync cable and line up the infrared port with the computer infrared port so they are unobstructed and within 12 inches (30.5 cm) of each other.
- **4.** Initiate a connection by tapping **Start > Programs > ActiveSync > Menu > Connect via IR.** Synchronization begins on your device.
- **5.** To disconnect, move the devices away from each other or tap **X** in the upper right of the screen to turn off.

# **4 Global Positioning System (GPS)**

# **Configuring GPS on Your HP iPAQ**

- **1.** Set up the HP iPAQ.
- **2.** Verify you have Internet access on your HP iPAQ by visiting a web site such as [www.google.com](http://www.google.com) or [www.yahoo.com.](http://www.yahoo.com) If necessary, cradle your HP iPAQ, then try to access the Internet again.
- **3.** Verify the correct date and time on your HP iPAQ.
- **4.** Download the Quick GPS Connection Data File.

Refer to the sections below for details on how to complete each step.

**WARNING!** When using hardware and software navigation aids, in a vehicle or elsewhere, it is your sole responsibility to place, secure, and use these aids in a manner that will not cause accidents, personal injury, property damage or obstruct your view. You are solely responsible for observing safe driving practices. Do not operate this product while driving. Park the vehicle first. The HP iPAQ GPS navigation solution is intended for automotive use only.

If you are going to use GPS navigation in your vehicle for an extended period of time, charge your HP iPAQ using an Auto adapter. If you don't have an Auto adapter, you can order one at [www.hp.com/](http://www.hp.com/accessories/ipaq) [accessories/ipaq](http://www.hp.com/accessories/ipaq).

For information on other GPS-centric accessories, visit [www.hp.com/go/ipaqnavigation.](http://www.hp.com/go/ipaqnavigation)

For information on HP iPAQ mounting solutions, visit [www.ipaqcarkits.com.](http://www.ipaqcarkits.com)

### **Setting Up the HP iPAQ**

If you have purchased a Global Positioning System (GPS) enabled HP iPAQ, follow the setup instructions in the printed guide that ships with your product until you complete creating a partnership with your personal computer.

This includes:

- Installing the Subscriber Identity Module (SIM card)
- Installing and charging the battery
- Synchronizing your HP iPAQ with your personal computer
- Establishing a partnership between your HP iPAQ and your personal computer

### **Verifying Internet Access**

To verify Internet access on the HP iPAQ:

Visit a web site such as [www.google.com](http://www.google.com) or [www.yahoo.com.](http://www.yahoo.com) If you do not have an Internet connection and GPRS service, Internet Explorer displays an error message. Cradle your HP iPAQ and synchronize with your personal computer (PC) using ActiveSync. If the error persists, this may indicate that you have to access the Internet through a proxy server. To find out if you need to use a proxy server, on your PC, launch Internet Explorer and click **Tools > Internet Options > Connections** tab **> LAN Settings** button.

- If the "Use automatic configuration script" option is selected and the associated "Address" field is filled in, then you may be accessing the Internet through a proxy server. Contact your network administrator for the proxy server name and port number.
- If the "Proxy server" option is selected, write the proxy server "Address" and "Port" number in the margin of this document. You will need to enter this information into your HP iPAQ.

#### **Setting Up Proxy Server Settings**

To set up proxy server settings on your HP iPAQ:

- **1.** Tap **Start > Settings > Connections** tab **> Connections** icon **> Tasks** tab.
- **2.** Under **My Work Network,** tap **Edit my proxy server > Proxy Settings** tab.
- **3.** Tap the **This network connects to the Internet** and **This network uses a proxy server to connect to the Internet** check boxes.
- **4.** In the **Proxy server** box, enter the proxy server address.
- **5.** To change the port number, tap the **Advanced** button and enter the number in the HTTP proxy port box.
- **6.** Tap **OK** to exit the program. Depending on where you are in the program, you may have to tap **OK** several times to exit.
- **7.** Cradle your HP iPAQ and synchronize with your personal computer (PC) using ActiveSync, and then try to access the Internet again.

#### **Verifying the Date and Time**

Verify the correct date and time on your HP iPAQ. If the date and time are not correct, tap the Clock icon  $\Theta$  on the **Today** screen to adjust.

#### **Downloading the Quick GPS Connection Data File**

- **1.** Access your Quick GPS Connection status by tapping **Start > Settings > Connections** tab **> Quick GPS Connection** icon.
- **2.** If your HP iPAQ shows that the file has expired, verify the date and time on the HP iPAQ is correct and tap **Download Now.**
- **3.** Tap **OK.**

After the GPS Quick Connection data file has been downloaded, GPS performance improves. Over time, the GPS Quick Connection data file automatically updates when your HP iPAQ is connected to the Internet. However, you can force a manual update by tapping the **Quick GPS Connection** icon

or **Start > Settings > Connections > Quick GPS Connection > Download Now.** Also, the Quick

GPS Connection Utility icon turns gray Within a few days letting you know when to update your satellite locations again.

# **Verifying Compatibility**

All HP iPAQ Global Positioning System (GPS) enabled devices come with HP iPAQ compatible GPS navigation software solutions. Depending on the region of the world where you purchase your device, solutions are either pre-installed on the device, downloaded from the Internet, or installed using CDs.

If you are interested in purchasing additional GPS navigation software to use on your HP iPAQ, check with the GPS software supplier (before you purchase, download, or install any GPS navigation software) to determine that the application is compatible with your specific HP iPAQ model.

Once you have verified compatibility, purchase and install a map onto the HP iPAQ or memory card to be able to start using the GPS navigation technology.

**NOTE** It is recommended that you download all GPS maps to a memory card that is compatible with your specific HP iPAQ model, or to an iPAQ File Store folder (if your model provides one). This prevents you from losing your map data due to a possible power loss or a need to perform a clean reset on the HP iPAQ. Since your HP iPAQ model uses Windows Mobile 5.0, you can store maps in main memory that is not erased if the battery loses power.

Memory cards can be purchased at [www.hp.com/accessories/ipaq](http://www.hp.com/accessories/ipaq).

# **Configuring My GPS Software to Connect to My HP iPAQ's GPS Receiver**

All GPS software applications need to know which communications port to use to access GPS data. Your HP iPAQ already has the GPS port specified for the GPS software applications that came with the device. However, if you install additional GPS applications onto your HP iPAQ GPS enabled device, you may need to specify the GPS port in your GPS application's configuration settings.

If your GPS software does not automatically discover the GPS receiver on your HP iPAQ, set your GPS application's configuration settings to **COM8** and a baud rate of **57600.** If you need help, refer to the documentation that came with your GPS software application.

# **Managing GPS Automatically**

Your GPS enabled HP iPAQ uses Microsoft Windows Mobile 5.0, so the operating system automatically manages access to the HP iPAQ GPS receiver to allow multiple programs to simultaneously access GPS data.

If your GPS enabled HP iPAQ **does not** automatically discover the GPS receiver on your device, set your GPS application's configuration settings to **COM8** and a baud rate of **57600.** If you need help, refer to the documentation that came with your GPS software application.

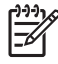

**NOTE** If your GPS application needs direct access to the GPS receiver, make sure no other applications are running, then set your GPS software to **COM7.**

# **Identifying the COM Port for My GPS Receiver**

The GPS receiver on your GPS enabled HP iPAQ is set to **COM8** and a baud rate of **57600.**
### **Identifying Your HP iPAQ's Embedded Receiver**

The GPS receiver in your HP iPAQ is the GL20000 from Global Locate and is software upgradeable. The GL20000 is a high sensitivity GPS receiver with Quick GPS Connection technology, so under normal use there is no need for an external antenna.

### **Improving a Slow GPS Connection**

To improve GPS connection performance on HP iPAQ GPS enabled device(s), you need to download the latest HP iPAQ Quick GPS Connection data file and check if the HP iPAQ Quick GPS Connection Utility is enabled so you can receive automatic updates.

Even though GPS on your HP iPAQ is able to connect to the GPS satellites without enabling the Quick GPS Connection Utility, it may take a few minutes longer and even up to five minutes to locate the satellites if you do not use this utility. Depending on your HP iPAQ model, the default settings on the HP iPAQ Quick GPS Connection Utility can be set where the device cannot receive automatic updates unless you enable the update feature.

To enable the HP iPAQ Quick GPS Connection Utility to receive automatic updates:

- **1.** Tap **Start > Settings > Connections** tab **> Quick GPS Connection** icon.
- **2.** In the **Settings** tab, tap the check boxes you want to enable.
	- Enable updates Allows you to enable or completely disable the Quick GPS Connection capability. If you disable this option, the HP iPAQ no longer receives updates and the GPS start-up times take longer.
	- Initiate GPRS Connection for updates Allows wireless updates to your device.
		- **NOTE** Since the GPS update files are small, you should be able to download them wirelessly with little impact to device performance. However, you need a wireless data plan (e.g., GPRS or EDGE) before you can use this feature and GPRS connection charges may apply. Check with your mobile phone service provider to see if additional charges apply.
	- Show expiration reminders and warnings Notifies you when your satellite location file is out-of-date. If this setting is not enabled, notifications do not occur.
	- Show tray icon on Today screen Displays the Quick GPS Connection icon. This icon notifies you by its color if your satellite location file is up-to-date.
		- Blue icon **D** Settings are up-to-date
		- Blue/Gray icon  $\mathbb{H}$  Settings expire in less than 50% of the remaining time
		- **•** Gray icon  $\bullet$  Expired settings

**NOTE** The Quick GPS Connection Utility icon turns gray **WE within a few days letting you know** when to update your satellite locations again. You can force a manual update by tapping the

**Quick GPS Connection icon <b>CEP** or Start > Settings > Connections > Quick GPS Connection **> Download Now.**

### **Losing The GPS Signal While in My Car**

GPS performance on the HP iPAQ may be affected if the vehicle has thermal glass windows and windshields, which can block the HP iPAQ from receiving a GPS signal from satellites.

To improve GPS signal strength, place the HP iPAQ where there is a clear view of the sky or on the dashboard of a vehicle that does not have thermal glass windshields. A direct line of sight is required between the HP iPAQ and the GPS satellites to access information from the satellites.

## **Losing the GPS Signal Frequently**

To improve the satellite signal to the GPS enabled HP iPAQ, go outdoors to start the GPS navigation software. Place the HP iPAQ where there is a clear view of the sky or on the dashboard of a vehicle that does not have thermal glass windshields or windows.

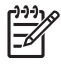

**NOTE** Interference might take place close to tall buildings or large trees, and under very cloudy or overcast skies, all of which can block the satellite signal from reaching the HP iPAQ. Try to avoid these obstructions before using GPS.

### **Common Reasons For Interference When Using GPS Software**

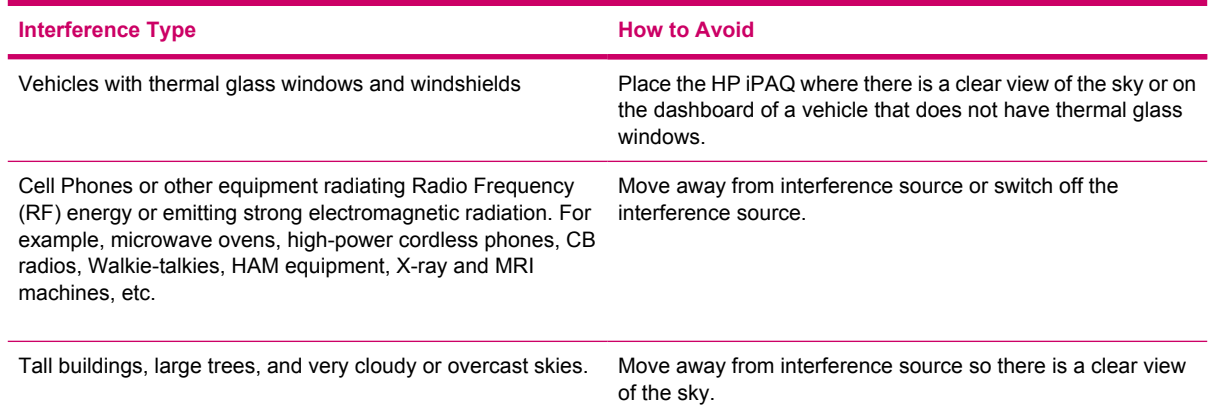

# **5 Security**

### **Using HP ProtectTools**

In addition to the security available from Microsoft, your HP iPAQ has a more robust security option known as HP ProtectTools, which helps protect your HP iPAQ by providing authentication and encryption of E-mail, Calendar, Contacts, Notes, Tasks, files stored in the My Documents folder, and data stored on expansion cards.

When you enable HP ProtectTools, you may have the option of entering a PIN and/or password to access the HP iPAQ. If you forget your PIN or password, you can access the device with a backup question and answer.

**CAUTION** HP ProtectTools helps protect your HP iPAQ and the data stored on it. If you are unable to access your device with any of the above methods, there is no way to unlock your device. You will need to perform a clean reset to restore your device to factory settings, resulting in the loss of **all** data on your HP iPAQ. It is recommended that you remember your PIN/password and question/answer.

## **Setting Up HP ProtectTools**

You should only need to set up security one time. You can make changes to any of your security settings at a later time without going through the setup procedure again.

- **1.** Install HP ProtectTools from the Getting Started CD, and then set up security on your HP iPAQ.
- **2.** On your HP iPAQ, tap **Start > Settings > Personal** tab **> HP ProtectTools.**
- **3.** The security configuration screen displays the message "Do you want to configure HP ProtectTools security on your device?" Tap **Yes.**
- **4.** On the **Lock Settings** screen, select your choices for the following:
	- **Lock device**—secures device by requiring your PIN or password to authenticate access to the HP iPAQ.
	- **Log off**—secures device by requiring your PIN or password, stops running all programs, and encrypts your data. You can also select the amount of time between when you last used the device and when the data is encrypted.

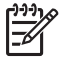

**NOTE** Because encryption/decryption can take some time, if you use your device frequently, you may want to select a longer period of time.

- **5.** Tap **Next.**
- **6.** From the **Unlock Settings** screen, select the method by which you want to unlock your HP iPAQ, along with the number of attempts allowed for each setting:
	- **Simple 4-digit PIN—enter a minimum four-digit number**
	- **Password**—enter a combination of numbers and/or letters of any length
	- **Strong alphanumeric password—enter a minimum of eight characters including at least** one uppercase letter, one lowercase letter, and one number
- **7.** Tap **Next.**
- **8.** From the **Fail-Safe Settings** screen:
	- Select the number of attempts you have to answer your hint question correctly.
	- Select what the device should do if you fail to answer your hint question correctly after the associated number of attempts. It is recommended that you select the default, **Pause before retrying question.**
- **9.** Tap **Next.**
- **10.** From the **Encryption Settings** screen:
	- Select the encryption strength.
		- **Lite** is the fastest but least secure algorithm.
		- **Blowfish** is both fast and secure.
		- **Triple DES** and **AES** are the most secure, but AES encrypts data faster than Triple DES.

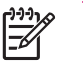

**NOTE** It is recommended that you use the default, **AES.**

- Select which data you want encrypted. If you select to have the My Documents folder encrypted, you can also choose whether to encrypt media files (for example, audio or video files). Media files often take longer to encrypt and decrypt than other file types.
- Select whether you want the encryption status displayed. Selecting this option allows you to monitor the encryption/decryption process.
- **11.** Tap **Next.**
- **12.** From the **Security Configuration Complete** screen, tap **Continue** to create your PIN or password, and answer your hint question.
- **13.** Prior to entering your PIN or password, you are asked for a passphrase. Tap **OK,** then follow the on-screen instructions to create a passphrase.

**NOTE** You do not need to remember the passphrase on a daily basis, but you should remember it for future reference. For more information on passphrases, tap the **More Information...** button.

**14.** Tap **OK.**

E

- **15.** If requested, enter your PIN or password two times for verification purposes.
- **16.** From the **Set up Passwords** screen, select your hint question by tapping the left and right arrow buttons near the question. Answer the question two times for verification purposes.
- **17.** Tap **OK.** Your HP iPAQ resets itself after a few seconds, or you can tap the **Reset Device** button to reset the device immediately.

**NOTE** After the device has completed the reset process, you are asked for your PIN and/or password before you can begin using it again.

## **Unlocking Your HP iPAQ**

- Enter your PIN and/or password when prompted. If you successfully enter the requested information, the device unlocks.
- After the number of attempts you selected during setup, if you still do not successfully enter your PIN and/or password correctly, you are prompted to answer the hint question you defined. If you successfully answer your hint question, the device unlocks.

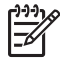

**NOTE** After you successfully authenticate, you are prompted to reset any authentication information you didn't enter correctly. For example, if you forgot your PIN, but successfully enter your hint question/answer, you are prompted to enter a new PIN.

● If you do not answer your hint question successfully and you selected the **Pause before retrying question** option on the**Fail-Safe Settings** screen, there is an increasing time delay between hint question/answer attempts until you enter the correct answer. If you have completely forgotten the answer to your hint question and do not remember it with further attempts, then you have to tap the **Reset Device** button.

**CAUTION** If you tap the **Reset Device** button, you lose all data on the device. Resetting the device could take a long time after the iPAQ initialization process has been completed. It is recommended that you connect your device to AC power during this period to avoid timeouts or loss of power.

If you perform a clean reset instead of tapping the **Reset Device** button AND you select **Keep Security** on the **Fail-Safe Settings** screen, your HP iPAQ returns to its default setting. In this case, you still need to answer your hint question to regain access to the HP iPAQ.

## **Encrypting/Decrypting Data**

If your HP iPAQ has been off for longer than the time you selected during setup, your data is encrypted. When you turn the device on, you are prompted to authenticate using your PIN and/or password. After successful authentication, your data is decrypted. This may take a few moments depending on the amount of data you chose to have encrypted. However, encryption runs in the background, and you can perform other tasks on your HP iPAQ during this time.

You can monitor the decryption process in two ways:

- If you selected **Display encryption status** on the Encryption Settings screen during setup, the HP ProtectTools window displays the decryption status.
- If you choose not to display this status, the encryption/decryption process proceeds in the background, allowing you to use your HP iPAQ for other purposes.

In either case, a **Blue Lock** icon appears in the Taskbar at the bottom of the **Today** screen during decryption. When the icon disappears, decryption is complete. Typically the HP iPAQ responds more slowly during the encryption/decryption process.

Authenticate and wait for the decryption process to complete before synchronizing using Microsoft ActiveSync. If decryption is not complete before synchronization begins, ActiveSync may not be initiated. To correct the problem, disconnect and reconnect the device after decryption is complete.

If you enable Server Synchronization on ActiveSync, it is recommended that you do not select a Mobile Schedule to automatically initiate synchronization. Since authentication and decryption are necessary when the HP iPAQ is turned on, automatic synchronization does not work properly when HP ProtectTools is enabled. The same problem may also arise when using other server-based synchronization products.

### **Changing Your HP ProtectTools PIN or Password**

To change your PIN or password:

- **1.** Tap **Change Passwords.**
- **2.** Enter your current PIN or password to authenticate yourself.
- **3.** Select the information you want to change (PIN/password or Question/Answer pair), then tap the **Change** button.
- **4.** Follow the on-screen instructions to make the change.

### **Managing Encrypted Folders**

By default, all data in the My Documents folder is encrypted. Select Manage Encrypted Folders to choose other folders in which to store encrypted data, including data stored on expansion cards.

- **1.** Tap **Manage Encrypted Folders.**
- **2.** Tap **Encrypted Folder** at the bottom of the screen.
- **3.** Tap **Add.**
- **4.** Enter the name, location, and estimated size of the folder to be encrypted.

**NOTE** The size of the folder is its maximum size and cannot be changed.

- **5.** Tap **OK.** The device formats the new folder.
- **6.** Tap **OK.**

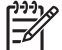

**NOTE** You cannot encrypt existing folders.

For more information on managing encrypted folders, refer to HP ProtectTools Help. To access encryption Help, tap the **Yellow Lock** icon **> Yellow Lock** icon in upper-left corner of the **HP ProtectTools** screen **> Help > Understanding encryption.**

# **6 Camera (select models only)**

## **HP Photosmart Camera Icons**

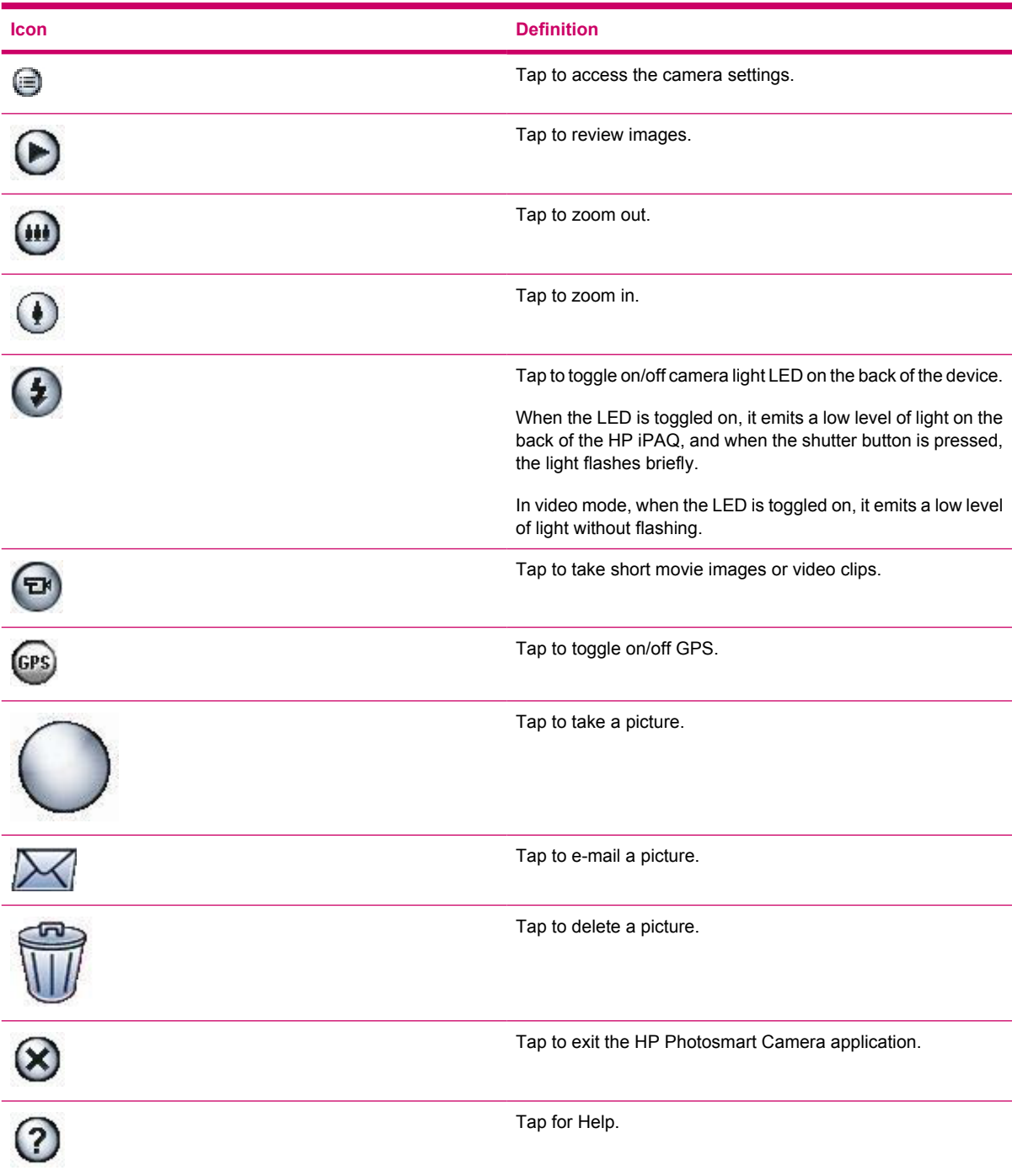

## **Changing Camera Settings**

- **1.** Tap **Start > Programs > Photosmart Camera.**
- **2.** Tap the menu  $\bigcirc$  icon.

### **Changing Color Settings**

- **1.** Tap the **Settings** tab **> Color > Change** button.
- **2.** Make the necessary changes, and then tap **OK.**

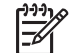

**NOTE** To reset the camera settings, tap the **Reset** button.

The color settings to choose from are:

- Full Color (default) captures pictures in full color.
- Black & White captures pictures in grayscale.
- Sepia captures pictures in brown and white for an old-fashioned effect.
- Negative captures pictures to look like negatives.
- Cool captures pictures in blue and white for a cool effect.

### **Changing Compression Settings**

- **1.** Tap the **Settings** tab **> Compression > Change** button.
- **2.** Make the necessary changes, and then tap **OK.**

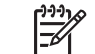

|∌

**NOTE** To reset the camera settings, tap the **Reset** button.

The compression settings to choose from are:

- Good Lowest quality and smallest file size.
- Better (default) Medium quality and file size.
- Best Highest quality and largest file size.

**NOTE** Higher-quality pictures look better, but are also larger in file size. Lower-quality pictures require less storage space and may take less time when sending by Multimedia Messaging Service (MMS), e-mail, or infrared.

### **Changing Resolution Settings**

- **1.** Tap the **Settings** tab **> Resolution > Change** button.
- **2.** Make the necessary changes, and then tap **OK.**

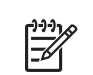

**NOTE** To reset the camera settings, tap the **Reset** button.

The resolution settings to choose from are:

- 160 x 120 pixels
- 320 x 240 pixels
- 640 x 480 pixels
- 1280 x 1024 pixels (default)

**NOTE** The larger the resolution you choose, the more storage space required and it may take longer to send by Multimedia Messaging Service (MMS), e-mail, or infrared.

#### **Changing the Flicker Filter**

Fluorescent light bulbs flicker due to alternating current. The electronic shutter on the camera is not immune to this flickering. Use the Flicker Filter setting to filter out flickering, sometimes called banding.

- **1.** Tap the **Settings** tab **> Flicker Filter > Change** button.
- **2.** Make the necessary changes, and then tap **OK.**

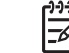

**NOTE** To reset the camera settings, tap the **Reset** button.

The flicker filter settings to choose from are:

- Auto (default) automatically adjusts for the best picture.
- 50 Hz filters banding caused by fluorescent light bulbs operating on an alternating current at 50 Hz.
- 60 Hz filters banding caused by fluorescent light bulbs operating on an alternating current at 60 Hz.

#### **Turning Camera Sounds On and Off**

- **1.** Tap the **Setup** tab **> Camera Sounds > Change** button.
- **2.** Tap either **On** or **Off.**
- **3.** Tap **OK.**

#### **Configuring Instant Review**

Instant Review determines how long an image is available after it is captured.

- **1.** Tap the **Setup** tab **> Instant Review > Change** button.
- **2.** Tap either **Off, 2, 4,** or **6 seconds.**
- **3.** Tap **OK.**

### **Using the Self-Timer**

The self-timer determines how quickly the camera takes a picture after you press the shutter button.

- **1.** Tap the **Setup** tab **> Self-Timer > Change** button.
- **2.** Tap either **Off, On 2 seconds,** or **On 10 seconds.**
- **3.** Tap **OK.**

#### **Configuring File Settings**

Use File Settings to specify how pictures are named and stored in addition to adjusting the picture counter.

- **1.** Tap the **File** tab and change one or more of the following:
	- Filename prefix The text added at the beginning of the filename.

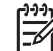

**NOTE** You can save the filename prefix with any alpha numeric character and certain symbols.

- Counter value The number (between 0000 and 9999) that automatically increases each time a picture is taken. This number is added to the filename prefix.
- Save picture in The folder or storage card where the pictures are saved. The default folder on the device is \My Documents\My Pictures\.
- **2.** Tap **OK.**

#### **Configuring Video Format**

Use Video Format to specify the video format and size, along with a record audio option for when you film a video clip.

- **1.** Tap the **Video** tab.
- **2.** Select the video format and size of your choice.
- **3.** Select **Record audio** check box.
- **4.** Tap **OK.**

#### **Changing GPS Settings**

The GPS setting allows tagging pictures with the location of where they were captured.

- **1.** Tap the **GPS** tab.
- **2.** Select the **Enable GPS** check box.
- **3.** Select the **Auto-detect** button to discover the GPS Port and Baud rate needed for your device.
- ₽ **NOTE** To use the GPS feature within the camera, take pictures outside where the HP iPAQ can get a good signal from GPS satellites.

## **Tips for Taking High Quality Pictures**

- To take a clear picture, do not move the camera until after you hear the first and second shutter sounds.
- Change the camera setting to **Best** when taking pictures with many fine details or colors.
- Frame subjects so that bright lights do not appear in the picture.

# **7 HP Photosmart Mobile**

### **HP Photosmart Mobile**

Use HP Photosmart Mobile to:

- View pictures stored on the HP iPAQ or a storage card.
- Add voice or text notes to pictures.
- Print pictures.
- View a slideshow.
- Send pictures by Multimedia Messaging Service (MMS), e-mail attachments, Bluetooth, or Infrared.
- Associate a picture with a Contact.
- Assign a picture to the Today screen background.

### **Attaching a Voice Note to a Picture**

To attach a sound file to a picture:

- **1.** Tap **Start > Programs > Photosmart Mobile.**
- **2.** Tap the thumbnail picture in which you want to add a voice note.
- **3.** Tap the **Cassette** icon **.4**
- **4.** Tap the **Record** button **on** the Recording toolbar.
- **5.** Speak into the microphone to record the sound file and tap the **Stop** button **we** when finished.
- **6.** Tap the **Cassette** icon again to close the Recording toolbar.

### **E-mailing Pictures**

- **1.** Tap **Start > Programs > Photosmart Mobile.**
- **2.** Tap the thumbnail picture to be e-mailed.

 $\mathbb{R}$ **NOTE** If you cannot view or hear the media file to be e-mailed, the file may be protected by Digital Rights Management (DRM). DRM is software that enables secure distribution and prevents illegal distribution of pictures, videos, music, movies, and ring tones over the Internet. For more information on DRM, refer to the on-screen Help by tapping **Start > Help** and search on DRM.

- **3.** Tap **Menu > Send.**
- **4.** Tap **E-mail Attachment.**
- **5.** Tap the **Reduce sent photo size to** check box and select the reduction percentage desired.
- **6.** Tap **Next.**
- **7.** Enter the appropriate e-mail address or use Contacts by tapping **Menu > Add Recipient.**
- **8.** Enter other appropriate information, such as an e-mail title and message.
- **9.** Tap **Send.**

### **Viewing a Slideshow**

To view a slideshow:

- **1.** Tap **Start > Programs > Photosmart Mobile.**
- **2.** Tap the slideshow icon  $\overline{\mathbf{F}}$  at the bottom of the screen.
- **3.** Tap the screen to view the **Forward , Backward ,** and **Stop** buttons.

# **8 HP Photosmart Premier**

### **HP Photosmart Premier**

HP Photosmart Premier allows you to view, organize, edit, share, and print pictures on your personal computer. Use the Getting Started CD to install this imaging software on a personal computer.

With HP Photosmart Premier, you can:

- View, organize, and manage pictures
	- View variable thumbnail size, single, full screen, and slide show images
	- Assign keywords for fast, reliable searches
	- Sort pictures by date, name, keywords, location, or recently used
	- Create PC slide shows with music
- **Edit pictures** 
	- Correct red-eye and crop, rotate, and flip images
	- Auto corrects the picture with the one-button auto-fix
	- View edited images side-by-side with the original
	- Play, trim, and extract single frames from video
- **Print pictures** 
	- Printing the most popular size pictures
	- Set correct driver properties for photo printing on "older" HP printers
	- Adjust printing with active preview
	- Create custom photo packages with page optimization, index, and video action printing
- Create templates
	- Produce easy-to-use album templates
	- Generate plug-ins for additional album templates, panoramas, and creative projects
	- Construct easy panorama stitching and printing
	- Build hundreds of creative templates for cards and calendars, album pages, CD labels, flyers and brochures
- Share pictures
	- Use HP Instant Share e-mailing e-mail pictures without large attachments
	- Select picture thumbnails for e-mail lists
	- Integrate with Outlook™ address books
- Backup images of pictures
	- Upgrade available for CD archiving
	- Back up and restore to CD (or DVD with upgrade)
- Set reminders to archive photos
- Digital negatives

For detailed instructions on each HP Photosmart Premier feature, refer to Help inside the application.

# **9 HP Image Transfer**

### **Installing HP Image Transfer**

Use HP Image Transfer to automatically transfer pictures and videos from the HP iPAQ to the personal computer.

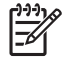

**NOTE** Before installing HP Image Transfer, first install Microsoft ActiveSync version 4.1 or later and establish a standard partnership between the HP iPAQ and the personal computer.

To install HP Image Transfer:

- **1.** From the Getting Started CD, select **Software and Accessories > Desktop Software,** and then select the **Install this** check box next to HP Image Transfer.
- **2.** Select **Install Now** located at the top of the Install Desktop Software screen and follow the instructions on the screen.

Once HP Image Transfer has been installed and is recognized by ActiveSync, the ActiveSync window displays the Image check box.

## **Enabling and Modifying Settings**

To enable and modify HP Image Transfer settings:

- **1.** Open ActiveSync on your personal computer.
- **2.** Double-click **Image** under the Details window or select **Options** from the ActiveSync menu.
- **3.** Select **Image** on the **Sync options** tab, and then select the **Settings** button.

Once image transfer has been enabled, the schedule and rules you have configured for ActiveSync synchronization are also applied to your image transfers. Depending on your configuration, images may be transferred continuously while the device is connected, only upon connection, or manually.

# **10 Messaging**

### **Understanding Messaging**

To send and receive e-mail messages for an e-mail acount that you have with an Internet Service Provider (ISP) or that you access using a VPN server connection (typically a work account), you need to connect to the Internet or your corporate network, depending on the account.

You can send and receive Outlook e-mail, Internet e-mail through an Internet Service Provider (ISP), and text messages. You can also access e-mail from work using a VPN connection.

E-mail in the Outlook e-mail account is sent and received through synchronization with a PC using ActiveSync or through wireless synchronization directly with an Exchange Server.

Internet e-mail is sent and received by connecting to a Post Office Protocol 3 (POP3) or Internet Message Access Protocol 4 (IMAP4) e-mail server. When connecting to a POP3 or IMAP4 server, you use a modem to connect to your Internet Service Provider (ISP) You can also use a modem or Ethernet card to connect to the local area network that your e-mail server is connected to. You can also use your phone to connect by using a cellular line connection (for example, using Multimedia Messaging Service, or MMS).

Text messages are sent and received through your wireless service provider using a phone number as the message address.

### **Using Folders**

Each Messaging account has its own set of folders with five default Messaging folders:

- **Inbox**
- **Outbox**
- Deleted Items
- **Drafts**
- Sent Items

The messages you receive and send through the account are stored in these folders. You can also create additional folders within each account.

The way folders work vary by type:

- If you use an Outlook e-mail account, e-mail messages in the Inbox folder in Outlook are synchronized automatically with your device. You can select to synchronize additional folders by designating them for synchronization. The folders you create and the messages you move will then be mirrored on the e-mail server. For example, if you move two messages from the Inbox folder to a folder named Family, and you have designated Family for synchronization, the server creates a copy of the Family folder and copies the messages to that folder. You can then read the messages while you are away from your PC.
- If you use an MMS account or a text message account, messages are stored in the Inbox folder.
- If you use a POP3 account and you move e-mail messages to a folder you created, the link is broken between the messages on the device and their copies on the e-mail server. When you connect, the e-mail server detects that the messages are missing from the Inbox folder on the device and deletes them from the e-mail server. This prevents having duplicate copies of a message, but it also means that you no longer have access to messages that you move to folders created from anywhere except the device.
- If you use an IMAP4 account, the folders you create and the e-mail messages you move are mirrored on the e-mail server. Therefore, messages are available to you anytime you connect to your e-mail server, whether it is from your device or PC. This synchronization of folders occurs whenever you connect to your e-mail server, create new folders, or rename/delete folders when connected. You can also set different download options for each folder.

## **Synchronizing E-mail**

When you synchronize Outlook e-mail on the personal computer (PC) with your device, e-mail messages are synchronized as follows:

- Messages in the Inbox folder on your PC or Exchange Server are copied to the Inbox folder of the Outlook e-mail account on your device.
- Messages in the Outbox folder on your device are transferred to Exchange Server or Outlook and then sent from those programs.
- When you delete a message on your device, it's deleted from your PC or Exchange Server the next time you synchronize.
- The default sync settings synchronize messages from the past three days only and the first .5KB of each new message is downloaded. It does not download file attachments.

**NOTE** For more information on starting Outlook e-mail synchronization or changing synchronization settings, see ActiveSync Help on the PC or tap **Contents.**

Text messages are not received via synchronization. Instead, they are sent to your device via your service provider.

## **Setting Up Messaging Accounts**

### **Mobile Business E-mail Using Exchange Server 2003**

To connect to your Mobile Business E-mail, ensure:

- Your company has a Microsoft Exchange Server with the ActiveSync plug-in activated.
- Your company is running Microsoft Exchange Server 2003 or later.
- Wireless data service is activated on your HP iPAQ.
- You have an Exchange Portal Address from your IT Administrator.
- **1.** Perform one of the following:
	- If this is the first time you are setting up ActiveSync, tap **Start > Programs > ActiveSync.**
	- If you have set up ActiveSync, tap **Start > ActiveSync > Menu > Configure Server.**

|∌

**NOTE** A screen appears that reads **If your company supports synchronizing directly with its Exchange Server you can set up your device to sync with it.**

- **2.** Tap the link.
- **3.** In the **Server address** box, enter the Exchange Portal Address you obtained from your IT Administrator.
- **4.** Confirm with your IT Administrator whether you need to put a check in the box that reads **This server requires an encrypted (SSL) Connection.**
- **5.** Tap **Next.**
- **6.** Enter your username, password, and domain, and then tap **Next.**
- **7.** Select the **Save password** text box, if you want to enable automatic sync.
- **8.** To change the rules for resolving synchronization conflicts that may occur between your HP iPAQ and the Exchange Server, tap **Advanced.**
- **9.** Ensure that the box for synchronizing e-mail is checked.
- **10.** Tap **Finish.**

#### **Internet E-mail**

#### **Creating a New POP3 or IMAP4 Account**

You must set up an e-mail account that you have with an Internet Service Provider (ISP) or an account that you access using a VPN server connection (typically a work account) before you can send and receive e-mail.

- **1.** Tap **Start > Messaging.**
- **2.** Tap **Menu > Tools > New Account.**
- **3.** Enter your e-mail address, and tap **Next.**

**Auto configuration** downloads necessary e-mail server settings so that you do not need to enter them manually.

- **4.** Once **Auto configuration** has finished, tap **Next.**
- **5.** Enter your name and your password.

If **Auto configuration** was successful, your user name is already entered and you can tap **Next,** and then **Finish** to complete setting up your account, or tap **Options** to access additional settings. For example:

- Change the time intervals for downloading new messages.
- Download attachments.
- **•** Limit the number of messages that are downloaded.

If **Auto configuration** is unsuccessful or you have an account you access using a VPN server connection, contact your ISP or network administrator for the following information and enter it manually:

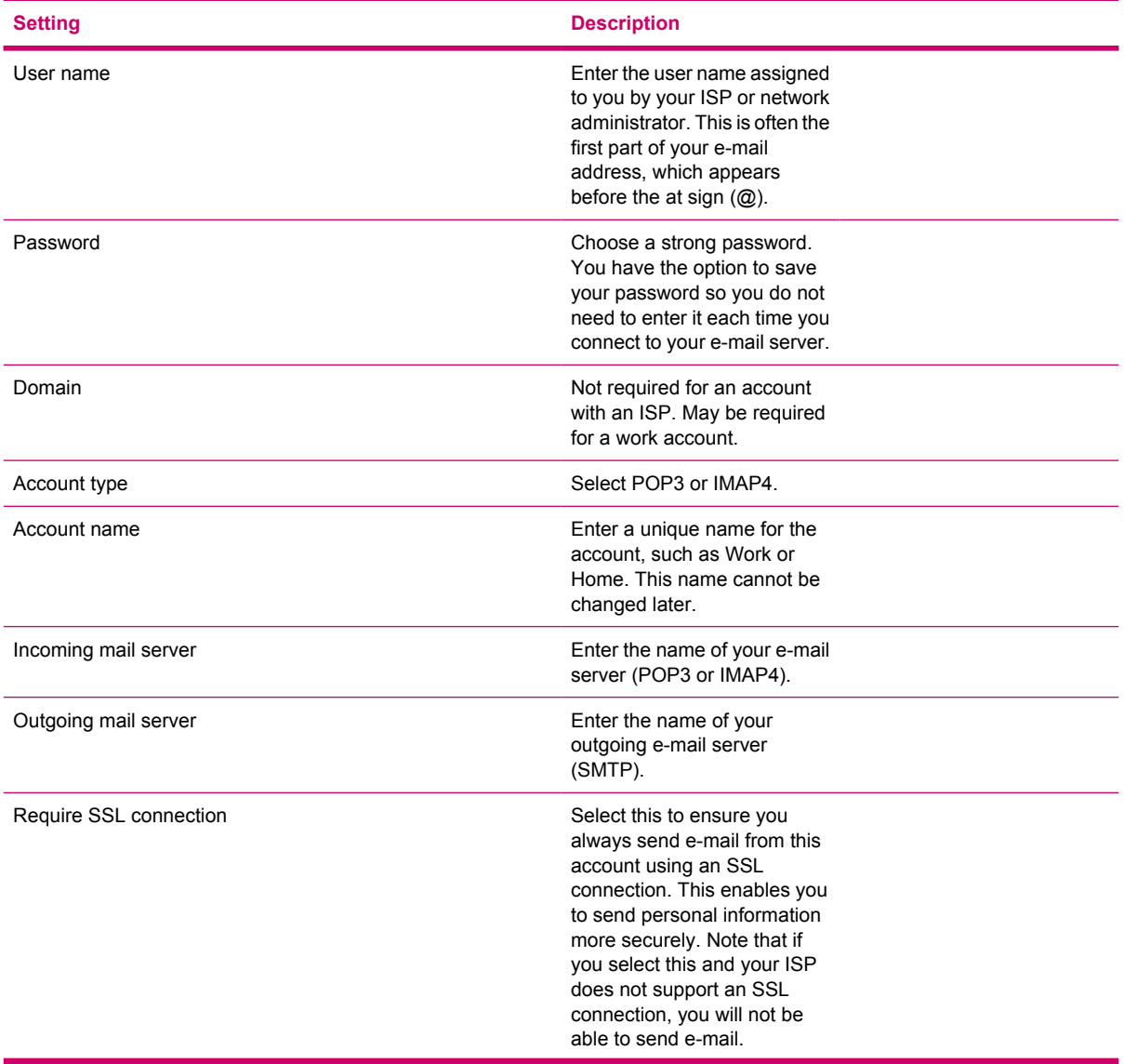
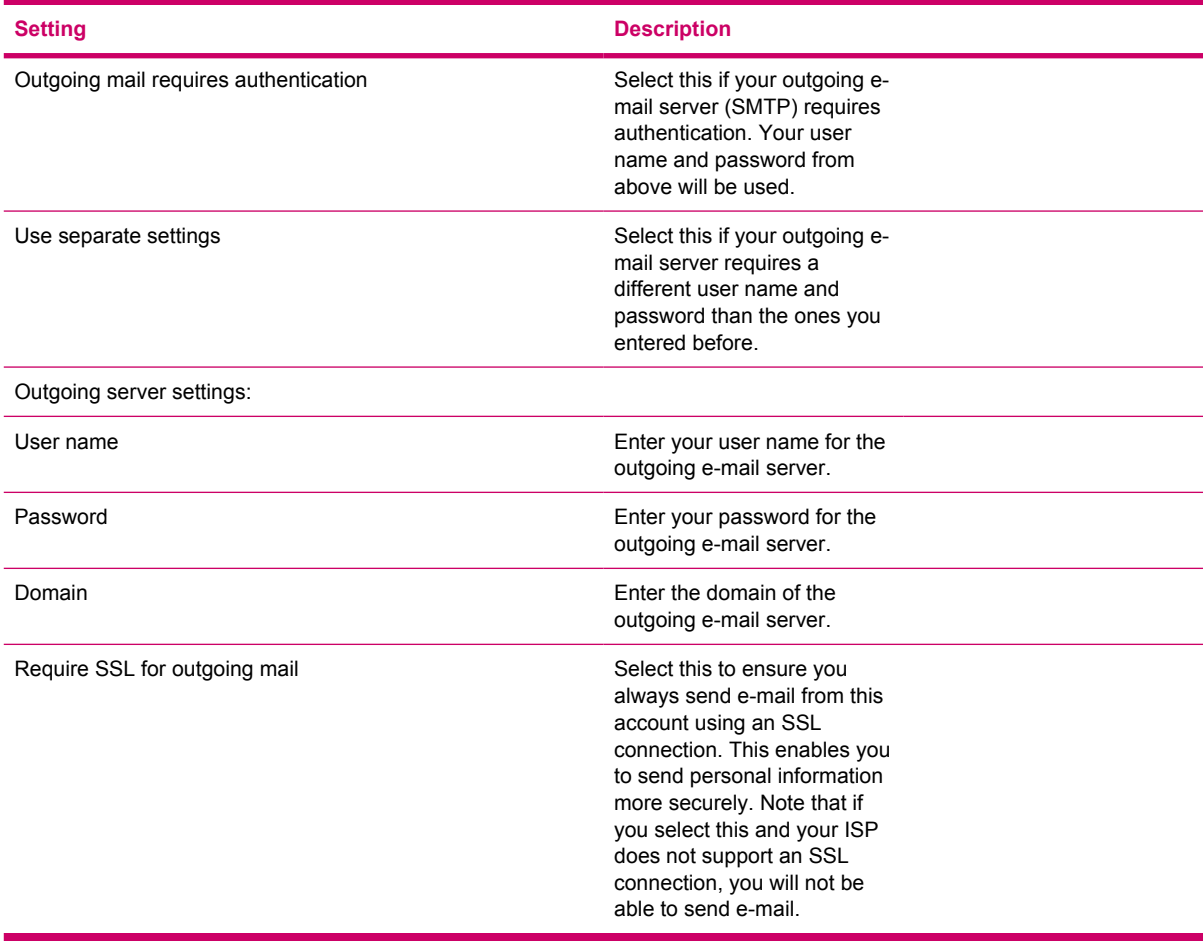

**Tip** You can set up several e-mail accounts in addition to your Outlook e-mail account.

**Tip** You cannot add a new account while connected. Tap **Menu > Stop Send/Receive** to disconnect.

#### **Changing E-mail Download Options**

You can customize the following download options for each e-mail account that you have with an Internet Service Provider (ISP) or that you access using a VPN server connection (typically a work account).

You can choose:

- Whether messages are downloaded automatically.
- How much e-mail is downloaded.
- If and how attachments are downloaded (IMAP4 only).
- **1.** In the message list, tap **Menu > Tools > Options.**
- **2.** Select the e-mail account.
- **3.** Tap **Next** until you reach **Server information.**
- **4.** Tap **Options.**
- **5.** Enter your changes on the next three screens, and tap **Finish.**

**Tip** To send and receive messages automatically, tap **Connect** and check for messages and enter a time interval. Connecting automatically may result in higher connection charges.

To save memory, limit the number of e-mails that are downloaded to your device by lowering the number of days to display.

To change options for an Outlook e-mail account, tap **Start > ActiveSync > Menu > Options.**

#### **Deleting an Account**

- **1.** Tap **Start > Messaging.**
- **2.** Tap **Menu > Tools > Options.**
- **3.** Tap and hold the account name, and tap **Delete.**

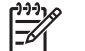

**NOTE** You cannot delete your text message account.

#### **Text Messaging**

Text messaging is the transmission of short text messages to and from a mobile phone, fax machine, and/or IP address. A single text message can be no longer than 160 alpha-numeric characters and contain no images or graphics.

Messages longer than 160 alpha-numeric characters are sent as multiple text messages. A character count is visible when text messages (**New/Reply/Forward**) are composed. The count also shows how many text messages will be generated when the message is sent.

The Text Message Service Center phone number is provided by your mobile phone service provider. Text messaging should function correctly after activating your account. To verify the number used to change the Text Message Service Center phone number, tap **Start > Phone > Menu > Options > Services > Voice Mail and Text Messages > Get Settings.**

#### **Multimedia Messaging Service (MMS)**

The Multimedia Messaging Service (MMS) is a method of transmitting photographs, video clips, sound files, and short text messages over wireless networks.

When the phone radio is turned on for the first time, the GSM/GPRS Manager application detects the mobile phone service provider and automatically populates the MMS settings on the HP iPAQ.

Alternately, you can access some MMS settings by tapping **Start > Messaging > Menu > MMS Configuration.** It is not recommended to change the MMS settings provided by your mobile phone service provider unless they request the change.

#### **Receiving Attachments**

An attachment sent with an e-mail message or downloaded from the server appears below the subject of the message. Tapping the attachment opens the attachment if it has been fully downloaded or marks it for download the next time you send and receive e-mail. You can also download attachments automatically with your messages if you have an Outlook e-mail or IMAP4 e-mail account.

If you have an Outlook e-mail account, do the following:

- **1.** Tap **Start > ActiveSync.**
- **2.** Tap **Menu > Options.**
- **3.** Tap **E-mail > Settings,** and then select **Include File Attachments.**

If you have an IMAP4 e-mail account with an Internet Service Provider (ISP) or an account that you access using a VPN server connection (typically a work account), do the following:

- **1.** Tap **Start > Messaging.**
- **2.** Tap **Menu > Tools > Options.**
- **3.** Tap the name of the IMAP4 account.
- **4.** Tap **Next** until you reach **Server information,** and tap **Options.**
- **5.** Tap **Next** twice, and select **Get full copy of messages** and **When getting full copy, get attachments.**

**Tip** Embedded images and objects cannot be received as attachments.

An embedded message can be viewed as an attachment when using IMAP4 to receive e-mail. However, this feature does not work if TNEF is enabled so that you can receive meeting requests.

To store attachments on a storage card rather than on the device, tap **Menu > Tools > Options > Storage** tab, and select the **Store attachments on a storage card** check box.

#### **Receiving Meeting Requests**

If you receive your e-mail messages through ActiveSync, you can receive meeting requests. When connecting directly to an e-mail server, the server must be running Microsoft Exchange Server version 5.5 or later for you to receive meeting requests.

If the server is running Microsoft Exchange Server 2000 or later, you will automatically receive meeting requests in your Inbox. However, to receive meeting requests on Microsoft Exchange Server 5.5, do the following:

Ask your system administrator to activate Rich Text Format (RTF) and TNEF support for your account.

With TNEF enabled, you will not receive messages that are included in other messages as attachments, and you will not be able to tell if a message has an attachment until you get the full copy. In addition, download time may be longer.

Change e-mail download options if your account is not set up to receive attachments.

After you are set up to receive meeting requests, do the following:

- **1.** Open the meeting request.
- **2.** Tap **Accept,** or **Menu > Tentative,** or **Menu > Decline.** If you want, you can also include a message with the response. The response will be sent the next time that you synchronize or connect to your e-mail server, and your device calendar will be updated.

#### **Creating or Changing a Signature**

- **1.** Tap **Start > Messaging.**
- **2.** Tap **Menu > Tools > Options.**
- **3.** Tap **Accounts** tab **> Signatures.**
- **4.** Select the account for which you want to create or change a signature.
- **5.** Select the **Use signature with this account** check box if it is not already selected.
- **6.** Select the **Use when replying and forwarding** check box if wanted.
- **7.** Enter a signature in the box.

To stop using a signature, clear the **Use signature with this account** check box.

**Tip** You can use a different signature with each Messaging account.

# **Using Messaging**

#### **Composing and Sending Messages**

- **1.** In the message list, tap **Menu > Switch Accounts** and select the account.
- **2.** Tap **New.**
- **3.** Enter the e-mail address or text message address of one or more recipients, separating them with a semicolon. To access addresses and phone numbers from **Contacts,** tap **To.**
- **4.** Enter your message. To quickly add common messages, tap **Menu > My Text** and tap a desired message.
- **5.** To check the spelling, tap **Menu > Spell Check.**
- **6.** Tap **Send.**

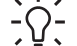

**Tip** To set the priority, tap **Menu > Message Options.**

If you are working offline, e-mail messages are moved to the Outbox folder and are sent the next time you connect.

#### **Replying to or Forwarding a Message**

- **1.** Tap on the message to open it, and then tap **Menu > Reply, Reply All,** or **Menu > Forward.**
- **2.** Enter your response. To quickly add common messages, tap **Menu > My Text** and tap a desired message.
- **3.** To check the spelling, tap **Menu > Spell Check.**
- **4.** Tap **Send.**

**NOTE** If you want to keep the original text with the outgoing message, tap **Menu > Tools > Options...** then tap the **Message** tab. You must check the **When replying to e-mail, include body** option.

#### **Adding an Attachment to a Message**

- **1.** In an open message, tap **Menu > Insert** and tap the item you want to attach: **Picture, Voice Note,** or **File.**
- **2.** Select the file you want to attach or record a voice note.

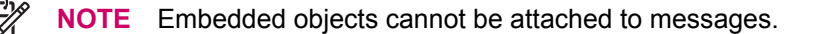

#### **Downloading Messages**

The manner in which you download messages depends the type of account you have:

- To send and receive e-mail for an Outlook E-mail account, begin synchronization through ActiveSync.
- Text messages are automatically received when your phone is turned on. When your phone is turned off (in flight mode), messages are held by your service provider until the next time your phone is turned on.

**Tip** By default, messages you send are not saved on your device to help conserve memory. If you want to keep copies of sent messages, in the messaging list, tap **Menu > Tools > Options > Message** tab, and select the **Keep copies of sent items in Sent folder** check box. If your account is an Outlook E-mail or IMAP4 account, you must also select the Sent Items folder for synchronization. To do this, tap **Menu > Tools > Manage Folders** and select the check box next to the folder.

#### **Downloading Messages from a Server**

- **1.** Tap **Menu > Switch Accounts** and tap the account you want to use.
- **2.** Tap **Menu > Send/Receive.** The messages on your device and e-mail server are synchronized: new messages are downloaded to the device Inbox folder, messages in the device Outbox folder are sent, and messages that have been deleted from the server are removed from the device Inbox folder.

**Tip** If you want to read the entire message, tap **Menu > Download Message** while in the message window. If you are in the message list, tap and hold the message, and then tap **Menu > Download Message.** The message will download the next time you send and receive e-mail. This will also download message attachments if you selected those options when you set up the e-mail account.

The size column in the message list displays the local size and server size of a message. Even when an entire message has been downloaded, these numbers may differ because the size of a message can vary between the server and the device.

#### **Installing an Online Address Book**

Many e-mail servers, including servers running Exchange Server, can verify names with an online address book, called a directory service, using Lightweight Directory Access Protocol (LDAP). When you create an e-mail account, your e-mail server's directory service is added to the Address tab, and you are given the option to enable it. After it is enabled, Messaging checks your contact list and then the directory service to verify names that you enter in the To, Cc, and Bcc fields. To enable a directory service or if you want to use additional services, follow these steps:

- **1.** If you are adding a new account, ask your network administrator for the name of the directory service and the server.
- **2.** In the message list, tap **Menu > Tools > Options > Address** tab.
- **3.** In the **In Contacts, get e-mail addresses from** list, select which e-mail address book to check in Contacts. Contacts will be checked first unless you select **None.**
- **4.** If your e-mail server is already listed, select the server's directory service check box to enable it and tap **OK.**
- **5.** If your e-mail service is not listed, tap **Add.**
- **6.** In the **Directory name** and **Server** boxes, enter the LDAP directory and server names.
- **7.** Ask your network administrator if authentication is necessary for your server. If so, select the **Authentication is necessary on this server** check box, and enter your user name and password.
- **8.** To have Messaging check this service, select the **Check name against this server** check box.
- $\frac{1}{2}$  **Tip** To delete a service, tap and hold the service, and tap **Delete.**

While synchronizing your Outlook E-mail account, disable any directory services you have installed by clearing the **Check name against this server** check box. This helps avoid getting error messages when Messaging tries to verify names against the service that you are not connected to.

# **11 Java MIDlet Manager**

#### **JAVA Manager**

Java manager enables you to install, view, select, run, and delete MIDlets and/or MIDlet suites on your HP iPAQ.

MIDlets are Java applications that can run on mobile devices. Your HP iPAQ is a Java-enabled device.

MIDlets are written for the Mobile Information Device Profile (MIDP) of the Java 2 Platform, Micro Edition (J2ME). This is a technical specification, and does not influence the type of application that can be called a MIDlet. For example, MIDlets are business applications, communication programs, games, and utilities. You may see references to both MIDlets and MIDlet suites. These terms are often interchangeable.

A MIDlet is a program that conforms to the MIDP specification, while a MIDlet suite normally consists of .jad and .jar files and is a collection of one or more MIDlets bundled together. Some MIDlets may be distributed as .jar files, but also use .jad files if both have been supplied since jad files contain additional data about a MIDlet suite. In actuality, MIDlets are always distributed as MIDlet suites, whether they contain a single application or a collection of applications.

#### **Downloading MIDlets**

To access JAVA manager, tap **Start > Programs.** JAVA manager displays a list of installed Java applications. Using the stylus, tap an **application > Launch** to open the applet.

To install MIDlets or MIDlet suites directly from the Internet:

- **1.** Tap **Start > Programs > Java > Menu... > Install > Browser.** Select the browser of your choice and connect to the Internet.
- **2.** Locate a MIDlet or MIDlet suite (this is normally .jad and .jar files), and download it.
- **3.** Confirm the download before the download begins. A progress bar displays while the files are downloading. If necessary, you may cancel the download at any time.

Once your download is complete, the MIDlet Manager automatically starts and prompts you to install your new MIDlet/MIDlet suite.

**4.** Confirm that you want to proceed and the installation is complete.

# **12 Learning The Basics**

# **Entering Owner Information**

Enter your owner information so your HP iPAQ can be returned to you if it is lost.

- **1.** Tap **Start > Settings > Personal** tab **> Owner Information.**
- **2.** On the **Identification** tab, enter your personal information.

**Tip** If owner information is displayed on the **Today** screen, you can open and edit the

information directly from the **Today** screen.

# **Using TodayPanel Lite**

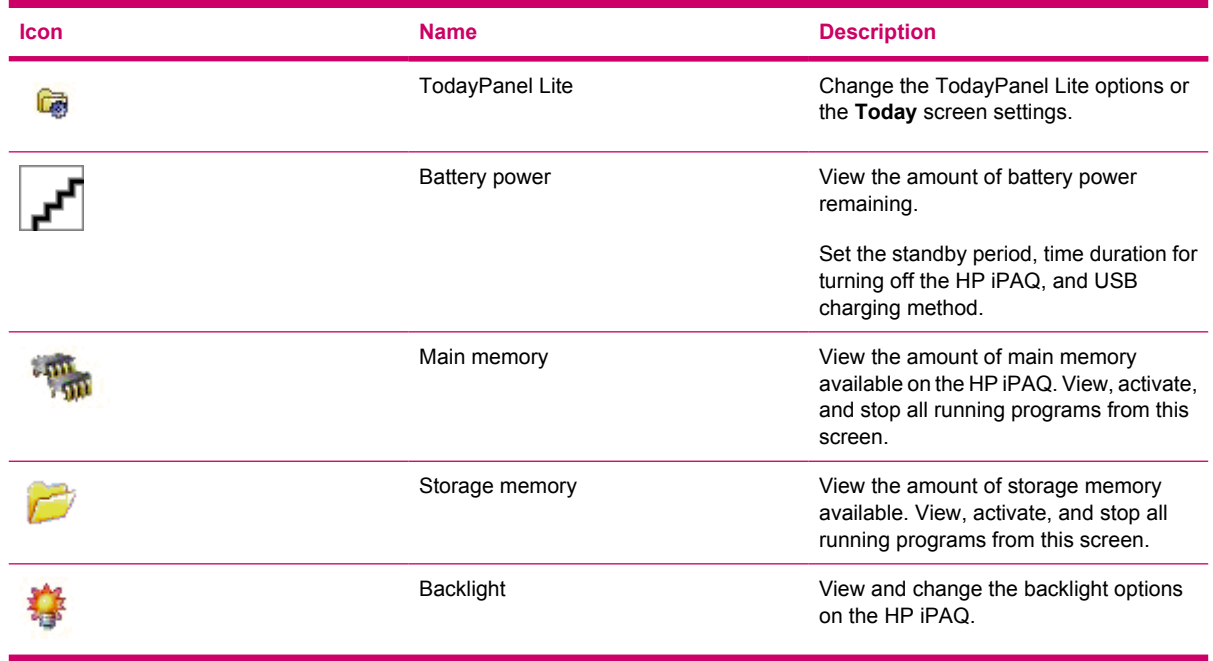

To use TodayPanel Lite, tap the icon of your choice, make the appropriate changes, and tap **OK.**

You can change the TodayPanel Lite icons to compact mode, which allows more space on the **Today** screen. You can also change memory and storage settings to display as percentages instead of file sizes.

To change to compact mode:

- Tap **> Options** to open the TodayPanel Lite application.
- **2.** Tap the **Display Mode** list box and select **Compact.**

To display memory and storage as percentages:

- **1.** Tap **> Options** to open the TodayPanel Lite application.
- **2.** Tap the **Display Memory as** list box or the **Display Storage as** list box and select the percentage listed.
- **3.** Tap **OK.**

**1.**

To remove the TodayPanel Lite application from the Today screen:

- **1.** Tap **Start > Settings > Today** icon **> Items** tab.
- **2.** Clear the **TodayPanel** check box and tap **OK.**

For more options, visit [www.rhinocode.com](http://www.rhinocode.com) to upgrade to TODAYPANEL.PRO.

# **Viewing the Operating System Information**

▲ Tap **Start > Settings > System** tab **> About.**

The operating system version displays near the top of the screen.

# **Changing the Regional Settings**

The style in which numbers, currency, dates, and times are displayed is specified in regional settings. To change the regional settings:

- **1.** Tap **Start > Settings > System** tab **> Regional Settings > Region** tab.
- **2.** Select your region.

The region you select determines which options are available on the other tabs.

**3.** To customize additional settings, tap the appropriate tabs and select the options you want.

To change the date and time display, follow steps 1 through 3 above then perform one of the following:

- On the Time tab, select the time display options you want.
- On the Date tab, select the date display options you want.

### **Adjusting the Volume**

You can change the volume for various sounds, such as the sound you hear when you tap program names and menu options.

- **1.** Tap the **Speaker** icon at the top of the screen.
- **2.** Move the system volume slider on the screen or on side of the HP iPAQ to the desired volume level.
- **3.** To mute system sounds, tap **Off** or **Vibrate.**

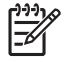

**NOTE** You can also press the volume control on your HP iPAQ to quickly change system volume settings.

You can also specify the sound you want to hear for a notification.

- **1.** Tap **Start > Settings > Personal** tab **> Sounds & Notifications.**
- **2.** On the **Sounds** tab, choose how you want to be notified by selecting the appropriate check boxes.
- **3.** On the **Notifications** tab, in **Event,** tap an event name and choose how you want to be notified by selecting the appropriate check boxes. You can choose from several options, such as a special sound, a message, or a flashing light.

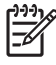

**NOTE** Turning off sounds and the LED notification helps conserve battery power.

# **Changing Power Management Settings**

- **1.** Tap **Start > Settings > System** tab **> Power.**
- **2.** Tap the **Advanced** tab to select the length of time the HP iPAQ stays on when using battery power or external power.
- **3.** Tap the **USB Charging** tab to select USB charging.

#### **Dimming or Adjusting the Brightness of the Backlight**

You can set the backlight to dim after a specified amount of time has elapsed.

- **1.** Tap **Start > Settings > System** tab **> Backlight.**
- **2.** Tap the **Battery power** tab or the **AC Power** tab.
- **3.** Select the backlight options of your choice.

You can also increase or decrease the brightness of the backlight.

- **1.** Tap **Start > Settings > System** tab **> Backlight > Brightness** tab.
- **2.** Move the sliders up to increase and down to decrease the brightness.

# **Installing and Removing Programs**

To install programs on your HP iPAQ:

- **1.** Use the HP Desktop Cradle or autosync cable to connect your HP iPAQ to your personal computer.
- **2.** Follow the instructions in the Installation Wizard provided with the program you want to install.
- **3.** Check the screen on your HP iPAQ to see if any further steps are necessary to complete the program installation.

To remove programs from your HP iPAQ:

#### **1.** Tap **Start > Settings > System** tab **> Remove Programs.**

**2.** Select the check box for the program(s) you want to remove, then tap **Remove.**

**NOTE** By removing a program from your HP iPAQ, you may increase available memory on the ∣⋽ device.

If programs are lost from your HP iPAQ for any reason, most of them can be re-installed using ActiveSync. On your personal computer (PC), click **Options > Add/Remove Programs >** check the program to be added > click **OK.**

# **Opening and Closing Programs**

You do not need to exit a program to open another or to conserve memory. The system manages memory automatically.

To open a program, tap **Start,** then tap the program you want from the list. If you don't see the program you want, tap **Start > Programs.**

In most cases, programs automatically stop to free needed memory. However, you can close programs manually if you prefer.

- **1.** Tap **Start > Settings > System** tab **> Memory > Running Programs** tab.
- **2.** In the **Running Programs** list, tap the program you want to close, then tap **Stop.**

# **Customizing the HP iPAQ**

To get detailed information:

#### ▲ Tap **Start > Settings > System** tab **> About.**

The **Version** tab displays important device information, including the type of processor and the amount of memory installed.

The device name is used to identify the HP iPAQ in the following situations:

- Synchronizing with a computer
- Connecting to a network

**NOTE** If you synchronize multiple devices with the same computer, each device must have a unique name.

To change the device name:

- **1.** Tap **Start > Settings > System > About > Device ID** tab.
- **2.** Enter a name. The device name must begin with a letter, consist of letters from A to Z and numbers from 0 to 9, and cannot contain spaces.

### **Setting Alarms**

- **1.** Tap **Start > Settings > System** tab **> Clock & Alarms > Alarms** tab.
- **2.** Tap **<Description>** and enter a name for the alarm.
- **3.** Tap the day of the week for the alarm. You can select multiple days by tapping each desired day.
- **4.** Tap the time to open a clock and set the time for the alarm.
- **5.** Tap the **Alarm** icon to specify the type of alarm you want. You can choose a flashing light, a single sound, a repeating sound, or vibration.
- **6.** If you choose to play a sound, tap the list next to the **Play sound** check box, then tap the sound you want.

#### **Shortcut Menus**

A shortcut menu appears when you tap and hold an item. The menu displays the most common commands for the specific item. For example, you can delete an appointment or send a text message to a contact by using commands on a shortcut menu.

To use a shortcut menu, tap and hold the item. When the menu appears, tap the action you want to perform.

To close a shortcut menu without performing an action, tap anywhere outside the menu.

#### **Showing the Clock in All Programs**

The clock may not show in the title bar of certain programs by default. To choose to have the clock always show in the title bar:

- **1.** Tap **Start > Settings > System** tab **> Clock & Alarms.**
- **2.** On the **More** tab, click to select the **Display the clock on the title bar in all programs** check box.

## **Creating and Assigning a Category**

In the Calendar, Contacts, and Tasks programs, you can use categories to help you organize and group your appointments, contacts, and tasks.

- **1.** From the program, tap an existing item or create a new one.
- **2.** Do one of the following:
	- For an existing item in Calendar and Tasks, tap **Edit > Categories.**
	- For an existing item in Contacts, tap **Menu > Edit > Categories.**
	- For a new item in Calendar, Contacts, and Tasks, tap **Categories.**
- **3.** Tap **New,** enter the category name, then tap **Done.** The new category is automatically assigned to the item.
- **4.** Tap **OK** to return to the appointment, contact, or task.

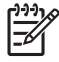

**NOTE** Categories are shared between your appointments, contacts, and tasks. A category remains in the list of shared categories as long as it is assigned to at least one appointment, contact, or task.

## **Adjusting the Speed for Scrolling Through Items in a List**

You can scroll through items in a list by pressing and holding the **Navigation** button up or down. To change the speed at which scrolling occurs:

- **1.** Tap **Start > Settings > Personal** tab **> Buttons > Up/Down Control** tab.
- **2.** Under **Delay before first repeat,** move the slider to shorten or lengthen the time that elapses before scrolling begins.
- **3.** Under **Repeat rate,** move the slider to change the time it takes to scroll from one item to the next.

# **13 Calendar**

# **Accessing Calendar**

Use Calendar to schedule appointments, including meetings and other events. You can display appointments for the day on the **Today** screen.

▲ To access Calendar, tap **Start > Calendar.**

#### **Changing the Display of the Work Week**

You can customize your calendar so a work week starts on Sunday or Monday and continues from five to seven days.

To change the display of the work week:

- **1.** Tap **Start > Calendar.**
- **2.** Tap **Menu > Options** and do one or both of the following:
	- To specify the first day of the week, tap **Sunday** or **Monday** in the **1st day of week** box.
	- To specify the number of days to appear in a work week, tap **5-day week, 6-day week,** or **7 day week** in the **Week view** box.
- **3.** Tap **OK.**

# **Setting a Default Reminder for All New Appointments**

To automatically turn on a reminder for all new appointments:

- **1.** Tap **Start > Calendar.**
- **2.** Tap **Menu > Options > Appointments** tab.
- **3.** Select the **Set reminders for new items** check box.
- **4.** Set the time for the reminder to alert you.
- **5.** Tap **OK.**

# **Updating an Appointment**

To update an appointment on your calendar:

- **1.** Tap **Start > Calendar.**
- **2.** Tap the appointment, then **Edit** to make your changes.
- **3.** Tap **OK.**

#### **Canceling an Appointment**

When you delete an appointment in Calendar on your HP iPAQ, it is also deleted on your PC the next time you synchronize. If the appointment has not been synchronized with a PC, it is deleted only from your HP iPAQ.

- **1.** Tap **Start > Calendar.**
- **2.** In Agenda view, select the appointment to delete.
- **3.** Tap **Menu > Delete.**
- **4.** Tap **Yes** to delete the appointment, or tap **No** to keep it.

 $\frac{1}{2}$ **NOTE** Calendar items can be deleted only from Agenda view or from an open calendar appointment. To delete from other views, open the appointment, and click **Menu > Delete.**

# **14 Contacts**

#### **Creating a Contact**

- **1.** Tap **Start > Programs > Contacts.**
- **2.** Tap **New** and enter the contact information.
- **3.** When finished, tap **OK.**

 $\frac{1}{2}$ 

**NOTE** If your contact list has been filtered by a category when you create a contact, that category is automatically assigned to the new contact.

To include a nickname, title, and more, while creating a contact, tap the **Name** arrow.

If most of the contacts you create have phone numbers that begin with the same area code, in the Contacts, tap **Menu > Options** and enter that area code in the **Area code** box.

If someone who isn't in your list of contacts calls you or sends you a message, you can create a contact from **Call History.**

To get more information about creating contacts, tap **Start > Help** on your HP iPAQ.

# **Deleting a Contact**

- **1.** On the **Today** screen, tap **Contacts** or **Start > Programs > Contacts** depending on your HP iPAQ model.
- **2.** Tap and hold the contact to delete.
- **3.** Tap **Delete Contact.**
- **4.** Tap **OK.**

#### **Changing Contact Information**

- **1.** Tap **Contacts** or **Start > Programs > Contacts** depending on your HP iPAQ model.
- **2.** Tap the contact.
- **3.** Tap **Menu > Edit** and enter the changes.
- **4.** When finished, tap **OK.**

To include a nickname, title, and more, for an existing contact in the contact list, tap the name of the contact, **Menu > Edit,** and tap the **Name** arrow.
# **Copying a Contact**

- **1.** On the **Today** screen, tap **Contacts.**
- **2.** Tap and hold the contact you want to copy.
- **3.** Tap **Copy Contact.**
- **4.** Tap the copy of the contact.
- **5.** Tap **Menu > Edit.**

 $\begin{bmatrix} \frac{1}{2} & \frac{1}{2} \\ \frac{1}{2} & \frac{1}{2} \end{bmatrix}$ 

**6.** Change the contact information as needed and tap **OK.**

**NOTE** The displayed category is automatically assigned to the new contact.

# **Finding a Contact**

- **1.** Tap **Contacts** or **Start > Programs > Contacts** depending on your HP iPAQ model.
- **2.** If you are not in **Name** view, tap **Menu > View By > Name.**
- **3.** Do one of the following:
	- Begin entering a name or phone number in the provided text box until the contact you want is displayed. To show all contacts again, tap the text box and clear the text, or tap the arrow to the right of the text box.
	- Use the alphabetical index displayed at the top of the contact list.
	- Filter the list by categories. In the contact list, tap **Menu > Filter.** Then tap a category you've assigned to a contact. To show all contacts again, select **All Contacts.**

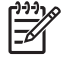

**NOTE** To search for a contact by entering a name or number, or by using the alphabetical index, you need to be in **Name** view.

#### **Sending an E-mail Message to a Contact**

- **1.** On the **Today** screen, tap **Contacts** or **Start > Programs > Contacts** depending on your HP iPAQ model.
- **2.** Tap the contact you want to send a message to.
- **3.** Tap the address you want to send a message to.
- **4.** Tap the account you want to send the message from.
- **NOTE** To quickly add a contact's address to a new message, tap the **To, Cc,** or **Bcc** line, and |∌ tap **Menu > Add Recipient.** Tap the contact you want to send the message to and choose the address, if necessary.

#### **Sending a Text Message to a Contact**

- **1.** In the message list, tap **Menu > Switch Accounts** and select the account.
- **2.** Tap **New.**
- **3.** Enter the e-mail address or text message address of one or more recipients, separating them with a semicolon. To access addresses and phone numbers from **Contacts,** tap **To.**
- **4.** Enter your message. To quickly add common messages, tap **Menu > My Text** and tap a desired message.

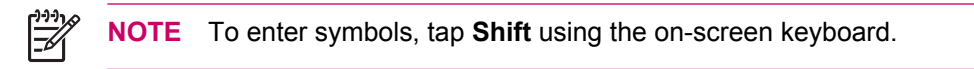

**5.** To check the spelling, tap **Menu > Spell Check.**

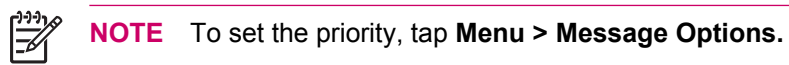

**6.** Tap **Send.**

If you are working offline, e-mail messages are moved to the Outbox folder and will be sent the next time you connect.

If you are sending a text message and want to know if it was received, before sending the message, tap **Menu > Tools > Options.** Tap **Text Messages** and select **Request delivery notifications.**

# **Adding and Removing a Picture**

To add a picture to contact information:

- **1.** Tap **Contacts** or **Start > Programs > Contacts** depending on your HP iPAQ model.
- **2.** Tap the contact.
- **3.** Tap **Menu > Edit.**
- **4.** Tap **Picture.**
- **5.** Do one of the following:
	- Tap the picture you want to add.
	- Tap **Camera** and take a picture.

To remove a picture from contact information:

- **1.** Tap **Contacts** or **Start > Programs > Contacts** depending on your HP iPAQ model.
- **2.** Tap the contact.
- **3.** Tap **Menu > Edit.**
- **4.** Tap **Menu > Remove Picture.**

## **Working with the Contact List**

There are several ways to use and customize the contact list. Here are a few tips on how to make it work for you.

- **1.** On the **Today** screen, tap **Contacts** or **Start > Programs > Contacts** depending on your HP iPAQ model.
- **2.** In the contact list, do any of the following:
	- To search for a contact by entering a name or number, or by using the alphabetical index, enter the name or number into the Name view.
	- To see a list of contacts employed by a specific name or company, tap **Menu > View By > Name or Company.**
	- To see a summary of information about a contact, tap the contact. From there you can also make a call or send a message.
	- To see a list of available actions for a contact, tap and hold the contact.

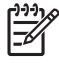

**NOTE** To display a greater number of contacts on the screen, tap **Menu > Options,** select the **Show contact names only** check box, and clear the **Show alphabetical index** check box.

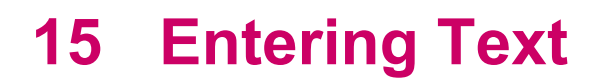

# **Entering Text**

Depending on your preference, you can use the on-screen keyboard or a handwriting recognition feature such as Block Recognizer, Letter Recognizer, or Transcriber to enter text in programs.

- **1.** Tap **Start > Settings > Personal** tab **> Input.**
- **2.** On the Input **Method** tab, select a text input method and change options as appropriate.
- **3.** Tap **OK.**

You can now go to a program (such as Notes) and start entering text.

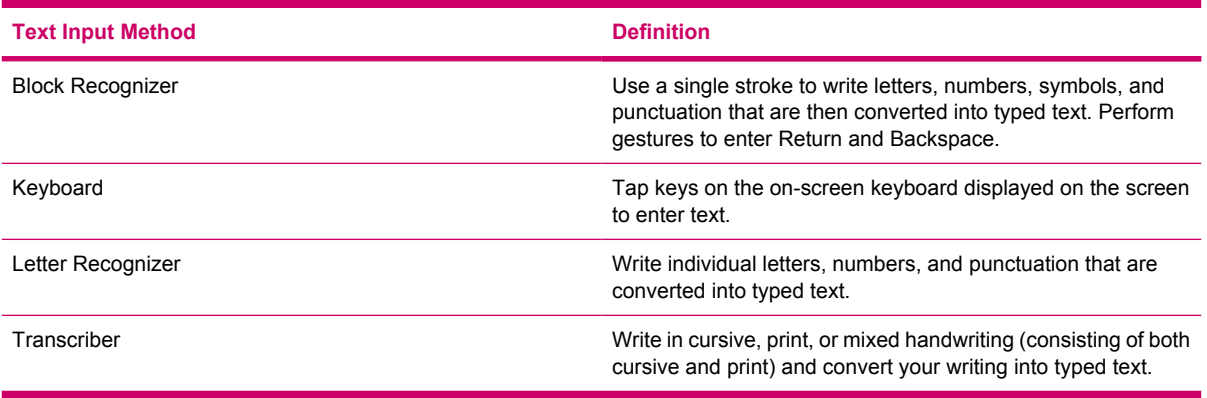

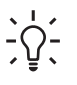

**Tip** Change the text input method from within any program by tapping the **Input Selector** arrow and tapping an input method.

# **Entering Text using Block Recognizer**

- **1.** From any program, tap the **Input Selector** arrow, and then **Block Recognizer.**
- **2.** Write characters, numbers, and symbols in the designated writing area.
	- Enter letters by writing in the abc (left) area of the box.
	- Enter numbers by writing in the 123 (right) area of the box.
	- Enter symbols and punctuation by tapping in either area of the box and then writing the desired character.

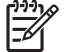

**NOTE** Block Recognizer is available when text entry is possible.

**Tip** For help with writing characters with Block Recognizer, tap the question mark near the writing area.

# **Entering Text Using the Keyboard**

- **1.** From any program, tap the **Input Selector** arrow, and then **Keyboard.**
- **2.** Tap the appropriate characters, numbers, and symbols on the on-screen keyboard.

You can increase the size of the on-screen keyboard keys to make them easier to tap.

- **1.** Tap **Start > Settings > Personal** tab **> Input.**
- **2.** On the **Input Method** tab, select **Keyboard** as the input method, and tap **Large Keys.**
- **3.** Tap **OK.**

 $\frac{1}{2}$ **NOTE** You can enlarge the keys even more by selecting the **Use gestures for the following keys** check box. Fewer keys appear on the keyboard, but you can do gestures for Space, Backspace, Enter, and Shift+key.

# **Entering Text using Letter Recognizer**

- **1.** From any program, tap the **Input Selector** arrow, and then **Letter Recognizer.**
- **2.** Write characters, numbers, and symbols in the designated writing area.
	- Enter capital letters by writing in the ABC (left) area of the box.
	- Enter lowercase letters by writing in the abc (middle) area of the box.
	- Enter numbers by writing in the 123 (right) area of the box.
	- Enter punctuation and symbols by tapping in either area of the box and then writing the desired character.

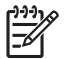

**NOTE** Letter Recognizer is available when text entry is possible.

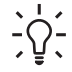

**Tip** For help with writing characters with Letter Recognizer, tap the question mark near the writing area.

# **Writing with Transcriber**

Transcriber works transparently in the background of programs, recognizing words with its integrated dictionary. When Transcriber is turned on, it interprets stylus movement anywhere on the screen as handwriting input.

To write with Transcriber:

- **1.** From any program, position the cursor where you want the text to appear.
- **2.** Use the stylus to write anywhere on the screen.

The handwriting will be converted to text shortly after you lift the stylus from the screen.

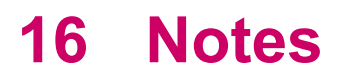

### **Writing a Note**

**1.** Tap **Start > Programs > Notes.**

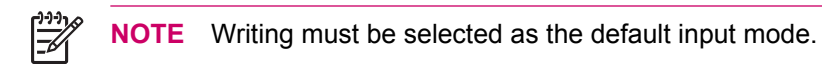

- **2.** In the note list, tap **New.**
- **3.** Write your text on the screen.
- **4.** When finished, tap **OK** to return to the note list.

To select handwritten text, tap and hold next to the writing. As soon as dots appear and before they form a complete circle, quickly drag across the writing.

If a letter crosses three ruled lines, it is treated as a drawing rather than text.

For more information, refer to the on-screen Help by tapping **Start > Help > Contents > Using Notes.**

#### **Converting a Handwritten Note to Typed Text**

There may be times when you want to convert a handwritten note to typed text for easier readability. To do this:

- **1.** Tap **Start > Programs > Notes.**
- **2.** Tap the written note you want to convert to text.
- **3.** Tap **Menu > Tools > Recognize.**
- **Tip** To correct a conversion, tap and hold the inaccurate word. Tap Alternates, and tap the <br>
Secondary of the correct word is the correct word in the second word of the second word of the correct word is the correct wor correct word. If the correct word is not shown, use Input Panel to tap BACKSPACE and retype the word.

For more details, refer to the on-screen Help, tap **Start > Help > Contents > Using Notes.**

# **Creating a Copy of a Note**

To create a copy of a note:

- **1.** Tap **Start > Programs > Notes.**
- **2.** Select the note you want to copy.
- **3.** Tap **Menu > Create Copy.**

A copy of the note appears in the note list.

For more details, refer to the on-screen Help, tap **Start > Help > Contents > Using Notes.**

# **17 Expansion Cards**

# **Using Expansion Cards**

Use optional expansion cards for:

- Expanding the memory of your HP iPAQ
- **•** Adding functionality

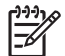

**NOTE** Expansion cards must be purchased separately and are not included with your HP iPAQ.

To locate information about expansion cards, visit [www.hp.com/go/ipaqaccessories.](http://www.hp.com/go/ipaqaccessories)

# **Installing an Expansion Card**

To install an expansion card into the expansion slot on the HP iPAQ:

- **1.** Locate the expansion slot on the HP iPAQ.
- **2.** Remove the protective plastic card.
- **3.** Insert the expansion card into the expansion slot and push the connection edge of the card firmly into the expansion slot.

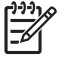

**NOTE** If your expansion card is not recognized, follow the card manufacturer's instructions to install it.

If you have trouble installing an expansion card, try the following:

- Be sure the label is facing the front of the HP iPAQ.
- Be sure you are not inserting the card at an angle.
- Be sure you insert the connection area (the metal area) first.

# **Removing an Expansion Card**

To remove a mini Secure Digital (SD) expansion card from the expansion slot on the HP iPAQ:

- **1.** Close all programs that are using the expansion card.
- **2.** Remove the card from the expansion slot by **slightly pushing down on the card** to unlock it.
- **3.** When the card disengages and pops up, pull it from the expansion slot.

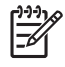

**NOTE** HP recommends inserting the protective plastic card that came with your HP iPAQ into the expansion slot when not in use.

# **Viewing Content of an Expansion Card**

Use File Explorer to view the files that are located on your optional expansion card.

- **1.** Tap **Start > Programs > File Explorer.**
- **2.** Tap the **Up** soft key at the bottom of the screen, then select the Storage Card folder to see a list of files and folders.

If the HP iPAQ does not recognize your expansion card, try the following:

- Be sure you have firmly pushed the expansion card down into the expansion slot.
- Be sure to install any drivers that came with the expansion card.
- Reset the HP iPAQ by using the stylus to lightly press the **Reset** button.

# **18 Synchronizing**

# **Copying (or Transferring) Files**

You can copy (transfer) files to and from your computer using Explore in ActiveSync and Windows Explorer.

To copy (transfer) files:

- **1.** Insert your HP iPAQ into the desktop cradle.
- **2.** On your personal computer, select **Start > Programs > Microsoft ActiveSync.**
- **3.** Select **Explore.**
- **4.** Double-click **My Pocket PC.**
- **5.** On your computer, right-click the **Start** menu, and select **Explore.**
- **6.** Locate the file to be moved.

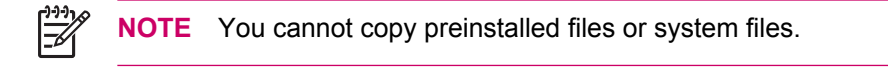

**7.** Drag and drop your files between your HP iPAQ and your personal computer. ActiveSync converts the files so that they can be used by the Office Mobile programs, if necessary.

Move your files directly into My Documents on your HP iPAQ (or into a folder inside My Documents), so the programs on your device can locate them.

#### **Migrating Data from Palm Desktop to Microsoft Windows Mobile 5.0**

If you used a Palm Operating System (OS) based device before purchasing your HP iPAQ, you need to migrate your data from the Palm Desktop software to Microsoft Windows Mobile 5.0.

To migrate data from Palm Desktop to Windows Mobile 5.0:

- **1.** If you do not already have Microsoft Outlook 98 or higher installed on your personal computer, follow the on-screen instructions to install Outlook 2002 from the Getting Started disc.
- **2.** Insert the Companion CD that came with your Palm unit into your computer's CD-ROM drive. From the **Discover Your Handheld** screen, select **Install Microsoft Conduits.** Alternatively, you may reinstall the Palm Desktop software. During the configuration process, select **Synchronize your handheld with Microsoft Outlook and Palm Desktop software.**

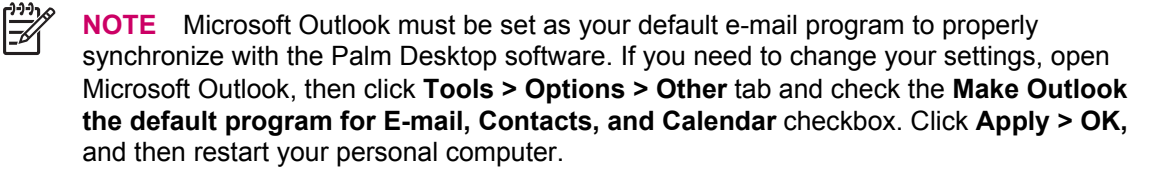

- **3.** Use the HotSync software located on the Companion CD that came with your Palm unit to synchronize your Palm information with Outlook. Refer to the instructions that came with your Palm unit for help installing or using Hotsync.
- **4.** When Outlook is synchronized with your Palm device, uninstall Hotsync from your personal computer. Click **Start > Control Panel >** double-click **Add or Remove Programs.** Select **Palm Desktop,** then click **Remove.** Follow the on-screen instructions.
- **5.** Insert the Getting Started CD into your computer's CD-ROM drive and follow the on-screen instructions to install ActiveSync on your personal computer and create a partnership between your HP iPAQ and your personal computer.

## **Wireless Synchronization Cost Saving Tips**

How you manage the cost of synchronizing wirelessly from your HP iPAQ depends on your priorities.

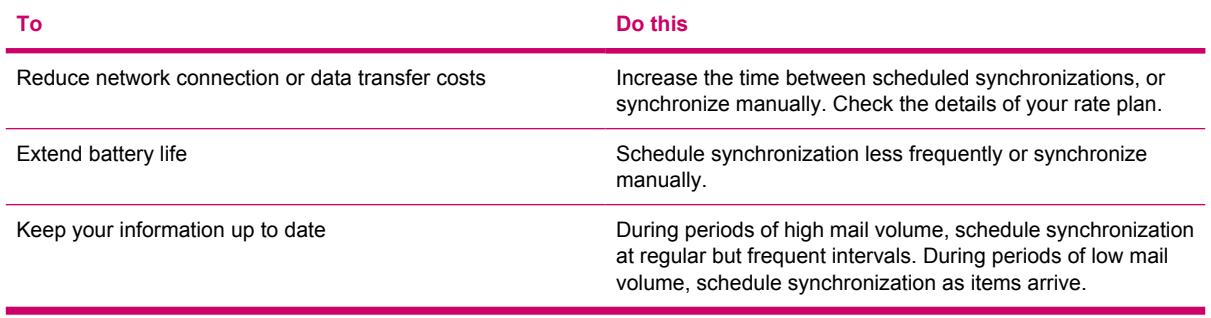

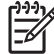

**NOTE** The device power-down timer is reset each time you synchronize. If you schedule a synchronization interval that is smaller than the time interval set for the device to automatically power down, the device never turns off to save battery power.

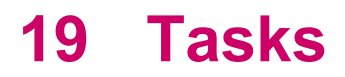

# **Setting the Start and Due Dates for a Task**

- **1.** Tap **Start > Programs > Tasks.**
- **2.** Tap the task you want to set start and due dates for.
- **3.** Tap **Edit** and do one or both of the following:
	- Tap **Starts** to enter a start date for the task.
	- Tap **Due** to enter a due date for the task.
- **4.** Tap **OK.**

# **Showing Start and Due Dates in the Task List**

- **1.** Tap **Start > Programs > Tasks.**
- **2.** Tap **Menu > Options.**
- **3.** Select the **Show start and due dates** check box.
- **4.** Tap **OK.**

# **Setting Options for Displaying Tasks on the Today Screen**

If you have a large number of tasks, you may want to specify the kind of tasks that show on the Today screen.

- **1.** Tap **Start > Settings > Personal** tab **> Today.**
- **2.** Tap the **Items** tab, then select the **Tasks** check box.
- **3.** Tap the word **Tasks** to access Options, then tap the **Options** button.
- **4.** Under **Display number of,** select the type of tasks you want to appear on the Today screen.
- **5.** In the **Category** list, select whether to display only tasks assigned to a specific category or to display all tasks.

# **Marking a Task as Completed**

To mark a task as completed:

- **1.** Tap **Start > Programs > Tasks.**
- **2.** In the task list, select the check box next to the task you want to mark as completed.

To mark an open task as completed:

- **1.** Tap **Edit.**
- **2.** In the **Status** box, tap **Completed.**

# **20 Product Specifications**

# **System Specifications**

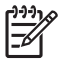

**NOTE** Not all models described are available in all regions. For more information on specifications for your particular model, on your HP iPAQ, tap **Start > Settings > System** tab **> HP Asset Viewer.**

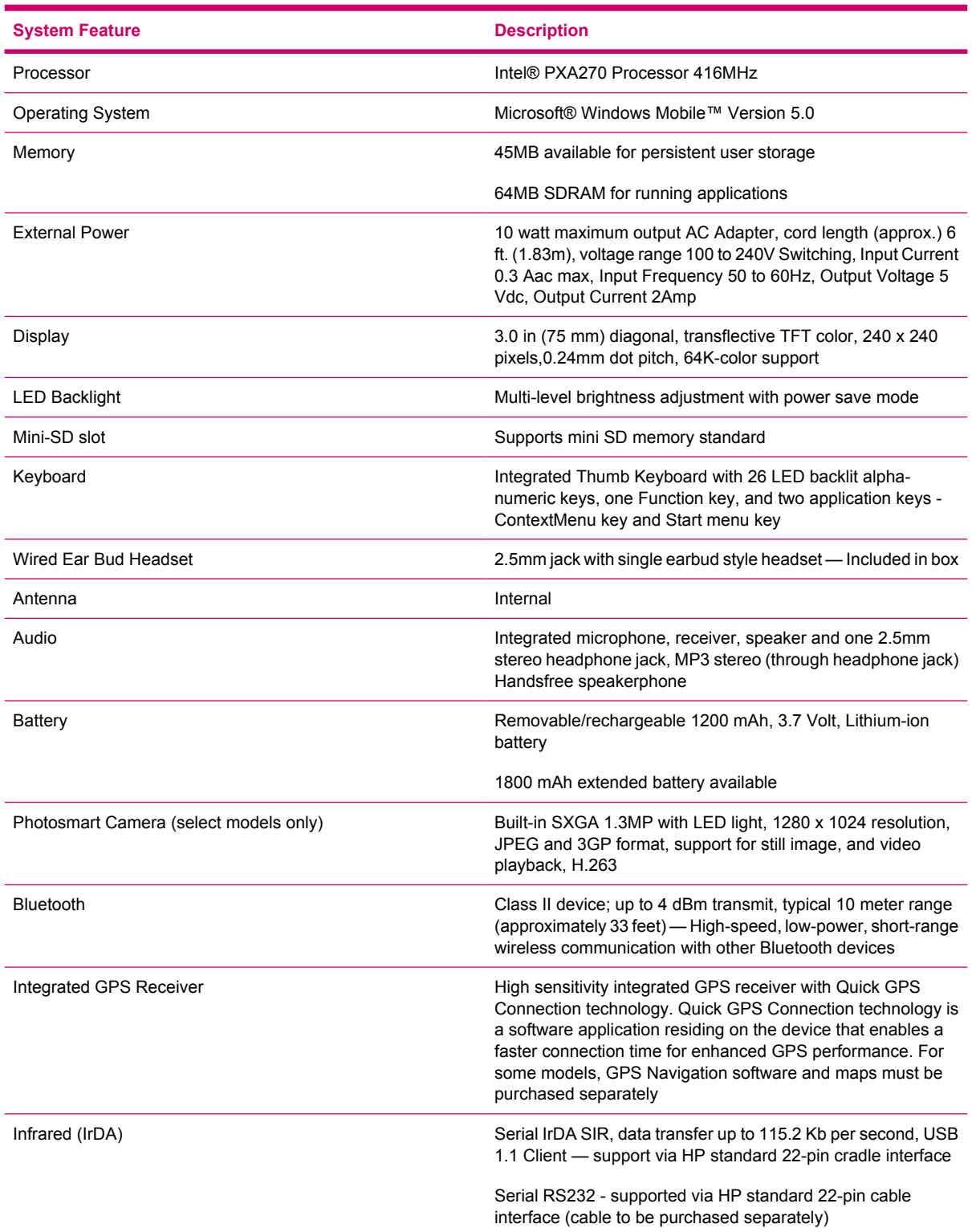

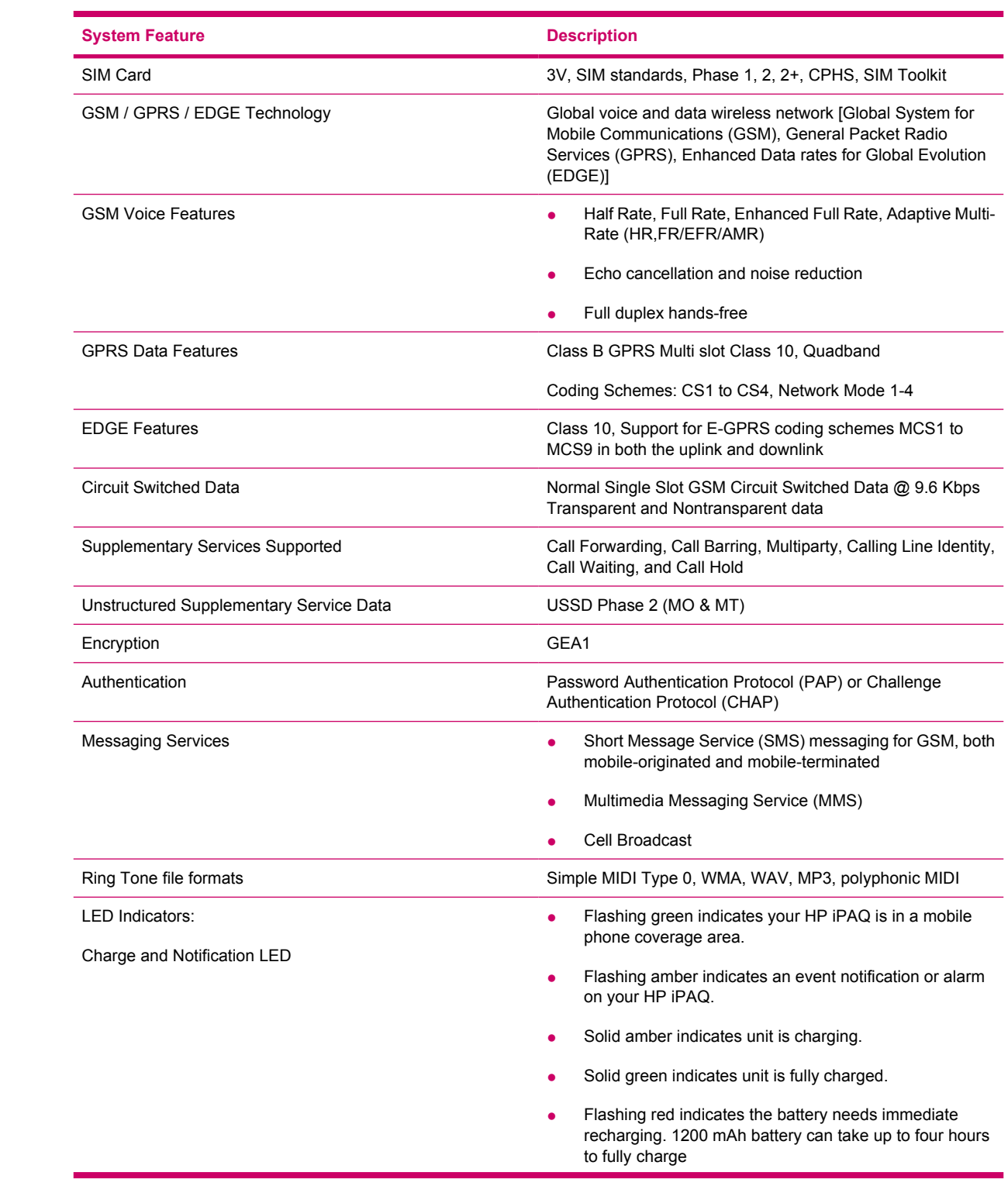

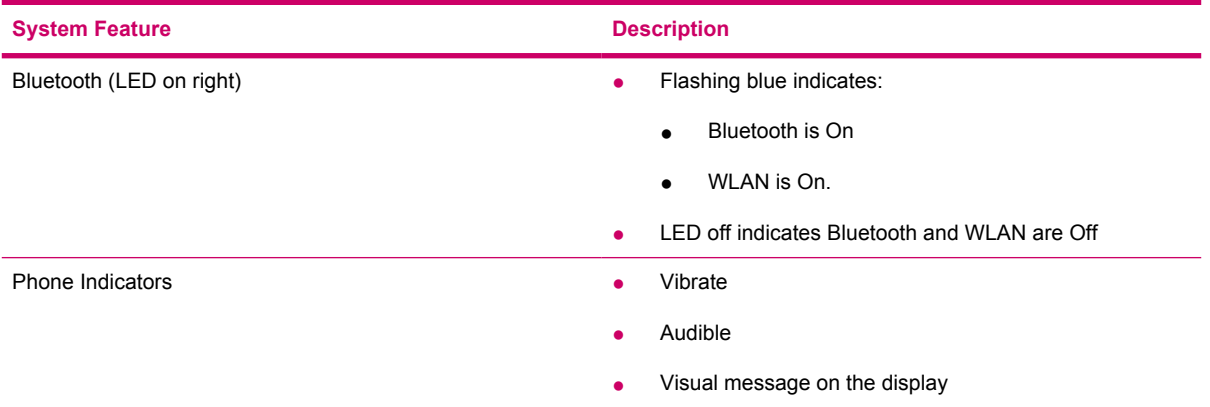

# **Physical Specifications**

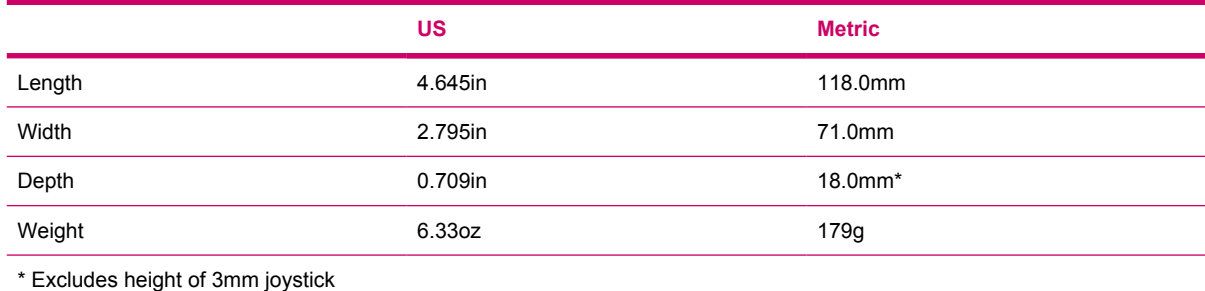

# **Operating Environment**

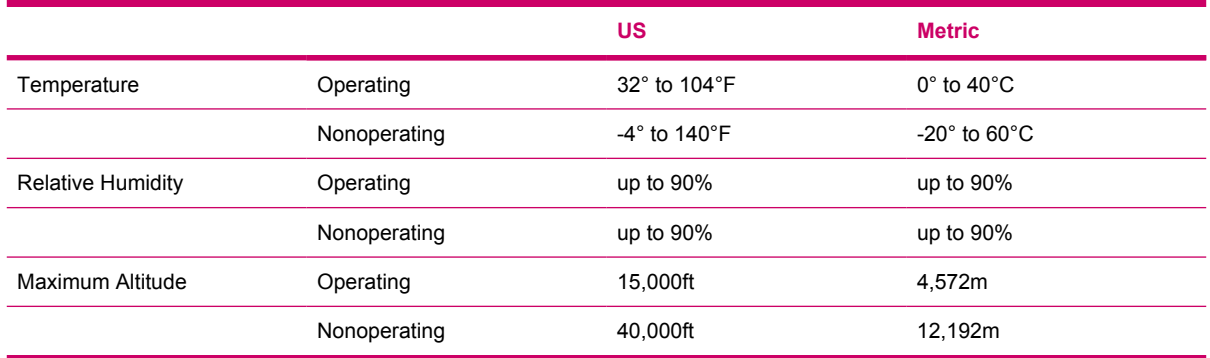
# **21 Microsoft Programs**

# <span id="page-181-0"></span>**Microsoft Programs**

Windows Mobile 5.0 software includes the following programs:

- Windows Media Player 10 Mobile
- **•** Internet Explorer Mobile
- Word Mobile
- **•** Excel Mobile
- PowerPoint Mobile

You can:

- **•** Transfer songs, videos, and pictures from your personal computer (PC) to your HP iPAQ.
- Browse the Internet.
- Open and view slide show presentations.
- Create and edit documents and templates.
- Create and edit Excel workbooks and more.

To access these productivity tools and learn more about the features, tap **Start > Programs.**

## <span id="page-182-0"></span>**Internet Explorer Mobile**

Use Internet Explorer Mobile to view and download web pages as well as browse web sites through synchronization or when connected to the Internet.

Before connecting to the Internet, setting up a wireless connection or network card, you need to obtain the following:

- **•** Internet Service Provider (ISP) or wireless service provider
- ISP server phone number or access point
- User name and password

You can learn more about Internet Explorer Mobile by tapping **Start > Help > Contents > Browsing the Web.**

To access Internet Explorer Mobile, tap **Start > Internet Explorer.**

# <span id="page-183-0"></span>**Windows Media Player**

### **Windows Media Player 10 Mobile**

Microsoft has released a new edition of their popular media player, Windows Media Player 10 Mobile with enhanced features that allow you to enjoy your digital media in new ways both at home and on the go. The personal computer (PC) version of Windows Media Player 10 can be downloaded for free from Microsoft.

With this new version, you can:

- Sync your music, photos, videos, and recorded TV to your HP iPAQ for easy enjoyment on the go.
- Automatically convert video and recorded TV during sync to an optimized and size reduced format for better viewing on your HP iPAQ.
- Manually select digital media to sync to your HP iPAQ, or automatically sync to your HP iPAQ each time you connect, based on your preferences.

For a complete list of features and more, visit [www.microsoft.com/windowsmedia](http://www.microsoft.com/windowsmedia).

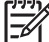

**NOTE** Protected files are digital media files that are secured with a license to prevent unauthorized use or playback. Licenses are created and managed by using the Digital Rights Management (DRM) technology. To learn more about Windows Media DRM 10, protected files, and other features, refer to the on-screen Help by tapping **Start > Help > Contents > Using Windows Media Player Mobile.**

### **Clearing the Now Playing List**

Under Windows Media Player, the Now Playing playlist displays the currently playing file and any files that are queued up to play next. You can quickly remove all items from the playlist by clearing it.

**1.** If you are on the Library screen, select the **Now Playing** category to display the **Now Playing** screen.

If you are on the Playback screen, select **Now Playing** to display the **Now Playing** screen.

**2.** On the **Now Playing** screen, tap **Menu > Clear Now Playing.**

For more details, refer to the on-screen Help, tap **Start > Help > Contents > Using Windows Media Player Mobile.**

### **Updating a Library**

In most cases, Windows Media Player Mobile automatically updates your libraries as necessary. However, you can manually update a library to ensure that it has links to any new files that you might have recently copied to your HP iPAQ or a removable storage card.

- **1.** If you are not already on the Library screen, tap **Menu > Library.**
- **2.** On the **Library** screen, tap **Menu > Update Library.**
- **3.** Wait for the files to be added, and then tap **OK.**

For more details, refer to the on-screen Help, tap **Start > Help > Contents > Using Windows Media Player Mobile.**

### <span id="page-184-0"></span>**Word Mobile**

 $\mathbb{E}$ 

You can create and edit documents and templates in Word Mobile. You can also save the documents and templates as .doc, .rtf, .txt, and .dot files.

With Word Mobile, you can:

- Edit Word documents and templates created on your computer.
- Open and edit Pocket Word (\*.psw) documents

**NOTE** If you edit a file, you will need to save it in .doc, .rtf, .txt, or .dot format.

To access Word Mobile, tap **Start > Programs > Word Mobile.**

### <span id="page-185-0"></span>**Excel Mobile**

You can create and edit workbooks and templates on your HP iPAQ with Excel Mobile.

With Excel Mobile, you can:

- View, edit, and create charts and graphics, which can be embedded as objects in a worksheet or placed on a separate worksheet.
- **•** Enter formulas and functions, and then filter data to see the subset of information you want.
- Split panes to view different parts of a worksheet at the same time.
- Freeze the top and left-most panes in a worksheet to keep row and column labels or other data visible as you scroll through a sheet.

To access Excel Mobile, tap **Start > Programs > Excel Mobile.**

### <span id="page-186-0"></span>**PowerPoint Mobile**

Use PowerPoint Mobile to open and view slide show presentations created on your computer.

With PowerPoint Mobile, you can:

- Open a presentation from an e-mail message.
- Download a presentation from a file share or the Internet.
- Copy a presentation to your HP iPAQ via a storage card.
- Obtain a presentation by synchronizing with your computer.

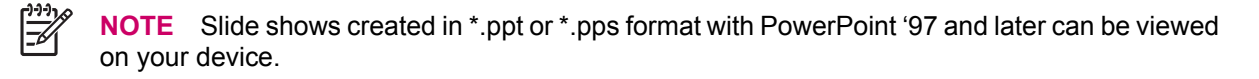

PowerPoint features that are not supported on your HP iPAQ include:

- Notes: Notes written for slides are not visible.
- Rearranging or editing slides: PowerPoint Mobile is a viewer only.

To access PowerPoint Mobile, tap **Start > Programs > PowerPoint Mobile.**

# **22 Regulatory Notices**

# **Federal Communications Commission Notice**

This equipment has been tested and found to comply with the limits for a Class B digital device, pursuant to Part 15 of the FCC Rules. These limits are designed to provide reasonable protection against harmful interference in a residential installation. This equipment generates, uses, and can radiate radio frequency energy and, if not installed and used in accordance with the instructions, may cause harmful interference to radio communications. However, there is no guarantee that interference will not occur in a particular installation. If this equipment does cause harmful interference to radio or television reception, which can be determined by turning the equipment off and on, the user is encouraged to try to correct the interference by one or more of the following measures:

- Reorient or relocate the receiving antenna.
- Increase the separation between the equipment and receiver.
- Connect the equipment into an outlet on a circuit different from that to which the receiver is connected.
- Consult the dealer or an experienced radio or television technician for help.

This PDA has been tested and demonstrated compliance when Bluetooth and WLAN are transmitting simultaneously. This PDA must not be co-located or operating in conjunction with any other antenna or transmitter.

#### **Modifications**

The FCC requires the user to be notified that any changes or modifications made to this device that are not expressly approved by Hewlett-Packard Company may void the authority to operate the equipment.

#### **Cables**

Connections to this device must be made with shielded cables with metallic RFI/EMI connector hoods in order to maintain compliance with FCC Rules and Regulations.

### **Declaration of Conformity for products marked with the FCC logo—United States only**

This device complies with Part 15 of the FCC Rules. Operation is subject to the following two conditions: (1) this device may not cause harmful interference, and (2) this device must accept any interference received, including interference that may cause undesired operation.

For questions regarding your product, contact:

Hewlett-Packard Development Company, L.P.

P. O. Box 692000, Mail Stop 530113

Houston, Texas 77269-2000

Or, call 1-800-HP-INVENT (1-800-474-6836)

For questions regarding this FCC declaration, contact:

Hewlett-Packard Development Company, L.P.

P. O. Box 692000, Mail Stop 510101

Houston, Texas 77269-2000

Or, call (281) 514-3333

To identify this product, refer to the Part, Series, or Model number found on the product.

# **Canadian Notice**

This Class B digital apparatus meets all requirements of the Canadian Interference-Causing Equipment Regulations.

# **European Union Regulatory Notice**

This product complies with the following EU Directives:

- Low Voltage Directive 73/23/EEC
- EMC Directive 89/336/EEC

 $\begin{bmatrix} \frac{1}{2} & \frac{1}{2} \\ \frac{1}{2} & \frac{1}{2} \end{bmatrix}$ 

**NOTE** CE Compliance of this product is valid only if powered with the correct HP-provided and CE marked AC adapter.

If this product has telecommunication functionality, it also complies with the essential requirements of:

R&TTE Directive 1999/5/EC

Compliance with these directives implies conformity to applicable harmonized European standards (European Norms) which are listed on the EU Declaration of Conformity issued by Hewlett-Packard for this product or product family.

This compliance is indicated by the following conformity marking placed on the product:

 $\epsilon$  xxxx\* $\mathbf{\mathbb{C}}$ This marking is valid for EU non-harmonized Telecom This marking is valid for non-Telecom products and EU harmonized Telecom products (e.g. Bluetooth). products . \*Notified body number (used only if applicable - refer to the product label).

The telecommunications functionality of this product may be used in the following EU and EFTA countries:

Austria, Belgium, Cyprus, Czech Republic, Denmark, Estonia, Finland, France, Germany, Greece, Hungary, Iceland, Ireland, Italy, Latvia, Liechtenstein, Lithuania, Luxembourg, Malta, Netherlands, Norway, Poland, Portugal, Slovak Republic, Slovenia, Spain, Sweden, Switzerland, and United Kingdom.

# **Battery Warning**

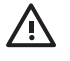

**WARNING!** This HP iPAQ contains a lithium ion rechargeable battery. To reduce the risk of fire or burns, do not disassemble, crush, puncture, short external contacts, or dispose of in fire or water. Replace only with the HP spare.

**CAUTION** Risk of explosion if battery is replaced by an incorrect type. Dispose of used batteries according to the instructions.

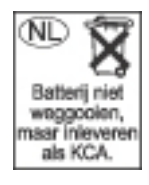

Because of the type of battery used in your iPAQ Pocket PC, follow local regulations regarding the safe disposal of the battery. Your vendor can advise you on local regulations, and/ or the existence of any battery disposal programs in operation.

# **Battery Recycling**

HP encourages customers to recycle used electronic hardware, HP original print cartridges, and rechargeable batteries. For more information about recycling programs, visit [www.hp.com/recycle](http://www.hp.com/recycle).

# **Equipment Warning**

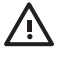

**WARNING!** To reduce the risk of personal injury, electrical shock, fire or damage to the equipment:

- Plug the AC Adapter into an electrical outlet that is easily accessible at all times.
- Disconnect power from the equipment by unplugging the AC Adapter from the electrical outlet or unplugging the Synchronization cable from the host computer.
- Do not place anything on the AC Adapter cord or any of the other cables. Arrange them so that no one may accidentally step on or trip over them.
- Do not pull on a cord or cable. When unplugging from the electrical outlet, grasp the cord by the plug or, in the case of the AC Adapter, grasp the AC Adapter and pull out from the electrical outlet.
- Do not use converter kits sold for appliances to power your iPAQ Pocket PC.

# **Acoustics Notice**

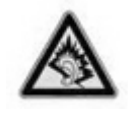

Listening to personal stereo equipment at full volume for long periods can damage your hearing. In order to reduce the risk of hearing loss, decrease the amount of time listening to personal stereo equipment at full volume. HP recommends that you use the headphones, part number 382267, that are included with your HP iPAQ.

# **Airline Travel Notice**

Turn off your HP iPAQ before boarding any aircraft. Federal Aviation Administration (FAA) regulations require you to have permission from a crew member to use the phone features on your HP iPAQ while the plane is on the ground. To prevent interference with wireless systems, local Radio Frequency (RF) regulations prohibit using the phone features on your HP iPAQ while the plane is in the air. Use it on the ground only with crew permission. Use of the HP iPAQ features other than the phone is at the discretion of the airline.

# **Medical Electronic Equipment**

If you have a medical condition that requires you to use a pacemaker, hearing aid, or any type of medical electronic equipment, consult the manufacturer of the equipment to determine if the medical equipment is shielded from RF energy. Turn off your HP iPAQ in health care facilities or hospitals when there are posted restrictions requiring you to do so.

### **Wireless Notices**

In some environments, the use of wireless devices may be restricted. Such restrictions may apply aboard airplanes, in hospitals, near explosives, in hazardous locations, etc. If you are uncertain of the policy that applies to the use of this device, please ask for authorization to use it prior to turning it on.

### **U.S. Regulatory Wireless Notice**

**WARNING!** Exposure to Radio Frequency (RF) Radiation The radiated output power of this device is far below the FCC radio frequency exposure limits. Nevertheless, users concerned with the risk of Radio Frequency exposure may want to limit the duration of calls and position the antenna as far away from the body as practical. For body worn operation, this device has been tested and meets the FCC RF exposure guidelines when used with the Hewlett-Packard accessories supplied with or designated for this product. Use of other accessories may not ensure compliance with FCC RF exposure guidelines.

### **U.S. Regulatory Notice For 900/1800 GSM Frequency Bands**

This device contains 900/1800 MHz GSM functions that are not operational in U.S. territories. This filing is only applicable for GSM 850 MHz and PCS 1900 MHz operations.

### **Health and Safety Information**

Since your HP wireless phone is a radio transmitter and receiver, you may be exposed to Radio Frequency (RF) signals when it is powered on. However, your HP wireless phone has been designed so that it does not exceed the emission limits for exposure to radio frequency energy that are set by the Federal Communications Commission of the U.S. Government. These limits are part of comprehensive guidelines and establish permitted levels of RF energy for the general population. The guidelines are based on the safety standards previously set by both the United States and international standards.

This equipment under test has been shown to be capable of compliance for localized Specific Absorption Rate (SAR) for uncontrolled environment/general population exposure limits specified in ANSI/IEEE Standard C95.1-1992 and had been tested in accordance with measurement procedures specified in FCC/OET Bulletin 65 Supplement C (2001) and IEEE Standard 1528-200X (Draft 6.5, January 2002). Ministry of Health (Canada), Safety Code 6. The standards include a substantial safety margin designed to assure the safety of all persons, regardless of age and health. The exposure standard for wireless mobile phones employs a unit of measure known as the Specific Absorption Rate (SAR). The SAR limit set by the FCC is 1.6W/kg.

**NOTE** In the U.S. and Canada, the SAR limit for mobile phones used by the public is 1.6 watts/ kg (W/kg) averaged over one gram of tissue. The standard incorporates a substantial margin of safety to give additional protection to the public and to account for any variations.

### **Canadian Regulatory Wireless Notice**

Operation is subject to the following two conditions: (1) this device may not cause interference, and (2) this device must accept any interference, including interference that may cause undesired operation of the device.

### **Australian Wireless Notice**

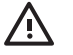

**WARNING!** Switch off this device whenever in an area with a potentially explosive atmosphere (i.e., service stations, chemical plants, etc.).

### **Singaporean Wireless Notice**

- Switch off your cellular telephone when in an aircraft. The use of cellular telephones in an aircraft may be dangerous to the operation of the aircraft, disrupt the cellular network, and is illegal. Failure to observe this instruction may lead to suspension or denial of cellular services to the offender, or legal action or both.
- Users are advised not to use the equipment when at a refueling point.
- Users are reminded of the need to observe restrictions on the use of radio equipment in fuel depots, chemical plants or where blasting operations are in progress.
- The use of the Alert device to operate a vehicle's lights or horn on public roads is not permitted.
- It is advised that a handheld microphone or telephone handset should not be used by the driver while the vehicle is moving, except in an emergency. Speak only into a fixed, neck slung or clippedon microphone when it would not distract your attention from the road.
- As with other mobile radio transmitting equipment, users are advised that for satisfactory operation of the equipment and for the safety of personnel, it is recommended that no part of the human body be allowed to come too close to the antenna during operation of the equipment.
- This device has been designed to comply with applicable requirements for exposure to radio waves based on scientific guidelines that include margins intended to assure the safety of all people, regardless of health and age. These radio wave exposure guidelines employ a unit of measurement known as the Specific Absorption Rate (SAR). Tests for SAR are conducted using standardized methods with the phone transmitting at its highest certified power level in all used frequency bands. The SAR data information is based on CENELEC's standards EN50360 and EN50361 which use the limit of 2 Watts per kilogram (W/kg) averaged over 10 grams of tissue. The highest SAR value for this model phone when tested is as follows:
	- GSM900: 0.158 W/kg (10g)
	- DCS1800: 0.387 W/kg (10g)

# **Index**

#### **A**

alarms setting [122](#page-129-0) attachments adding to messages [105](#page-112-0) receiving in messages [102](#page-109-0)

### **B**

backlight adjusting brightness [118](#page-125-0) dimming [118](#page-125-0) block recognizer [144](#page-151-0), [145](#page-152-0) Bluetooth bond [51](#page-58-0) COM port [52](#page-59-0) device profiles [48](#page-55-0) establishing secure connections [51](#page-58-0) making a device discoverable [51](#page-58-0) making connections [47](#page-54-0) pairing and unpairing devices [49](#page-56-0) partnerships [48](#page-55-0) passkey [51](#page-58-0) requiring authorization [51](#page-58-0) settings [51](#page-58-0) shared folder [52](#page-59-0) terms [46](#page-53-0) working with Bluetooth Manager [46](#page-53-0)

### **C**

calendar accessing [128](#page-135-0) canceling appointments [132](#page-139-0) display of work week [129](#page-136-0) setting default reminders [130](#page-137-0) updating appointments [131](#page-138-0)

camera changing settings [80](#page-87-0) color settings [80](#page-87-0) compression settings [80](#page-87-0) file settings [82](#page-89-0) flicker filter [81](#page-88-0) GPS settings [82](#page-89-0) icons [79](#page-86-0) instant review [81](#page-88-0) resolution settings [80](#page-87-0) self-timer [82](#page-89-0) taking better pictures [83](#page-90-0) turning sounds on and off [81](#page-88-0) video format [82](#page-89-0) categories assigning [125](#page-132-0) creating [125](#page-132-0) clock setting alarms [122](#page-129-0) showing in all programs [124](#page-131-0) closing programs [120](#page-127-0) **Connections** advanced proxy settings [38](#page-45-0) automatic connection choice [35](#page-42-0) changing an intranet URL [34](#page-41-0) connecting to intranets [33](#page-40-0) connection group name [41](#page-48-0) connections [32](#page-39-0) ending connections [42](#page-49-0) proxy server settings [36](#page-43-0) using advanced connection settings [39](#page-46-0) using VPNs [40](#page-47-0) wireless access point gateway [37](#page-44-0) contacts adding pictures [141](#page-148-0) changing information [136](#page-143-0)

copying [137](#page-144-0)

creating [134](#page-141-0) deleting [135](#page-142-0) finding [138](#page-145-0) information summary [142](#page-149-0) listing [142](#page-149-0) removing pictures [141](#page-148-0) searching [142](#page-149-0) sending e-mail messages [139](#page-146-0) sending text messages [140](#page-147-0) working with the contact list [142](#page-149-0) cost saving wireless synchronization tips [161](#page-168-0) customizing the HP iPAQ [121](#page-128-0)

#### **D**

device information [121](#page-128-0) name [121](#page-128-0) version [121](#page-128-0)

### **E**

e-mail creating a new account [99](#page-106-0) entering text block recognizer [144,](#page-151-0) [145](#page-152-0) keyboard [144,](#page-151-0) [146](#page-153-0) letter recognizer [144](#page-151-0), [147](#page-154-0) transcriber [144](#page-151-0), [148](#page-155-0) Excel Mobile starting [178](#page-185-0) expansion cards installing [155](#page-162-0) removing [156](#page-163-0) using [154](#page-161-0) viewing content [157](#page-164-0)

#### **G**

GPRS/EDGE changing network settings [53](#page-60-0) editing network parameters [53](#page-60-0) troubleshooting [54](#page-61-0) GPS configuring my GPS software to connect to HP iPAQ [62](#page-69-0) identifying the COM port for my GPS receiver [64](#page-71-0) identifying your HP iPAQ's embedded receiver [65](#page-72-0) losing the GPS signal [68](#page-75-0) managing GPS automatically [63](#page-70-0) troubleshooting [69](#page-76-0)

### **I**

imaging attaching sounds to pictures [86](#page-93-0) backing up images [90](#page-97-0) creating templates [90](#page-97-0) e-mailing pictures [87](#page-94-0) editing pictures [90](#page-97-0) HP Photosmart Mobile [85](#page-92-0) HP Photosmart Premier [90](#page-97-0) Image Transfer settings [94](#page-101-0) installing Image Transfer [93](#page-100-0) managing pictures [90](#page-97-0) organizing pictures [90](#page-97-0) printing pictures [85,](#page-92-0) [90](#page-97-0) sending pictures [85](#page-92-0) sharing pictures [90](#page-97-0) viewing a slideshow [88](#page-95-0) viewing pictures [85](#page-92-0), [90](#page-97-0) IMAP4 messaging folders [97](#page-104-0) infrared beaming an item [56](#page-63-0) receiving beams [56](#page-63-0) synchronizing [56](#page-63-0) installing programs [119](#page-126-0) Internet Explorer Mobile browsing web sites [175](#page-182-0) downloading web pages [175](#page-182-0) viewing web pages [175](#page-182-0)

**J** Java MIDlet Manager [109](#page-116-0) **K**

keyboard [144,](#page-151-0) [146](#page-153-0)

#### **L**

letter recognizer [144](#page-151-0), [147](#page-154-0)

#### **M**

meeting requests receiving by e-mail [103](#page-110-0) messaging adding attachments to messages [105](#page-112-0) changing e-mail download options [101](#page-108-0) composing messages [105](#page-112-0) creating a new e-mail account [99](#page-106-0) deleting an account [102](#page-109-0) downloading messages [106](#page-113-0) downloading messages from a server [106](#page-113-0) forwarding messages [105](#page-112-0) IMAP4 [97](#page-104-0) MMS [102](#page-109-0) MMS account [97](#page-104-0) mobile e-mail [99](#page-106-0) online address book [106](#page-113-0) Outlook e-mail [97](#page-104-0) POP3 [97](#page-104-0) receiving attachments [102](#page-109-0) receiving meeting requests [103](#page-110-0) replying to messages [105](#page-112-0) sending e-mail messages to contacts [139](#page-146-0) sending messages [105](#page-112-0) sending text messages to contacts [140](#page-147-0) signatures [104](#page-111-0) synchronizing e-mail [98](#page-105-0) text message account [97](#page-104-0) text messages [102](#page-109-0) using folders [97](#page-104-0) Microsoft programs [174](#page-181-0) MIDlets downloading [110](#page-117-0) migrating data from Palm Desktop to Windows Mobile [160](#page-167-0)

MMS folders [97](#page-104-0) mobile e-mail [99](#page-106-0) Multimedia Messaging Service [96](#page-103-0)

#### **N**

notes converting handwritten notes to typed text [151](#page-158-0) copying [152](#page-159-0) writing [150](#page-157-0)

### **O**

opening programs [120](#page-127-0) operating environment specifications [172](#page-179-0) operating system viewing information [114](#page-121-0) organizing appointments, contacts, and tasks [125](#page-132-0) Outlook e-mail folders [97](#page-104-0) owner information entering [112](#page-119-0)

#### **P**

phone blocking calls [14](#page-21-0) call barring [14](#page-21-0) call history [12](#page-19-0), [22](#page-29-0) caller ID [14](#page-21-0) changing network settings [16](#page-23-0) changing profiles [9](#page-16-0) changing profiles settings [10](#page-17-0) changing ringer volume [21](#page-28-0) changing service settings [14](#page-21-0) checking connection and signal strength [5](#page-12-0) configuring channels [30](#page-37-0) copying a contact [27](#page-34-0) creating voice notes [28](#page-35-0) deleting voice notes [28](#page-35-0) entering phone numbers for text messages [14](#page-21-0) entering phone numbers for voice mail [14](#page-21-0) forwarding calls [14](#page-21-0) inserting an international country code [25](#page-32-0) international roaming [26](#page-33-0)

limiting calls to specific area codes or phone numbers [15](#page-22-0) listening to voice notes [28](#page-35-0) locking [13](#page-20-0) making a call by entering a contact name [23](#page-30-0) making a call from a hyperlink phone number [24](#page-31-0) making conference calls [8](#page-15-0) manually selecting a network [17](#page-24-0) muting calls [6](#page-13-0) putting calls on hold [7](#page-14-0) recent calls [12](#page-19-0) renaming voice notes [29](#page-36-0) ring tone [13](#page-20-0) ring type [13](#page-20-0) selecting an automatic frequency band [26](#page-33-0) setting preferred networks [16](#page-23-0) SIM personal identification number [11](#page-18-0) taking notes [22](#page-29-0) unlocking [13](#page-20-0) viewing available networks [16](#page-23-0) physical specifications [171](#page-178-0) POP3 messaging folders [97](#page-104-0) power management changing settings [117](#page-124-0) PowerPoint Mobile [179](#page-186-0) PowerPoint Mobile (slide show presentations) [179](#page-186-0) programs closing [120](#page-127-0) installing [119](#page-126-0) opening [120](#page-127-0) removing [119](#page-126-0)

#### **R**

regional settings changing [115](#page-122-0) registering your iPAQ [2](#page-9-0) registration [2](#page-9-0) removing programs [119](#page-126-0)

#### **S**

scrolling speed [126](#page-133-0) security authentication [74](#page-81-0)

changing passwords [76](#page-83-0) configuring [72](#page-79-0) encrypting/decrypting data [75](#page-82-0) encryption settings [72](#page-79-0) entering your password [74](#page-81-0) entering your PIN [74](#page-81-0) fail-safe settings [72](#page-79-0), [74](#page-81-0) locking your device [72](#page-79-0) managing ecrypted folders [77](#page-84-0) setting passwords [73](#page-80-0) unlock settings [72](#page-79-0) unlocking your iPAQ [74](#page-81-0) using ProtectTools [71](#page-78-0), [72](#page-79-0) shortcut menus [123](#page-130-0) specifications operating environment [172](#page-179-0) physical [171](#page-178-0) system [168](#page-175-0) synchronization migrating from Palm Desktop to Windows Mobile [160](#page-167-0) synchronizing copying files [159](#page-166-0) extending battery life [161](#page-168-0) keeping information up to date [161](#page-168-0) reducing network connection or data transfer costs [161](#page-168-0) transferring files [159](#page-166-0) wireless cost saving tips [161](#page-168-0) synchronizing e-mail [98](#page-105-0) system specifications [168](#page-175-0)

#### **T**

tasks marking as completed [166](#page-173-0) setting display options [165](#page-172-0) setting start and due dates [163](#page-170-0) showing start and due dates [164](#page-171-0) text input block recognizer [144,](#page-151-0) [145](#page-152-0) keyboard [144,](#page-151-0) [146](#page-153-0) letter recognizer [144](#page-151-0), [147](#page-154-0) selector [144](#page-151-0) transcriber [144,](#page-151-0) [148](#page-155-0) text messaging folders [97](#page-104-0) TodayPanel Lite [113](#page-120-0)

transcriber [144,](#page-151-0) [148](#page-155-0) TTY functionality [18](#page-25-0)

### **V**

viewing operating system information [114](#page-121-0) volume adjusting [116](#page-123-0)

#### **W**

Wi-Fi accessing corporate networks [43](#page-50-0) automatically connecting [44](#page-51-0) configuring 802.1x authentication settings [45](#page-52-0) connecting to an 802.11b WLAN [43](#page-50-0) connecting to the Internet [43](#page-50-0) deleting wireless networks [45](#page-52-0) finding an IP address [44](#page-51-0) manually connecting [44](#page-51-0) terms [43](#page-50-0) using hotspots [43](#page-50-0) using VPNs [43](#page-50-0) WLAN-enabled devices [43](#page-50-0) Windows Media Player clearing the now playing list [176](#page-183-0) updating a library [176](#page-183-0) wireless modem [47](#page-54-0) wireless synchronization cost saving tips [161](#page-168-0) Word Mobile [177](#page-184-0)

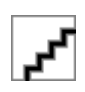